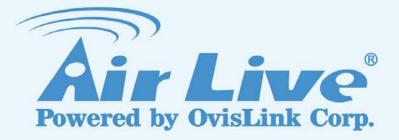

# AIRMAX5

802.11a 108Mbps Outdoor CPE

# **User's Manual**

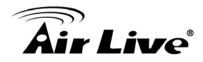

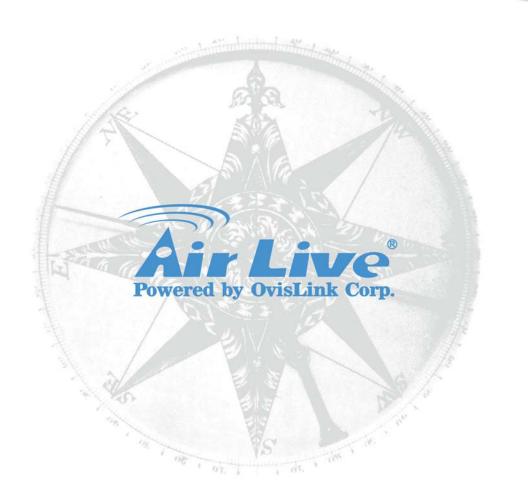

# **Copyright & Disclaimer**

No part of this publication may be reproduced in any form or by any means, whether electronic, mechanical, photocopying, or recording without the written consent of OvisLink Corp.

OvisLink Corp. has made the best effort to ensure the accuracy of the information in this user's guide. However, we are not liable for the inaccuracies or errors in this guide. Please use with caution. All information is subject to change without notice

All Trademarks are properties of their respective holders.

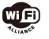

Bluetooth © 2009 OvisLink Corporation, All Rights Reserved

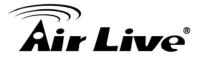

# **Table of Contents**

| 1. Introduction                                                                                                    | 1  |
|----------------------------------------------------------------------------------------------------|----|
| 1.1 Overview                                                                                                    | 1  |
| 1.2 How to Use This Guide                                                                                                    | 1  |
| 1.3 Firmware Upgrade and Tech Support                                                                                                    | 3  |
| 1.4 Features                                                                                                    |    |
| 1.5 Wireless Operation Modes                                                                                                    |    |
| <ul> <li>1.5.1 Access Point Mode</li> <li>1.5.2 Repeater Mode</li> <li>1.5.3 WDS Bridge Mode</li> <li>1.5.4 Bridge Infrastructure Mode</li> <li>1.5.5 Client Infrastructure Mode</li> <li>1.5.6 Client Ad Hoc Mode</li> <li>1.5.7 WISP Router Mode</li> <li>1.5.8 AP Router Mode</li> <li>2. Installing the AirMax5</li> </ul> |    |
| 2.1 Before You Start                                                                                                    |    |
| 2.2 Package Content                                                                                                    |    |
| -                                                                                                    |    |
| 2.3 Optional Accessories                                                                                                    |    |
| 2.4 Knowing your AirMax5                                                                                                    |    |
| 2.5 Hardware Installation                                                                                                    |    |
| <ul><li>2.5.1 Standard Pole Mount</li><li>2.5.2 Optional Tilting Metal Pole/ Wall Mount</li><li>2.5.3 Installing External Antenna</li></ul>                                                                                                    |    |
| 2.6 LED Table                                                                                                    | 20 |
| 2.7 Restore Settings to Default                                                                                                    |    |
| 3. Configuring the AirMax5                                                                                                    | 21 |
| 3.1 Important Information                                                                                                    | 21 |
| 3.2 Prepare your PC                                                                                                    | 21 |
| 3.3 Management Interface                                                                                                    | 22 |
| Web Management (HTTP):<br>Secured Web Management (HTTPS):<br>Command Line Interface (Telnet):<br>Secure Shell (SSH, SSH2)                                                                                                    |    |
| SNMP Management                                                                                                    |    |

# **Air Live**

| 3.4 Introduction to Web Management                                                                                                    | 27                                                                                                    |
|----------------------------------------------------------------------------------------------------|----------------------------------------------------------------------------------------------------|
| <ul><li>3.4.1 Getting into Web Management</li><li>3.4.2 Welcome Screen and Login</li></ul>                                                                                                    |                                                                                                    |
| 3.5 Initial Configurations                                                                                                    | 31                                                                                                    |
| <ul> <li>3.5.1 Choose the wireless Operation Modes</li></ul>                                                                                                    | 31<br>32<br>33<br>35<br>35<br>36                                                                               |
| 4.1 About AirMax5's Menu Structure                                                                                                    |                                                                                                    |
| 4.2 Operation Modes (Wireless and WAN Settings)                                                                                                    |                                                                                                    |
| <ul> <li>4.2.1 Regulatory Domain</li> <li>4.2.2 Network SSID</li> <li>4.2.3 Site Survey</li> <li>4.2.4 Signal Survey</li> <li>4.2.5 Mode (11a, SuperA, TurboA)</li> <li>4.2.6 Channel</li> <li>4.2.7 Security Settings</li> <li>4.2.8 Advance Settings (Wireless).</li> <li>4.2.9 Access Control (ACL)</li> <li>4.2.10 Multiple SSID</li> <li>4.2.11 WMM QoS.</li> <li>4.2.12 RADIUS Settings</li> <li>4.2.13 Bandwidth Control.</li> <li>4.2.15 Distance</li> </ul> | $\begin{array}{c} 39\\ 40\\ 40\\ 40\\ 41\\ 42\\ 42\\ 42\\ 42\\ 51\\ 52\\ 56\\ 59\\ 60\\ 64\\ 64\\ \end{array}$ |
| 4.3 WDS Settings                                                                                                    | 65                                                                                                    |
| 4.4 Router Mode Settings                                                                                                    |                                                                                                    |
| <ul> <li>4.4.1 WISP Router Mode</li></ul>                                                                                                    |                                                                                                    |
| <ul> <li>4.4.8 Multiple DMZ</li></ul>                                                                                                    |                                                                                                    |

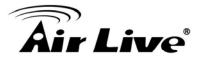

| 5. Web Management 2: System Configuration and Status                                 | 75  |
|--------------------------------------------------------------------------------------|-----|
| 5.1 System Configuration                                                             | 75  |
| <ul><li>5.1.1 Device IP Settings</li><li>5.1.2 Time Settings</li></ul>               | 77  |
| 5.1.4 System Management                                                              |     |
| 5.1.5 SNMP Settings<br>5.1.6 Ping Watchdog                                           |     |
| 5.1.7 Firmware Upgrade                                                               |     |
| <ul><li>5.1.8 Configuration Save and Restore</li><li>5.1.9 Factory Default</li></ul> |     |
| 5.2 Device Status                                                                    |     |
| 5.2.1 Device Information                                                             |     |
| 5.2.2 Wireless Information                                                           |     |
| <ul><li>5.2.3 Internet Information</li><li>5.2.4 Wireless Client Table</li></ul>     |     |
| 5.2.5 System Log                                                                     |     |
| 6. Command Line Interface                                                            | 86  |
| 6.1 System Commands                                                                  | 86  |
| 6.2 Debugging Commands                                                               | 88  |
| 6.3 Show Commands                                                                    | 89  |
| 6.4 Set Commands                                                                     | 95  |
| 6.5 Enable/Disable Commands                                                          | 103 |
| 6.6 Add/Delete Commands                                                              | 104 |
| 7. Antenna Alignment                                                                 | 108 |
| 7.1 About AirMax5's Antenna                                                          | 108 |
| <ul><li>7.1.1 Polarization</li><li>7.1.2 Mounting Adjustment</li></ul>               |     |
| 7.2 About RSSI Signal Level                                                          | 111 |
| 7.3 Preparation before Installation                                                  | 111 |
| 7.4 Antenna Alignment using RSSI LED                                                 | 112 |
| 7.5 Antenna Alignment using Signal Survey                                            | 117 |
| 8. Application Example: Infrastructure                                               | 120 |
| 8.1 Application Environment                                                          | 120 |
| 8.2 Device A: Access Point Mode                                                      | 121 |
| 8.2.1 Device A Wireless Settings                                                     |     |

# **Air Live**

| 8.2.2 Device A Bandwidth Management                                                                   |     |
|----------------------------------------------------------------------------------------------------|-----|
| 8.3 Device B: Bridge Infrastructure Mode                                                              | 126 |
| 8.3.1 Device B Wireless Settings                                                                      |     |
| 8.3.2 Device B Total Bandwidth Control                                                                |     |
| 8.4 Device C: Client Infrastructure Mode                                                              | 129 |
| 8.4.1 Device C IP Address                                                                             |     |
| <ul><li>8.4.2 Device C Wireless Settings.</li><li>9. Application Example 2: Bridge Network.</li></ul> |     |
| 9.1 Preparation for Building Outdoor Bridge Networks                                                  | 132 |
| 9.2 WDS Bridge vs. Bridge Infrastructure                                                              | 134 |
| 9.3 WDS Bridge Network Example                                                                        | 135 |
| 10. Application Example 3: Router and Repeater                                                        | 141 |
| 10.1 Application Environment                                                                          | 141 |
| 10.2 AirMax5 in WISP Router Mode                                                                      | 142 |
| 10.2.1 WISP Router: Wireless Settings<br>10.2.2 WISP Router: WAN Port and Virtual Server              |     |
| 10.3 AirMax5 in Repeater Mode                                                                         | 147 |
| 10.3.1 Repeater Router: Wireless Settings                                                             |     |
| 11. Emergency Firmware Recovery                                                                       | 150 |
| 11.1 How Emergency Upgrade Works                                                                      | 150 |
| 11.2 Emergency Upgrade Procedure                                                                      | 150 |
| 12. Frequent Asked Questions                                                                          | 153 |
| 13. Specifications                                                                                    | 158 |
| 13.1 Hardware Features                                                                                | 158 |
| 13.1.1 General Hardware Feature                                                                       |     |
| 13.1.2 Antenna                                                                                        |     |
| 13.1.4 Dimension and Weight                                                                           |     |
| 13.2 Radio Specifications                                                                             | 159 |
| 13.2.1 Frequency Band                                                                                 |     |
| 13.2.2 Rate and Modulation<br>13.2.3 TX Output Power                                                  |     |
| 13.2.4 Receiver Sensitivity                                                                           | 159 |
| 13.2.5 Supported WLAN Mode                                                                            | 160 |

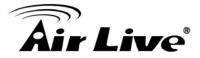

| 13.3 Software Feature            |  |
|----------------------------------|--|
| 13.3.1 Operation Mode            |  |
| 13.3.2 Management Interface      |  |
| 13.3.3 Channel Width (Rate Mode) |  |
| 13.3.4 Advance Functions         |  |
| 14. Wireless Network Glossary    |  |

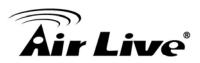

# Introduction

# 1.1 Overview

The AIRMAX5 is a wireless outdoor multi-function device based on IEEE 802.11a 5-GHz radio technologies. When installed in upright position, it is rain and splash proof. It features an integrated 14dBi patch antenna and passive POE to simplify the installation. The built-in antenna can provide up to 3km\* of distance depending on conditions. If more distance is required, a R-SMA antenna connector is available for external antenna. The firmware of the AP provides up to 8 operations modes\* to satisfy different application environments.

## 1.2 How to Use This Guide

AirMax5 is an advanced wireless CPE with many functions. It is recommended that you read through the entire user's guide whenever possible. The user guide is divided into different chapters. You should read at least go through the first 3 chapters before attempting to install the device.

### Recommended Reading

- **Chapter 1** 
  - 1.5 Operation Modes: This section explains the usage of each wireless operation mode. It is a must read.
- □ Chapter 2: This chapter is about hardware installation. You should read through the entire chapter.
- **Chapter 3**:
  - **3.1 Important Information:** This section has default settings information suchs as IP, password, SSID, and recommended browser
  - 3.3 Management Interface: This section introduces Web, HTTPS, Telnet, and SSH configurations.
  - 3.4 Introduction to Web Management: This section tells you how to get into the Web UI using HTTP and HTTPS. In addition, it also explain about the basic menu structure.
  - 3.5 Initial Configurations: This section guide you through the essential initial configurations such as choosing operation mode, set device IP, password, and change frequency domain.
- □ Chapter 4 Web Management Wireless and WAN Settings: This chapter explain the wireless functions and router mode settings in the AirMax5. If time

# **Air Live**

permitted, you should read through the entire chapter.

- 4.2 Operation Mode (wireless): Operation mode is the page where all the wireless settings and router mode settingsare. Therefore, it is advised that you must read through the entire section.
  - **4.2.3 Site Survey:** Site Survey is the connection wizard that will search for available networks and let you connect with the select network by simply clicking. It also includes RSSI signal survey for antenna alignment.
  - **4.2.8 Advance Settings:** This section is where you can find all the advance RF adjustments including TX output power, Antenna Settings, Country Code, Noise Immunity, 802.1d STP..etc.
  - **4.2.13 Bandwith Management:** Be sure to read about AirMax5's powerful Bandwidth Control that allow you to limit up/downlink speed by interface, IP, MAC address, or IP segment. This section provides step-by-step examples also.
- 4.3 WDS Settings: Here explans the WDS setting page. After reading this section, please go to Chapter 9: Bridge Network example to see step-by-step instructions on setting up a multi-point WDS Bridge network.
- 4.4 Router Modes: This section includes WAN port, virtual server, remote management, virtual servers and all router related settings.

### **Chapter 5: Web Management 2: Configurations and Status**

This chapter explains all the non-wireless settings and status such as IP settings, Ping Watchdog.

- 5.1.6 PING Watchdog: PING watchdog is a crucial function to keep your wireless connection alive. When AirMax5 can't get a response from remote devices, it will attempt to re-establish the connection. AirMax5's PING watchdog goes the extra step to allow 2 sets of IP to avoid false alarm.
- 5.1.8 Configuration Save and Restore: You should always backup your configurations so you can restore in the event of system crash.

### **Chapter 6: Command Line Interface**

This chapter explains all the commands in the Telnet and SSH interface. Be sure to "save config" after making all changes. In case you forget a command, just type "help" to display all available commands and their usage.

### **Chapter 7: Antenna Alignment**

This chapter provides detail information about AirMax5's antenna. It also provides step-by-step instructions on how to make antenna alignment using LED indicator or Signal Survey function.

### **Chapter 8: Application Example: Infrastructure**

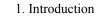

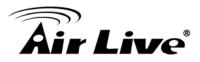

In this chapter, you will learn how to use AP mode, Client Infrastructure Mode, and Bridge Infrastructure mode in one application example. In addition, you will also learn how to make multiple SSID and bandwidth control.

### **Chapter 9: Application Example 2: WDS Bridge**

This chapter tells you the basic knowledge about building a long distance connection. Then it will describe the differences between WDS bridge and Bridge Infrastructure mode, and how to make a choice between them. At last, a step-by-step instruction on how to build a multipoint WDS network is provided.

#### **Chapter 10: Application Example 3: Repeater and WISP Router**

A step-by-step application example on Repeater and WISP router

#### Chapter 11: Emergency Firmware Recovery

It your AirMax5 can no longer be access due to firmware crash. You might be able to recover it following the procedure on this chapter.

#### **Chapter 12: Frequent Asked Questions**

If you have a question about AirMax5 that is not found on other part of this guide, you might find your answer here. Including how to make connection with Mikrotik AP, how to save password settings on the browser...etc.

### **Chapter 14: Wireless Network Glossary**

Explanations on wireless network technical terms from A to Z. Highly recommeded for referencing when you encounter an unfamiliar term.

## **1.3 Firmware Upgrade and Tech Support**

If you encounter a technical issue that can not be resolved by information on this guide, we recommend that you visit our comprehensive website support at <u>www.airlive.com</u>. The tech support FAQ are frequently updated with latest information.

In addition, you might find new firmwares that either increase software functions or provide bug fixes for AirMax5. You can reach our on-line support center at the following link: <u>http://www.airlive.com/support/support\_2.jsp</u>

Since 2009, AirLive has added the "Newsletter Instant Support System" on our website. AirLive Newsletter subscribers receives instant email notifications when there are new download or tech support FAQ updates for their subscribed airlive models. To become an

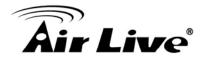

AirLive newsletter member, please visit: http://www.airlive.com/member/member 3.jsp

| Attp://www.airlive.com/ | member/member_3_registration.jsp                                                                                                    |
|-------------------------|----------------------------------------------------------------------------------------------------|
|                         | Monthly news: 🔲 Subscribe Language: select 💌<br>Instant Support : 🗹 Subscribe Language : English 💌                                                                                                    |
|                         | Product Main Category       Product Secondary<br>Category       Model NO         Print Server<br>Router       MESH Outdoor AP/Bridge<br>11a/b/g Outdoor AP/Bridge<br>11g Outdoor AP/Bridge<br>11g Outdoor AP/Bridge<br>11g Outdoor AP/Bridge<br>11b Outdoor AP/Bridge<br>5GHZ Outdoor Bridge<br>Outdoor Booster       Model NO         VolP       VolP       Vireless Indoor<br>Wireless Accessory       WHA-5500CPE-PCBA<br>WH-5400CPE-ESD         Wireless Indoor       Vireless Outdoor<br>Application Flash       VolP |

Figure 1.4: AirLive Newsletter Support System

# 1.4 Features

- Atheros AR-2313 + AR-5112 108mbps 802.11a chipset
- 8MB Flash and 32MB SDRAM
- 8 wireless multi-function modes: Access Point, Repeater, WDS Bridge, Bridge Infrastructure, Client Infrastructure, Client Ad Hoc, WISP Router, AP Router.
- 14dBi Integrated Antenna: Vertical Polarization, Horizontal Polarization, External Antenna options switchable by software. 30 degree Horizontal and Vertical coverage in the forward direction.
- R-SMA connector for external antenna.
- Built from High Temperature resistant ABS material with Anti-UV protection
- Power by passive PoE: 12V Adapter and injector included. Accept up to 22Vdc input on the PoE port.
- Slide out housing design for easy maintenance.
- Pole Mount strap included. Optional metal mount and wall mount available
- Total Bandwidth and Per-User Bandwidth Control
- Limit Bandwidth of HTTP, FTP, Torrent, and eDonkey traffic in router mode
- Site Survey, RSSI signal Survey, and RSSI LED indicator.
- Multi-SSID, TAG VLAN, WMM, TOS
- ACK Timeout Adjustment for long distance connection.
- Emergency firmware recovery mode
- Web, HTTPS, SSH/SSH2, Telnet, and SNMP managements

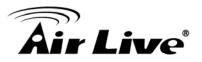

# **1.5 Wireless Operation Modes**

The AirMax5 can perform as a multi-function wireless device. Through the AirLogic web interface, users can easily select which wireless mode they wish the AirMax5 to perform.

The AirMax5 can be configured to operate in the following wireless operation modes:

### **1.5.1 Access Point Mode**

When operating in the Access Point mode, the AIRMAX5 becomes the center hub of the wireless network. All wireless cards and clients connect and communicate through AirMax5. This type of network is known as "Infrastructure network". Other AirMax5 or 802.11a CPE can connect to AP mode through "Client Infrastructure Mode" or "Bridge Infrastructure Mode". The Access Point mode will act as "WDS AP" when connecting with the "Bridge Infrastructure mode". *Please see Chapter 8 for step-by-step application example of this operation mode*.

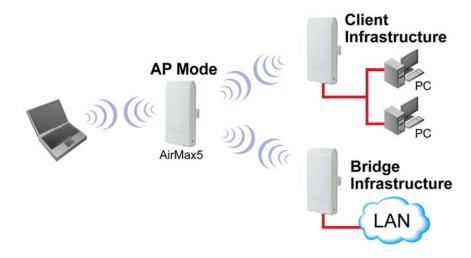

### 1.5.2 Repeater Mode

In Repeater mode, the AIRMAX5 functions as a repeater that extends the range of remote wireless LAN. The AirMax5's repeater mode is a universal repeater, not WDS repeater. Because the radio is divided into client + AP mode, the Repeater mode will have less performance and distance. We recommended using a dual radio product like Airlive WLA-9000AP or WH-9200AP if you require full performance in this application. *Please see Chapter 10 for step-by-step application example of this operation mode.* 

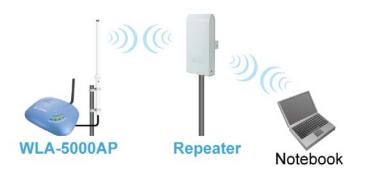

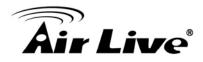

### 1.5.3 WDS Bridge Mode

This mode is also known as "WDS Pure MAC mode". When configured to operate in the Wireless Distribution System (WDS) Mode, the AIRMAX5 provides bridging functions with remote LAN networks in the WDS system. The system will support up to total of 8 bridges in a WDS network (by daisy chain). However, each bridge can only associate with maximum of 4 other bridges in the WDS configuration. This mode is best used when you want to connect LAN networks together wirelessly (for example, between office and warehouse). If you have more than 2 AP in WDS Bridges mode, please remember to turn on the "802.1d Spanning Tree" or "STP" option on to avoid network loop. This mode usually delivers faster performance than infrastructure mode. *Please see Chapter 9 for step-by-step application example of this operation mode*.

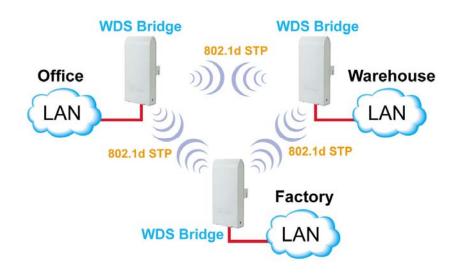

### 1.5.4 Bridge Infrastructure Mode

This mode is also known as "WDS Station" or "Client mode with MAC address transparency". The Bridge Infrastructure mode can only connect with "Access Point" mode. 2 Bridge Infrastructure can not connect with each other. It works like client mode with MAC address transparency function. In another word, the MAC addresses of the PCs will be passed instead of the AP's wireless MAC address. If you require Bridge connection with WPA-PSK or WPA-PSK2 connection, please use this mode instead. However, this mode might not work with some outdoor APs. If it occurs, please use Client Infrastructure or WDS Bridge instead. *Please see Chapter 8 for step-by-step application example of this operation mode*.

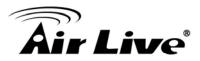

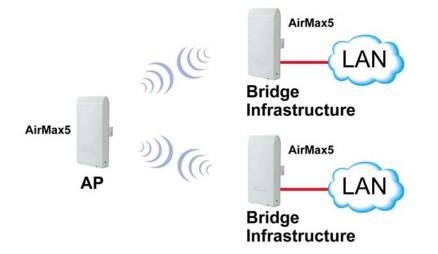

### **1.5.5 Client Infrastructure Mode**

This mode is also known as "Client" mode. In Client Infrastructure mode, the AIRMAX5 acts as if it is a wireless adapter to connect with a remote Access Point. Users can attach a computer or a router to the LAN port of AirMax5 to get network access. This mode is often used by WISP on the subscriber's side. *Please see Chapter 8 for step-by-step application example of this operation mode.* 

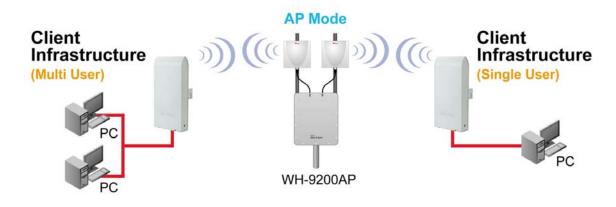

For AirMax5, there are 2 types of Client Infrastructure Mode: "Single User" and "Multiple-User". When "Single User" is chosen, only one PC that is connected behind the AirMax can get IP address from remote DHCP server. When "multiple user" is chosen, more than one PC can get IP address from remote DHCP server. However, in Client Infrastructure mode, the AirMax5 always sends the AirMax5's wireless MAC address to the remote AP. If you want the AirMax5 to send the PC's MAC addresses to remote AP, then you should use the "Bridge Infrastructure" mode. Bridge Infrastructure provides the "Mac Address Transparency" functionality.

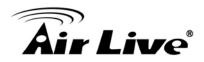

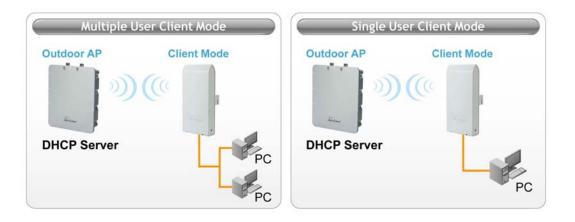

### 1.5.6 Client Ad Hoc Mode

In Client Ad Hoc mode, AIRMAX5 can connect to other wireless adapters without access point. Users can attach a computer or a router to the LAN port of AirMax5 to get network access.

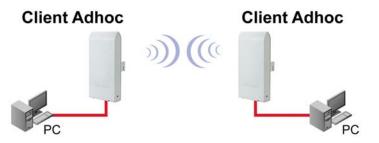

## **1.5.7 WISP Router Mode**

In WISP Router Mode, AIRMAX5 connects to the remote Access Point as in Client Infrastructure Mode. On the LAN side, it acts like a wired router for IP sharing function. This mode is best used for IP sharing application for WISP subscribers. In this mode, the WAN is the wireless client side, the LAN is the wired side. *Please see Chapter 10 for step-by-step application example of this operation mode.* 

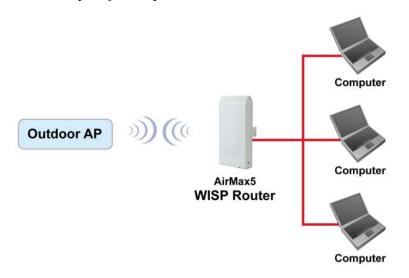

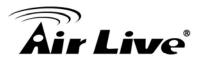

### **1.5.8 AP Router Mode**

In AP Router Mode, the AirMax5 behaves like a wireless router. The LAN port of the AirMax5 will become WAN port. The wireless network of AirMax5 becomes the LAN side. Please note when this mode is used, the only way to manage the AirMax5 is through the wireless side unless remote management is opened.

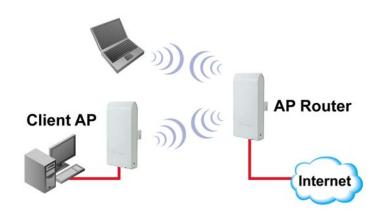

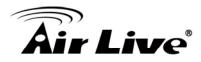

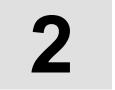

# Installing the AirMax5

This section describes the hardware features and the hardware installation procedure for the AIRMAX5. For software configuration, please go to chapter 3 for more details.

# 2.1 Before You Start

It is important to read through this section before you install the AirMax5

- The AirMax5 comes with everything you need to start installation with exception of the PoE Ethernet Cable. You can use a good quality CAT-5E outdoor graded Ethernet cable (shielded with anti-UV) according to the length you need.
- The AirMax5 must be installed in the upright position if the unit is located in outdoor or wet environments.

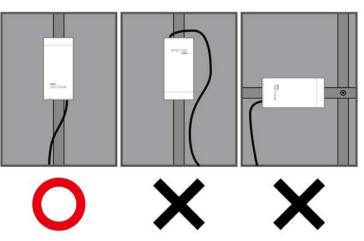

- The use of 5GHz spectrum, Turbo modes, and 5/10MHz channel bandwidth might be prohibited in some countries. Please consult with your country's telecom regulation first.
- You must set the distance parameter to make long distance connection work. Please refer to chapter 4 of this user's guide for details.
- The integrated antenna has forward coverage angle of 30 degree both in vertical and horizontal direction.
- The AirMax5 is a 5GHz CPE device only, it can not operate in 2.4GHz.
- If you choose to use the external antenna, please remember to connect the external antenna first before power on AirMax5.

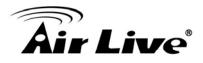

# 2.2 Package Content

The AIRMAX5 package contains the following items:

- One AIRMAX5 main unit
- One 12V 1A DC power adapter
- Passive PoE DC Injector
- 2 x Plastic Straps
- User's Guide CD
- Quick Start Guide

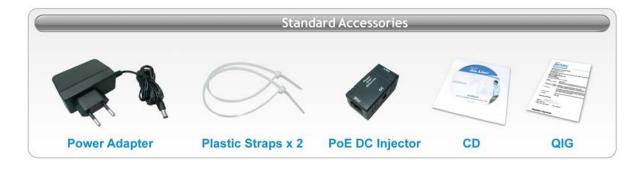

The PoE Ethernet cable is not included in the package. You may choose an outdoor specification Ethernet cable according to the length you need.

# 2.3 Optional Accessories

The AirMax5 have the following optional accessories which you can purchase from AirLive

- Tilting Metal Wall/Pole Mount (*Model: WMK-AIRMAX*): This kit allows your AirMax5 to tilt in pole mount, it also allow you to install the AirMax5 to the wall.
- 25 meter PoE cable (*Model: OD-25M*): high quality outdoor graded anti-UI PoE Ethernet Cable.

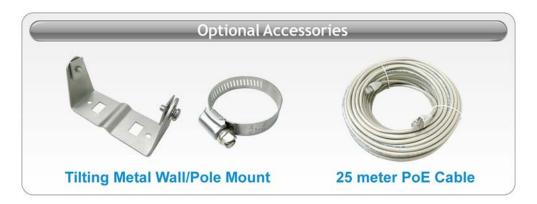

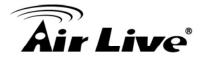

# 2.4 Knowing your AirMax5

Below are descriptions and diagrams of the product:

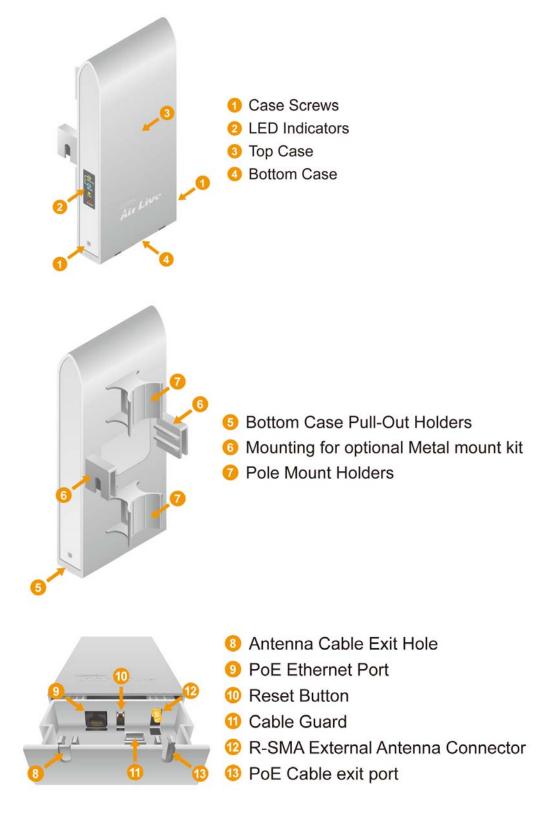

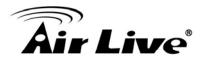

### 2.5 Hardware Installation

Please prepare a screw driver and an outdoor graded PoE Ethernet cable with adequate length according to your need.

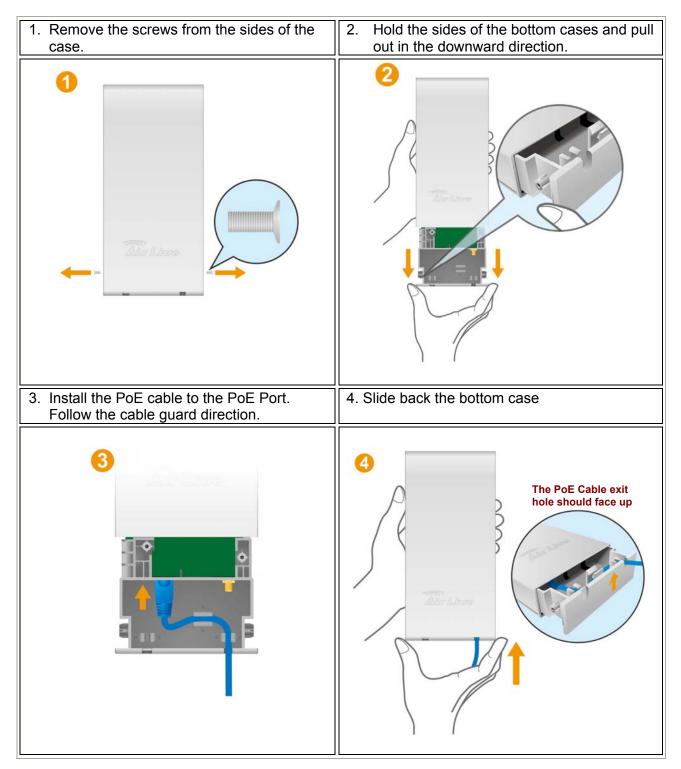

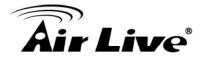

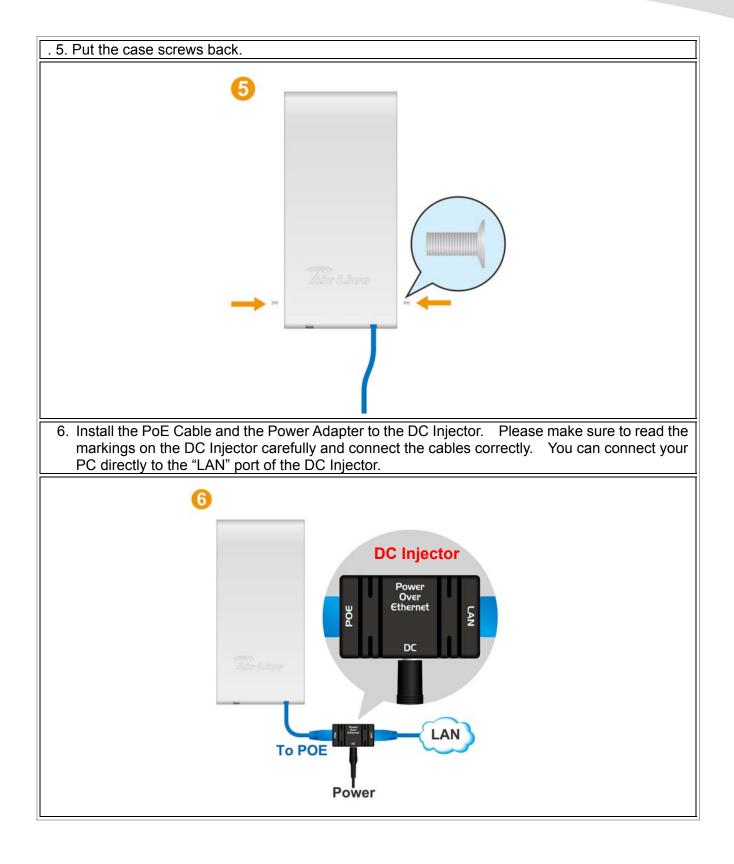

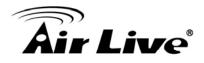

### 2.5.1 Standard Pole Mount

Your AirMax5 comes standard with 2 plastic straps for pole mounting. Please follow the procedure below to install:

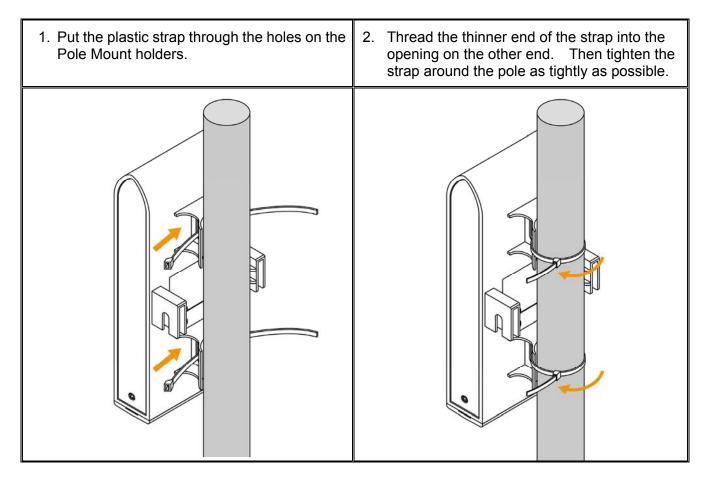

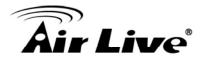

### 2.5.2 Optional Tilting Metal Pole/ Wall Mount

The optional **WMK-AIRMAX** metal pole/wall mount kit allows your AirMax5 to be mounted on the wall and pole. It enables you to tilt the AirMax5 to the desire vertical angle. If you have purchased such kit, please follow the instruction below to mount your AirMax

### Wall Mount Installation using WMK-AIRMAX

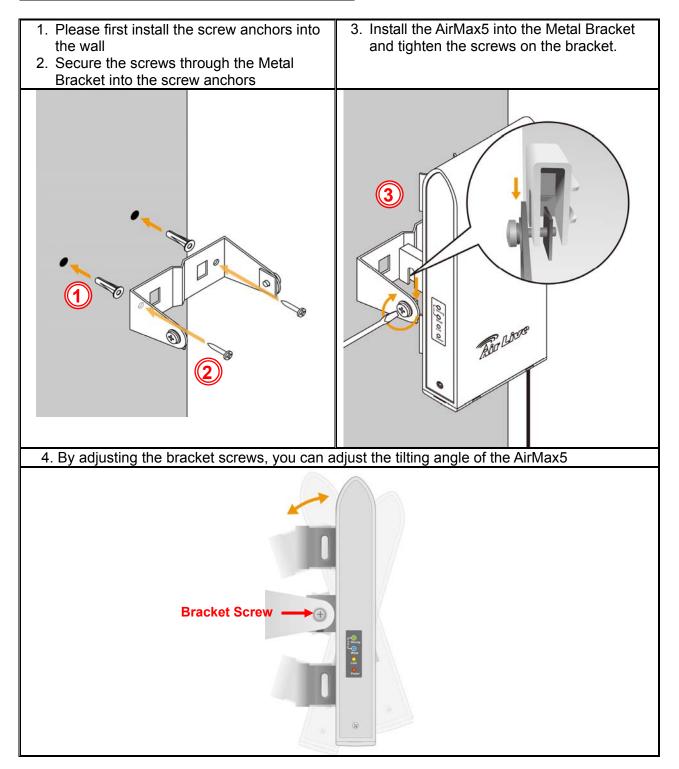

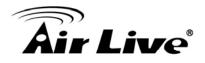

### Pole Mount Installation using WMK-AIRMAX

- 1. Unscrew the metal ring(pipe fastener) until one end of the ring come off completely
- 2. Put the metal ring through the holes on the bracket and wrap it around the pole.
- 3. Tighten the screw on the ring until the ring is very tight around the pole.

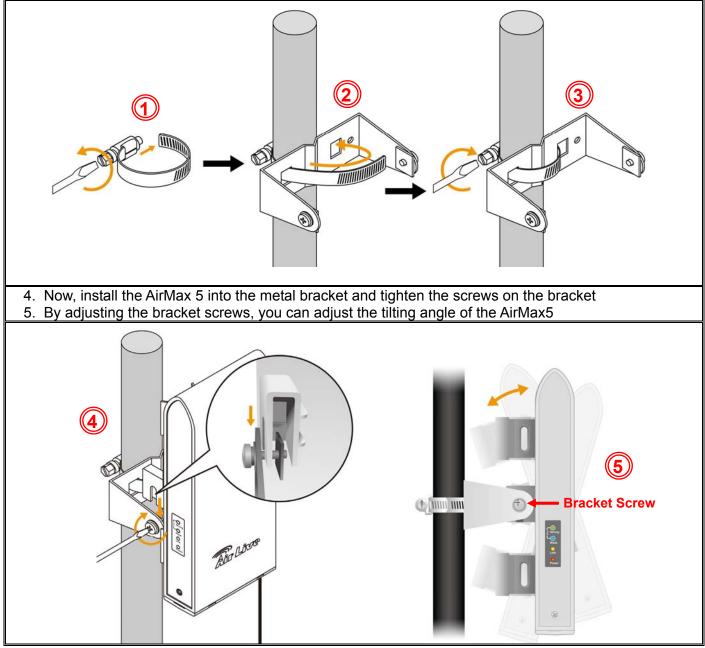

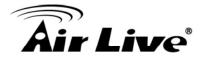

### 2.5.3 Installing External Antenna

The AirMax is equipped with a 14dBi built-in patch antenna. It has horizontal and vertical coverage angle of 30 degree in the forward direction. If the built-in antenna can not meet your requirement, you can connect AirMax5 with an external antenna via the female R-SMA antenna connector.

Before you start, you would need an antenna converter cable. For example; if you want to connect directly to an outdoor antenna with female N-Type connector, you would need a Male R-SMA to Male N-Type connector. <u>Please note that you should not connect the power</u> <u>until the external antenna is attached to avoid damaging the RF</u>.

Once you have the converter cable, please follow the installation steps below.

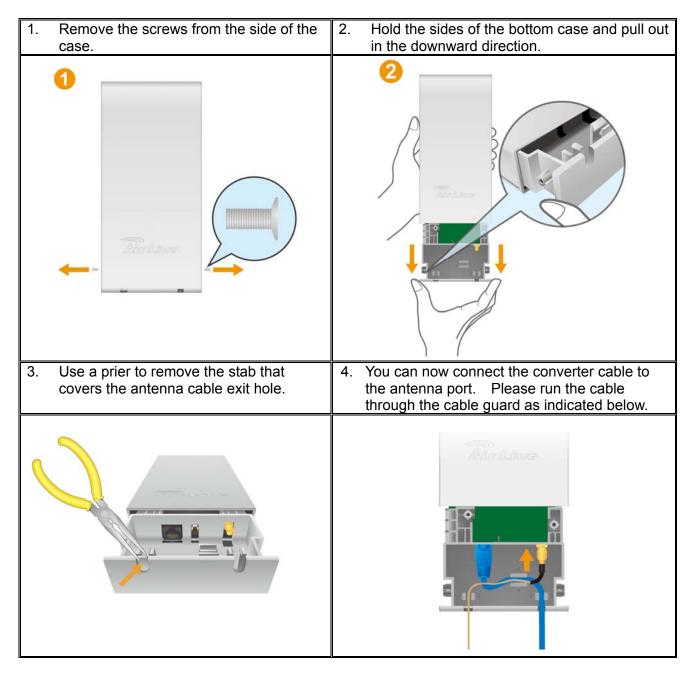

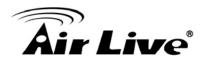

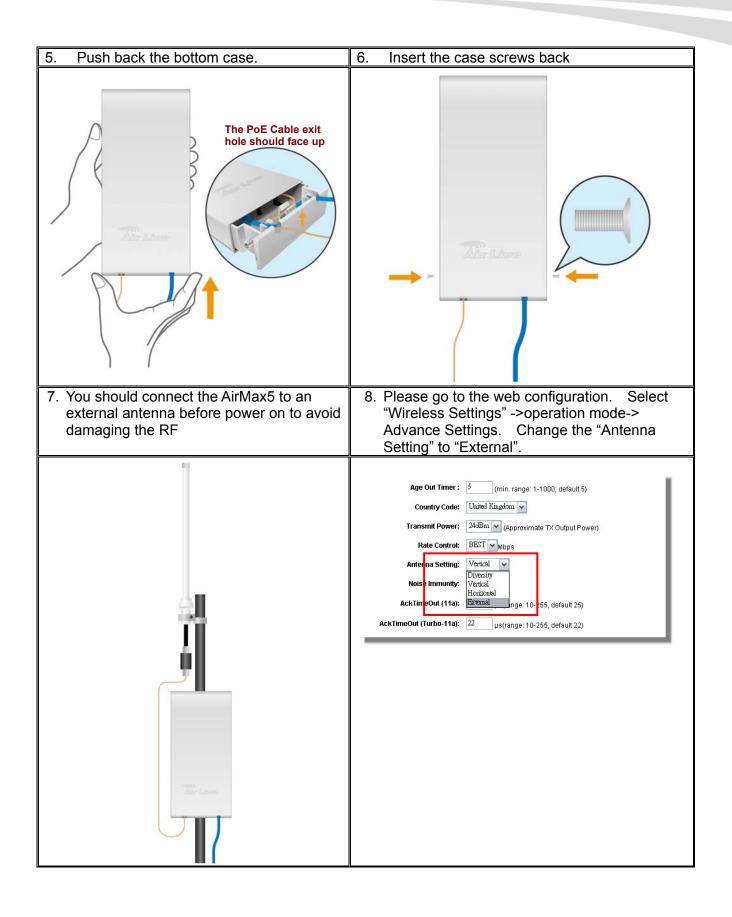

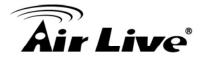

# 2.6 LED Table

This section describes the LED behavior of AirMax5. For more information on how to use the LED for antenna alignment, please refer to Chapter 5: How to make Antenna Alignment for details.

You can find the LED on the left side of the AirMax5.

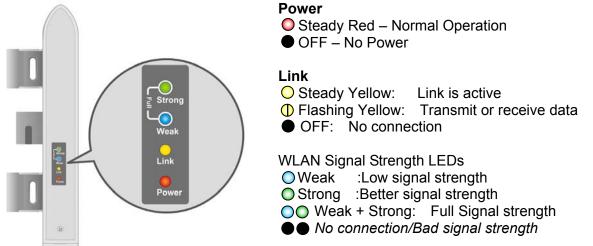

# 2.7 Restore Settings to Default

If you have forgotten your AirMax5's IP address or password, you can restore your AirMax5 to the default settings by pressing on the "reset button" for more than 5 seconds. The reset button is inside the bottom case. Please see diagram below for details.

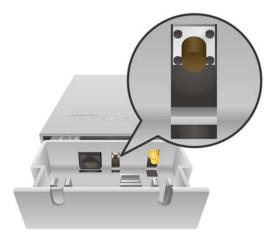

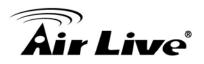

# **Configuring the AirMax5**

The AirMax5 offers many different types of management interface. You can configure through standard web browser (http), secured web (https), command line (telnet), secured command shell (SSH, SSH2), and SNMP management. In this chapter, we will explain AirMax5's available management interfaces and how to get into them. Then, we will provide the introduction on Web Management and recommended initial settings. For detail explanations on Web Management functions, please go to Chapter 4 and 5. For Command-Line interface, please go to Chapter 6.

# **3.1 Important Information**

The following information will help you to get start quickly. However, we recommend you to read through the entire manual before you start. Please note the password and SSID are case sensitive.

- □ The default IP address is: 192.168.1.1 Subnet Mask: 255.255.255.0
- □ The default password is: airlive
- □ The default SSID is: airlive
- The default wireless mode is : AP mode
- After power on, please wait for 2 minutes for AirMax5 to finish boot up
- Please remember to enter the correct "Distance" parameter in wireless settings.
   Failure to do so can result in poor performance.
- The default country code is : United Kingdom.
   If you are living outside of EU, please go to Wireless Mode->Setup->Advance Settings and change the country code.
- □ If you want to your browser to remember your password, please use Mozilla Firebox to configure AirMax5.

### 3.2 Prepare your PC

The AIRMAX5 can be managed remotely by a PC through either the wired or wireless network. The default IP address of the AIRMAX5 is **192.168.1.1** with a *subnet mask* of 255.255.255.0. This means the IP address of the PC should be in the range of 192.168.1.2 to 192.168.1.254.

To prepare your PC for management with the AirMax5, please do the following:

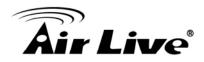

1. Connect your PC directly to the LAN port on the DC Injector of AirMax5

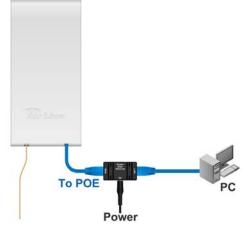

2. Set your PC's IP address manually to 192.168.1.100 (or other address in the same subnet)

| met Protocol (TCP/IP) Pro                                                                         | perties                                                                              |
|---------------------------------------------------------------------------------------------------|--------------------------------------------------------------------------------------|
| neral                                                                                             |                                                                                      |
| is capability. Otherwise, you ne<br>e appropriate IP settings.                                    | l automatically if your network supports<br>ed to ask your network administrator for |
| <ul> <li><u>Obtain an IP address autor</u></li> <li><u>Use the following IP addres</u></li> </ul> |                                                                                      |
| IP address:                                                                                       | 192.168.1.100                                                                        |
| S <u>u</u> bnet mask:                                                                             | 255.255.255.0                                                                        |
| Default gateway:                                                                                  |                                                                                      |
| C Obtain DNS server address                                                                       | o uteractionally                                                                     |
| Use the following DNS service address                                                             |                                                                                      |
| Preferred DNS server:                                                                             |                                                                                      |
| Alternate DNS server:                                                                             |                                                                                      |
|                                                                                                   |                                                                                      |
|                                                                                                   | Ad <u>v</u> anced                                                                    |
|                                                                                                   |                                                                                      |
|                                                                                                   | OK Cano                                                                              |

You are ready now to configure the AirMax5 using your PC.

## 3.3 Management Interface

The AirMax can be configured using one the management interfaces below:

Web Management (HTTP): You can manage your AirMax5 by simply typing its IP address in the web browser. Most functions of AirMax5 can be accessed by web management interface. We recommend using this interface for initial configurations. To begin, simply enter AirMax5's IP address (default is 192.168.1.1) on the web browser. The default password is "airlive".

# **Air Live**

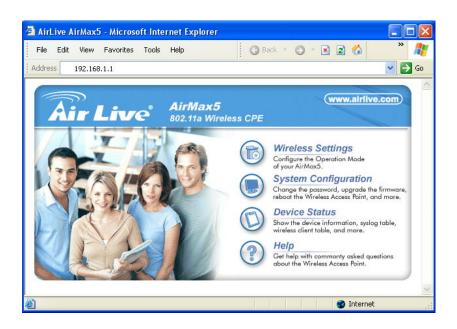

Secured Web Management (HTTPS): HTTPS is also using web browser for configuration. But all the data transactions are securely encrypted using SSL encryption. Therefore, it is a safe and easy way to manage your AirMax5. We highly recommend WISP and service provider to use HTTPS for management.

To begin, simply enter <u>https://192.168.1.1</u> on your web browser. A security alert screen from your browser will pop up. Please grant all permission and get certificate to AirMax5. After you pass the security warning screen, you will enter the AirMax5's secured web management interface. The default password is "airlive".

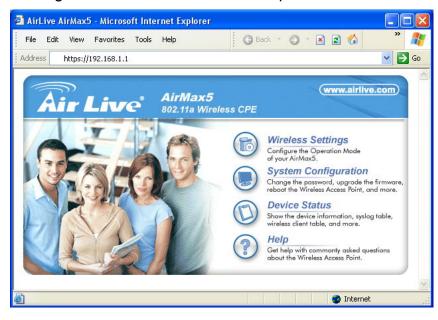

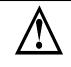

For more information about Web Management and HTTPS, please make sure to read through "Introduction to Web Management" in this chapter, Chapter 4, and Chapter 5

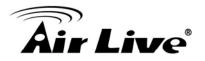

Command Line Interface (Telnet): AirMax5 can be managed through the command line interface (CLI). It is possible to write a text script file, and then paste it into the CLI to execute several commands at once. However, Telnet does not encrypt its message. Therefore, it is not secure. The default Telnet management port is TCP port 23.

To use the CLI, please open the command line window. Then type "telnet 192.168.1.1" to start.

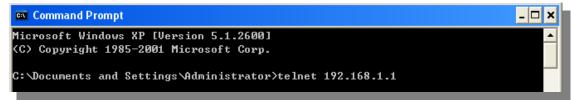

When asked for username and password, please enter "airlive".

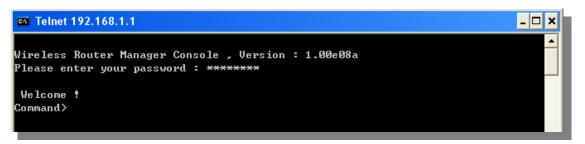

To get a list of available command and their usage, please type "help" on the command prompt.

Secure Shell (SSH, SSH2): SSH is an encrypted Command Line Interface that allow user to send text commands through SSL encryption. Therefore, it provides the added advantage of security comparing to Telnet. As with Telnet, the SSH and SSH2 provide the possibility to write a text script and paste into the CLI interface for multiple command execution. It also makes configuration change across many AirMax5s easier. The default management port for SSH/SSH2 is TCP/UDP port 22.

To manage via the SSH/SSH2 protocol, you would need a SSH client. Free SSH clients are widely available on the Internet. You can find where to download them by using Internet search engine such as Google. In this guide, we will use a popular SSH/Telnet utility call Putty.

Once you have download and install Putty. Please follow the figure below to make a connection with AirMax5:

- 1. Choose "SSH" as indicated in the diagram
- 2. Enter the IP address of AirMax5
- **3.** Click on "Open" to start the SSH session.

# **Air Live**

| 🔀 PuTTY Configuratio | n                                                                                                    | ×                    |
|----------------------|----------------------------------------------------------------------------------------------------|----------------------|
| Category:            |                                                                                                    |                      |
| 🖃 Session 🗛          | Basic options for your PuTTY ses                                                                                                    | sion                 |
| Logging              | - Specify your connection by host name or IF                                                                                                    | <sup>o</sup> address |
| 🖻 Terminal           | Host Name (or IP address)                                                                                                    | Port                 |
| Keyboard<br>Bell     |                                                                                                    | 22                   |
| Features             | Protocol:                                                                                                    |                      |
|                      | ORaw OTelnet ORlogin                                                                                                    | ⊙ SSH (1)            |
| Appearance           | Land over a delate a stand overlag                                                                                                    | 🗳                    |
| Behaviour            | Load, save or delete a stored session                                                                                                    |                      |
| - Translation        | Saved Sessions                                                                                                    |                      |
| Selection            |                                                                                                    |                      |
| Colours              | Default Settings                                                                                                    | Load                 |
| Connection           | _                                                                                                    |                      |
| - Data               |                                                                                                    | Save                 |
| - Proxy              |                                                                                                    |                      |
| - Telnet             |                                                                                                    | Delete               |
| Rlogin               |                                                                                                    |                      |
| 🖃 SSH                |                                                                                                    |                      |
| Kex                  | Close window on exit:                                                                                                    |                      |
| - Auth               | Close window on exit. O Always O Never O Only on classical control of the state of the state of the | ean exit             |
| -X11                 |                                                                                                    |                      |
| - Tunnels 🗸          |                                                                                                    |                      |
| About                | Open                                                                                                    | Cancel               |

When the following screen appear, click on "Yes" to continue

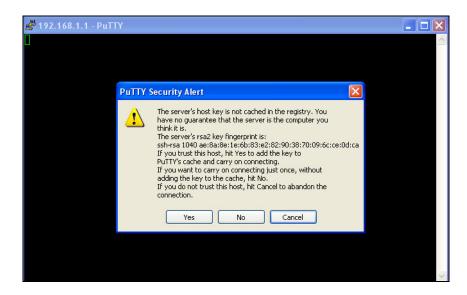

When the following screen appears, enter "root" for login. Then press Enter when password for root is requested, do not enter any password

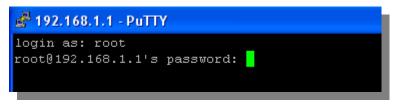

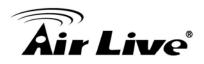

When the "Wireless Router Manager Console" appears, please enter "airlive" for password.

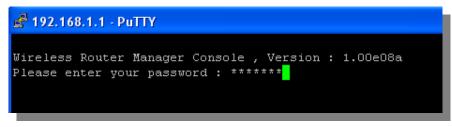

Now you are ready to enter commands

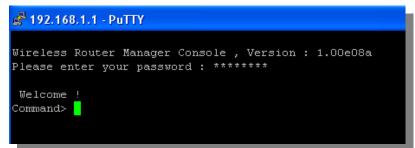

To get a list of available command and their usage, please type "help" on the command prompt.

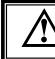

For more information about Telnet and SSH configuration, please go to Chapter 7 Command Line Interface.

- **SNMP Management**: The AirMax5 support SNMPv1/v2 management. If you have a SNMP management software, it can manage the AirMax5. The AirMax5's SNMP support is as followed:
  - □ SNMP v1/v2 support
  - □ SNMP Read/Write Community String
  - SNMP Trap support
  - MIB and MIB II Support
  - Ether-like MIB
  - IEEE802dot11 MIB
  - Private MIB
    - A copy of the AirMax5's Private MIB can be found in the "Private MIB" directory on the installation CD. Please also visit our website to check if a new version is available.

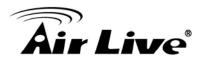

# **3.4 Introduction to Web Management**

The AirMax5 offers both normal (http) and secured (https) Web Management interfaces. Their share the same interface and functions, and they can both be accessed through web browsers. The only difference is HTTPS are encrypted for extra security. Therefore, we will discuss them together as "Web Management" on this guide.

If you are placing the AirMax5 behind router or firewall, you might need to open virtual server ports to AirMax5 on your firewall/router

- HTTP: TCP Port 80
- HTTPS: TCP/UDP Port 443

This procedure is not necessary in most cases unless there is a router/firewall between your PC and AirMax5.

### 3.4.1 Getting into Web Management

#### Normal Web Management (HTTP)

To get into the Normal Web Management, simply type in the AirMax5's IP address (default IP is 192.168.1.1) into the web browser's address field.

| AirLive AirMax5 - Microsoft Internet Explorer |                  |         |
|-----------------------------------------------|------------------|---------|
| File Edit View Favorites Tools Help           | 🕜 Back 🔹 🕥 👻 🔝 🐔 | » 🥂     |
| Address 192.168.1.1                           |                  | So 🔁 So |

### Secured Web Management (HTTPS)

To get into the Secured Web Management, just type "https://192.168.1.1" into the web browser's address field. The "192.168.1.1" is AirMax5's default IP address. If the IP address is changed, the address entered in the browser should change also.

| 🗿 AirLiv | ve AirMax5 - Microsoft Internet Explore | er               |        |
|----------|-----------------------------------------|------------------|--------|
| File E   | Edit View Favorites Tools Help          | 🔇 Back 🔹 🕥 🕤 📓 💰 | » 🥂    |
| Address  | https://192.168.1.1                     |                  | 🖌 🄁 Co |

A security warning screen from your browser will then pop-up depending on the browser you use. Please follow step below to clear the security screen.

□ Internet Explorer: Select "Yes" to proceed

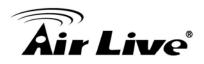

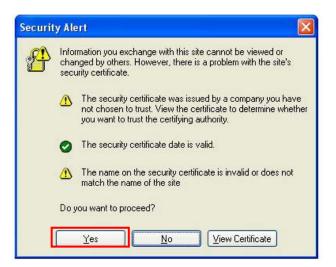

#### □ Firefox:

1. Select "or you can add an exception"

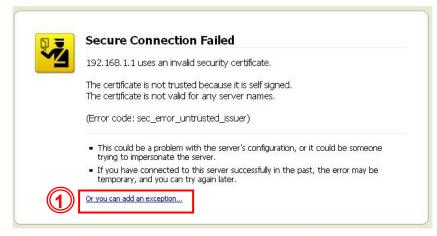

2. Click on "Add Exception"

| 192.168.1.1 uses an inv                                                                                                    | alid security certificate.                                                    |
|----------------------------------------------------------------------------------------------------|-------------------------------------------------------------------------------|
| The certificate is not trus<br>The certificate is not valid                                                                                                    | sted because it is self signed.<br>d for any server names.                    |
| (Error code: sec_error_u                                                                                                    | untrusted_issuer)                                                             |
| <ul> <li>This could be a problem<br/>trying to impersonate the trying to impersonate the trying to impersonate the try in the try in the try i</li></ul> | with the server's configuration, or it could be someon                        |
| <ul> <li>If you have connected temporary, and you can</li> </ul>                                                                                                    | to this server successfully in the past, the error may be<br>try again later. |
| You should not add an excep                                                                                                    | tion if you are using an internet connection that you do not tru              |
| completely or if you are not u                                                                                                    | used to seeing a warning for this server.                                     |

# **Air Live**

3. Click on "Get Certificate". Then, please enter AirMax5's IP address. Finally, please click on "Confirm Security Exception."

| Add Securi   | ity Exception                                                                                                    | × |
|--------------|----------------------------------------------------------------------------------------------------|---|
|              | ou are about to override how Firefox identifies this site.<br>egitimate banks, stores, and other public sites will not ask you to do this. |   |
| Server -     |                                                                                                    |   |
| Location:    | https://192.168.1.1/ (3) Get Certificate                                                                                                   |   |
| Certificate  | e Status                                                                                                    | 5 |
| This site at | attempts to identify itself with invalid information.                                                                                      |   |
| Wrong Si     | ite                                                                                                    |   |
| Certificate  | e belongs to a different site, which could indicate an identity theft.                                                                     |   |
| Unknown      | n Identity                                                                                                    |   |
| Certificate  | e is not trusted, because it hasn't been verified by a recognized authority.                                                               |   |
|              |                                                                                                    |   |
| Perma        | anently store this exception                                                                                                    |   |
|              | Cancel                                                                                                    |   |

### 3.4.2 Welcome Screen and Login

After the procedure above, the Welcome Screen will appear. Welcome Screen gives a brief introduction of the AirMax5's main function category. By click on the function category, it will direct you to the corresponding web management menu.

| <b>Air Live</b> | <b>AirMax5</b><br>802.11a Wireless CPE | (www.airlive.com)                                                                                                    |
|-----------------|----------------------------------------|----------------------------------------------------------------------------------------------------|
|                 |                                        | Wireless Settings         Configure the Operation Mode of your AirMax5.         System Configuration         Change the password, upgrade the firmware, reboot the Wireless Access Point, and more.         Device Status         Show the device information, syslog table, wireless client table, and more.         Help         Get help with commonty asked questions about the Wireless Access Point. |

Wireless Settings: Click on this part will bring you to the wireless operation mode menu. The AirMax5's wireless settings are different between wireless modes. Only functions that are applicable to the wireless mode will show to simplify configuration. For example, multiple SSID option is only workable for Access Point and AP Router mode. Therefore, the function will only appear in these 2 modes. For this reason, the first step to configure the AirMax5 is to select the

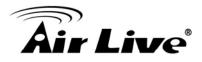

wireless mode. The router mode specific functions are also in this menu category. For explanation of different wireless modes, please refer to Chapter 1.

- System Configuration: All non-wireless and router mode settings are in this category. The system configurations including changing password, upload firmware, backup configuration, settings PING watchdog, and setting management interface. The default management timeout is 10 minutes; we recommend you should change password and management timeout during the first time login.
- Device Status: This section for monitoring the status of AirMax5. It provides information on device status, Ethernet status, wireless status, wireless client table, and system log.
- **Help:** This is the online help system for quick reference. We still recommend you to read this user's guide for more information.

TIPS: You can choose any menu categories to begin; you can switch to other menu later

When you choose one of the menu categories, the AirMax5 will require you to enter the password. Please enter "**airlive**" (all lower cases) for the factory default password.

| <b>Air</b> Live | AirMax5<br>802.11a Wireless CPE                   |
|-----------------|---------------------------------------------------|
| Please e        | nter your password:                               |
|                 | LOG ON                                            |
| (Forgot your    | password? - see the User Guide for instructions.) |

**TIPS**: Firefox can remember your password settings, therefore we recommend using Mozilla Firefox to manage AirMax5

After you enter the correct password, the following screen will appear corresponding to the menu category you selected.

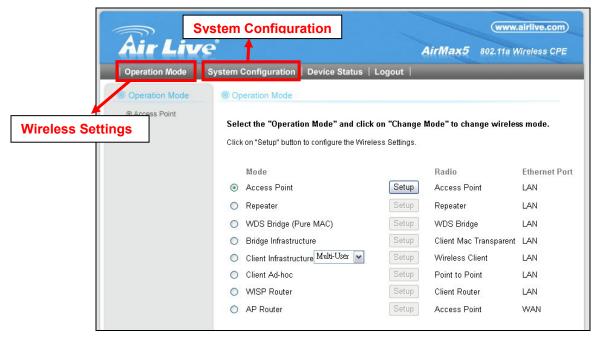

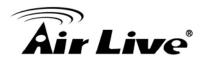

# **3.5 Initial Configurations**

We recommend users to browse through AirMax5's web management interface to get an overall picture of the functions and interface. Below are the recommended initial configurations for first time login:

# 3.5.1 Choose the wireless Operation Modes

The wireless settings of AirMax5 are dependent on the wireless operation mode you choose. Therefore, the first step is to choose the operation mode. For explanation on when to use what operation mode, please refer to Chapter 1

When you click on the "Wireless Settings" on the welcome screen or the "Operation Mode" on the top menu bar, the following screen will appear.

| Air                   | Live                                      | AirMax5                                                           | www.airlive.com       |
|-----------------------|-------------------------------------------|-------------------------------------------------------------------|-----------------------|
| Operation             |                                           |                                                                   | 002. The Wileless CFE |
| © Operation           | n Mode  © Operation Mode                  |                                                                   |                       |
| © Access F            | Select the "Operation Mode" and click o   | n "Change Mode" to char<br>n <mark>figure wireless sett</mark> ir |                       |
| Current Wireless Mode | Mode                                      | Radio                                                             | Ethernet Port         |
|                       | <ul> <li>Access Point</li> </ul>          | Setup Access Poir                                                 | nt LAN                |
|                       | <ul> <li>Repeater</li> </ul>              | Setup Repeater                                                    | LAN                   |
|                       | <ul> <li>WDS Bridge (Pure MAC)</li> </ul> | Setup WDS Bridge                                                  | e LAN                 |
|                       | <ul> <li>Bridge Infrastructure</li> </ul> | Setup Client Mac T                                                | Transparent LAN       |
|                       | 🔘 Client Infrastructure Multi-User 💌      | Setup Vireless Cli                                                | ient LAN              |
|                       | O Client Ad-hoc                           | Setup Point to Poin                                               | nt LAN                |
|                       | <ul> <li>WISP Router</li> </ul>           | Setup Client Route                                                | er LAN                |
|                       | O AP Router                               | Setup Access Poir                                                 | nt WAN                |
|                       | Help                                      |                                                                   | Change Mode           |

Follow the example below to change to "Client Infrastructure" mode

- 1. Select "Client Infrastructure" mode.
- 2. Click on "change mode" button
- 3. The AP will reboot, wait for about one minute

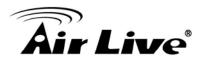

| <b>Air Live</b>              |                                                                                        | A     |                        | airlive.com)<br>/ireless CPE |
|------------------------------|----------------------------------------------------------------------------------------|-------|------------------------|------------------------------|
|                              | Configuration   Device Status   Lo                                                     | gout  |                        |                              |
| Operation Mode     Operation | peration Mode                                                                          |       |                        |                              |
|                              | ect the "Operation Mode" and click on<br>k on "Setup" button to configure the Wireless |       | ode" to change wireles | s mode.                      |
|                              | Mode                                                                                   |       | Radio                  | Ethernet Port                |
| 0                            | Access Point                                                                           | Setup | Access Point           | LAN                          |
| 0                            | Repeater                                                                               | Setup | Repeater               | LAN                          |
| 0                            | WDS Bridge (Pure MAC)                                                                  | Setup | WDS Bridge             | LAN                          |
| 0                            | Bridge Infrastructure                                                                  | Setup | Client Mac Transparent | LAN                          |
|                              | Client Infrastructure Multi-User 💌                                                     | Setup | Wireless Client        | LAN                          |
| 0                            | Client Ad-hoc                                                                          | Setup | Point to Point         | LAN                          |
| 0                            | WISP Router                                                                            | Setup | Client Router          | LAN                          |
| 0                            | AP Router                                                                              | Setup | Access Point           | WAN                          |
| (?                           | Help                                                                                   |       | 2                      | Change Mode                  |

# 3.5.2 Change the Device's IP Address

The default IP address is at 192.168.1.1. You should change it to the same subnet as your network. Also, if you want to manage AirMax5 remotely, you have to set the Gateway and DNS server information.

To setup the IP settings for AirMax5, please select "System Configuration" -> Device IP Settings". After entering the IP information, click on "Apply" to finish.

| Air Live                          | www.airlive.com AirMax5 802.11a Wireless CPE ystem Configuration   Device Status   Logout                                                               |
|-----------------------------------|----------------------------------------------------------------------------------------------------|
| Device IP Settings                | Device IP Settings                                                                                                    |
| Time Settings                     | You can select one of the following two approaches to assign an IP address to this device.                                                              |
| Password Settings                 |                                                                                                    |
| System Management                 | Sassign static IP to this device.                                                                                                    |
| SNMP Settings                     | IP Address: 60 . 211 . 158 . 65                                                                                                    |
| Ping Watchdog                     | IP Subnet Mask: 255 255 0                                                                                                    |
| Firmware Upgrade                  | Gateway IP Address: 60 . 211 . 158 . 254                                                                                                    |
| Configuration<br>Save and Restore | DNS Server : 168 . 95 . 1 . 1                                                                                                    |
| In Factory Default                | Use the DHCP client protocol to automatically get the IP address for this device.<br>Selecting this option will disable your DHCP server automatically. |
| Reboot System                     |                                                                                                    |

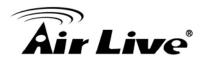

# 3.5.3 Change the Country Code

The legal frequency and channels in 5GHz spectrum varies between countries. The default country code is United Kingdom which should require no changes If you are living in Europe. If you are living outside EU, you should change the country code accordingly. In the example below, we will change the country code to United States which enables the use of 5.8GHz spectrum.

| Step 1. Select "Operation Mode" -> "S | Setup" |
|---------------------------------------|--------|
|---------------------------------------|--------|

|                    |                                                                                          |        | (www.                   | airlive.com   |
|--------------------|------------------------------------------------------------------------------------------|--------|-------------------------|---------------|
| Air Live           |                                                                                          | ł      | irMax5 802.11a V        | /ireless CPE  |
| Operation Mode   S | System Configuration   Device Status                                                     | Logout |                         |               |
| Operation Mode     | Operation Mode                                                                           |        |                         |               |
|                    | Select the "Operation Mode" and click<br>Click on "Setup" button to configure the Wirele |        | lode" to change wireles | s mode.       |
|                    | Mode                                                                                     |        | Radio                   | Ethernet Port |
|                    | Access Point                                                                             | Setup  | Access Point            | LAN           |
|                    | ○ Repeater                                                                               | Setup  | Repeater                | LAN           |
|                    | <ul> <li>WDS Bridge (Pure MAC)</li> </ul>                                                | Setup  | WDS Bridge              | LAN           |
|                    | <ul> <li>Bridge Infrastructure</li> </ul>                                                | Setup  | Client Mac Transparent  | LAN           |
|                    | Olient Infrastructure Multi-User                                                         | Setup  | Wireless Client         | LAN           |
|                    | <ul> <li>Client Ad-hoc</li> </ul>                                                        | Setup  | Point to Point          | LAN           |
|                    | <ul> <li>WISP Router</li> </ul>                                                          | Setup  | Client Router           | LAN           |
|                    | O AP Router                                                                              | Setup  | Access Point            | WAN           |

Step 2. Select "Advanced Settings"

|                |     |                               |               |         | (www.airlive.com)    |
|----------------|-----|-------------------------------|---------------|---------|----------------------|
| Air Liv        | ຂຶ  |                               |               | AirMax5 | 802.11a Wireless CPE |
|                |     | configuration   Device Status | s   Logout    |         |                      |
| Operation Mode | Ope | eration Mode                  |               |         |                      |
|                | â   | Regulatory Domain:            | United States |         |                      |
|                |     | WLAN Standard for Radio       |               |         |                      |
|                |     | Network ID(SSID)              | airlive       |         | Site Survey          |
|                |     | 🗹 Enable Wireless             |               |         |                      |
|                |     | 🔲 Disable SSID Broadcasting   |               |         |                      |
|                |     | Mode:                         | 11a           |         | ~                    |
|                |     | Channel:                      | 36            | ~       |                      |
|                |     | Security Setting:             | Setu          | υp      |                      |
|                |     | Advanced Settings:            | Setu          | Ψ       |                      |
|                |     | Access Control:               | Setu          | Ψ       |                      |
|                |     | Multiple SSID:                | Setu          | Φ       |                      |
|                |     | WMM QoS:                      | Setu          | Φ       |                      |
|                |     | RADIUS Setting:               | Setu          | Φ       |                      |
|                |     | Bandwidth Control:            | Setu          | Φ       |                      |
|                |     | Distance:                     |               | meters  |                      |
|                |     |                               |               |         | Apply                |

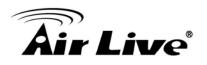

Step 3. Go to the Country Code and select the United States from the list.

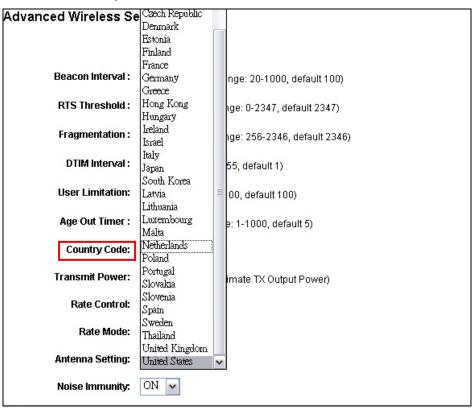

Step 4. Click on "Apply" to finish.

| Country Code:    | United States                              |
|------------------|--------------------------------------------|
| Transmit Power:  | 24dBm 🔪 (Approximate TX Output Power)      |
| Rate Control:    | BEST w Mbps                                |
| Rate Mode:       | Full(20Mhz)                                |
| Antenna Setting: | Vertical                                   |
| Noise Immunity:  | ON 🔽                                       |
| AckTimeOut:      | 25 µs(range: 10-255, default 25)           |
|                  | Enable Radio eXtended Range                |
|                  | Enable privacy separator(Client Isolation) |
|                  | Enable 802.1d STP                          |
|                  | Enable 802.11d global roaming              |
|                  | ACK Calculator                             |
|                  | DEFAULT Apply                              |

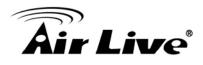

# 3.5.4 Set the Time and Date

It is important that you set the date and time for your AirMax5 so that the system log will record the correct date and time information. Please go to "*System Configuration*" ->*Time Settings*. We recommend you choose "Enable NTP" so the time will be keep even after reboot. If your AirMax5 is not connected to Internet, please enter the time manually. Please remember to select your local time zone and click "Apply" to finish.

|     | 5                                 | (www.airlive.c                                             |
|-----|-----------------------------------|------------------------------------------------------------|
|     | Air Liv                           | e AirMax5 802.11a Wireless (                               |
|     | Operation Mode                    | System Configuration   Device Status   Logout              |
|     | Device IP Settings                | Time Settings                                              |
| (2) | Time Settings                     | Enable NTP 3                                               |
|     | Password Settings                 | Please select a type for accessing NTP server              |
|     | System Management                 | 💿 by name time.windows.com 🗸                               |
|     | SNMP Settings                     | O by IP address 0 . 0 . 0                                  |
|     | Ping Watchdog                     | NTP request interval: 24 hours. (range: 1-720, default 24) |
|     | Firmware Upgrade                  | local time zone                                            |
|     | Configuration<br>Save and Restore | GMT+08:00 (Beijing, Hong Kong, Singapore, Taipei,)         |
|     | Factory Default                   | Mar 🗸 06 🗸 2009 (HH:MM:SS) 03 : 10 : 28 AM 🗸               |
|     | Reboot System                     |                                                            |
|     |                                   |                                                            |

# 3.5.5 Change System Management

It is recommended that you change the system management settings first. Please go to *"System Configuration"-> "System Management"*. The default web management time out is 10 minutes, you can set to longer period if needed. For WISP administrators, you can consider turning off HTTP and Telnet for security purpose.

| Air Live                          | •                                              | (www.airlive.com) AirMax5 802.11a Wireless CPE |
|-----------------------------------|------------------------------------------------|------------------------------------------------|
| Operation Mode                    | ystem Configuration   Device Status   Logout   | 1                                              |
| Device IP Settings                | System Management                              |                                                |
| Time Settings                     | System Administration                          |                                                |
| Password Settings                 | HTTP Port No.: 80 timeout 10                   | minutes                                        |
| System Management                 | HTTP Web Server Access                         |                                                |
| SNMP Settings                     | HTTPS Web Server Access                        |                                                |
| Ping Watchdog                     | Response to LAN Ping                           |                                                |
| Firmware Upgrade                  | Teinet                                         |                                                |
| Configuration<br>Save and Restore | ✓ Enable Telnet timeout 0                      | minutes                                        |
| Factory Default                   | UPnP                                           |                                                |
| Reboot System                     |                                                |                                                |
|                                   | Syslog Enable Syslog Syslog server IP address: | . 0 0                                          |
|                                   |                                                | Apply                                          |

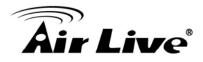

# 3.5.6 Change Password

You should change the password for AirMax5 at the first login. To change password, please go to "System Configuration" -> "Password Settings" menu.

|                                                           |                              |                 |                 |                | (www.airlive.com)           |   |
|-----------------------------------------------------------|------------------------------|-----------------|-----------------|----------------|-----------------------------|---|
| Air Live                                                  | •                            |                 |                 | AirMax5        | 802.11a Wireless CPE        |   |
| Operation Mode Sy                                         | stem Configuration Dev       | vice Status     | Logout          |                |                             |   |
| Device IP Settings     Time Settings                      |                              |                 |                 |                |                             |   |
| <ul><li>Time Settings</li><li>Password Settings</li></ul> | Change Password              |                 |                 |                |                             |   |
| System Management                                         | To change your administrativ | e password, ent | er your current | password and t | nen the new password twice. |   |
| SNMP Settings                                             | Current Password:            |                 |                 |                |                             |   |
| Ping Watchdog                                             | New Password:                |                 |                 |                |                             |   |
| Firmware Upgrade                                          | Re-enter New Password:       |                 |                 |                |                             |   |
| Configuration<br>Save and Restore                         |                              |                 |                 |                | Apply                       |   |
| Factory Default                                           | $\bigcirc$                   |                 |                 |                |                             |   |
| Reboot System                                             | (?) Help                     |                 |                 |                |                             |   |
|                                                           | -                            |                 |                 |                |                             |   |
|                                                           |                              |                 |                 |                |                             |   |
|                                                           |                              |                 |                 |                |                             | _ |

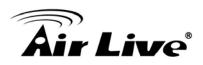

# 4

# Web Management: Wireless and WAN Settings

In this chapter, we will explain about the wireless settings and router mode settings in web management interface. Please be sure to read through Chapter 3's "*Introduction to Web Management*" and "*Initial Configurations*" first. For system configurations, device status, and other non-wireless related settings; please go to Chapter 5.

# 4.1 About AirMax5's Menu Structure

The AirMax5's web management menu is divided into 3 main menus: *Operation Modes, System Configurations*, and *Device Status*. The main menus are displayed in "Top Menu Bar". Within each main menu category, there are sub-menu options which are displayed on the "Side Menu Bar"

| Air Live                                                                                                    | P Menu Bar: Mai                                                                                                    | n Menus<br>Device Status   Logout | AirMax5               | (www.airlive.com)<br>802.11a Wireless CPE |
|----------------------------------------------------------------------------------------------------|----------------------------------------------------------------------------------------------------|-----------------------------------|-----------------------|-------------------------------------------|
| <ul> <li>Device IP Settings</li> <li>Time Settings</li> <li>Password Settings</li> <li>System Management</li> <li>SNMP Settings</li> <li>Ping Watchdog</li> <li>Firmware Upgrade</li> <li>Configuration<br/>Save and Restore</li> <li>Factory Default</li> </ul> | <ul> <li>Device IP Settings</li> <li>You can select one of the</li> <li>Assign static IP to the</li> <li>Side Men</li> <li>IP Subnet Mask:</li> <li>Gateway IP Address:</li> <li>DNS Server :</li> <li>Use the DHCP client</li> </ul> | e following two approaches to as  | 4<br>IP address for t |                                           |
| Reboot System                                                                                                    |                                                                                                    |                                   |                       | Apply                                     |

Operation Mode: This menu is where you will find wireless settings. The AirMax5's wireless settings are dependent on the wireless operation mode you choose; only the applicable wireless settings for selected operation mode are shown. For example; WAN port setting is available only for AP Router and WISP Router mode, it will only be shown in those modes. To access wireless settings, click on the "Setup" button within each operation mode. For explanation on different wireless modes, please refer to Chapter 1. We will talk about functions in

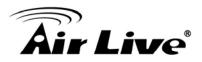

this menu for this chapter.

- System Configuration: All settings besides Wireless and WAN functions are in this category. The system configuration including changing password, upload firmware, backup configuration, settings PING watchdog, and setting management interface. We will talk about this menu's function in Chapter 5.
- Device Status: This section for monitoring the status of AirMax5. It provides information on device status, Ethernet status, wireless status, wireless client table, and system log.
- **Logout:** Please make sure to Logout after you finish all settings.

# 4.2 Operation Modes (Wireless and WAN Settings)

The wireless settings of AirMax5 are dependent on the wireless operation mode you choose. Therefore, the first step is to choose the operation mode. For explanation on when to use what operation mode, please refer to Chapter 1.

When you select "*Wireless Settings*" in the welcome screen, or click on the "*Operation Mode*" on the top menu; the following screen will appear:

| Air Liv                                                                                                    | <i>r</i> e° | (www.airlive.com) AirMax5 802.11a Wireless CPE                                                                                                    |
|----------------------------------------------------------------------------------------------------|-------------|----------------------------------------------------------------------------------------------------|
| Coperation Mode<br>Coperation Mode<br>Coperation Mode<br>Coperation Mode<br>Select one of the<br>wireless operation<br>modes here |             | Logout         Ron "Change wireless mode.         Implementation of the protection of the protection of the p |
|                                                                                                    | Help        | After you select the new<br>operation mode, click<br>here to Change.                                                                                                    |

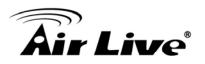

- Mode: The available wireless operation modes for AirMax5. Select one and click on "Change Mode" button to switch between modes..
- **Setup:** Click here to configure the Wireless and WAN(in router mode) settings.
- **Radio**: This explain how the radio function in the particular operation mode
- Ethernet: This shows whether the radio

Once you click on the "Setup" page, the wireless settings will appear.

| Air Liv                                      | e°                                                                   | AirMax5                          | (www.airlive.com)<br>802.11a Wireless CPE |
|----------------------------------------------|----------------------------------------------------------------------|----------------------------------|-------------------------------------------|
| (                                            | System Configuration   Device Stat                                   | tus   Logout                     | _                                         |
| Operation Mode Operation Mode Operation Mode | Regulatory Domain:<br>WLAN Standard for Radio                        | United States                    |                                           |
|                                              | Network ID(SSID)  C Enable Wireless  Disable SSID Broadcastin  Mode: | airlive                          | Site Survey                               |
|                                              | Channel:<br>Security Setting:<br>Advanced Settings:                  | 36 V<br>Setup                    |                                           |
|                                              | Access Control:<br>Multiple SSID:<br>WMM QoS:<br>RADIUS Setting:     | Setup<br>Setup<br>Setup<br>Setup |                                           |
|                                              | Rabios Setting.<br>Bandwidth Control:<br>Distance:                   | Setup                            | Apply                                     |

# 4.2.1 Regulatory Domain

# **Operation Mode -> Setup -> Regulatory Domain**

The legal frequency and channels in 5GHz spectrum varies between countries. This place shows what the current country code setting is. To change regularly domain, please go to the "Advance Settings" and select your country code. For step by step instruction on how to change country code, please go to section 3.5.3 of Chapter 3.

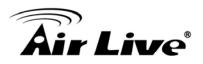

# 4.2.2 Network SSID

#### **Operation Mode -> Setup -> Network SSID**

The SSID is the network name used to identify a wireless network. The SSID must be the same for all devices in the same wireless network. In AirMax5; it is possible to create more than one SSID in AP and AP Router mode, please check the "Multiple SSID & VLAN" section in this chapter. Conversely, several access points on a network can have the same SSID. The SSID length is up to 32 characters. The default SSID is "**airlive**".

- Enable Wireless: The default wireless is on. You can uncheck this box to disable wireless interface.
- Disable SSID Broadcast: If you check this box, the SSID will be hidden; only users who know the SSID can associate with this network.

## 4.2.3 Site Survey

#### **Operation Mode -> Setup -> Site Survey**

The Site Survey function in AirMax5 provides 4 important functions

- In Client and Bridge Infrastructure mode, site survey will scan for available AP network. Then allow user to select and connect to the AP. This greatly simplify the installation
- Once Site Survey displays the available AP or Bridge networks, you can select a particular SSID to display its RSSI value continuously. This function is called "Signal Survey". Signal Survey can be used for antenna alignment. For detail explanation of about RSSI value, please visit "How to Make Antenna Alignment" Chapter.
- For WDS Bridge mode, the Site Survey will scan for available AP and Bridge networks. User can then find the MAC address (BSSID) of the remote Bridges.
- For AP and AP router mode, the Site Survey allows administrator to check what channels are already occupied for choosing a cleaner channel.

When you click on Site Survey, the following screen will appear. It might take a few minutes to scan all the channels in the 5GHz spectrum.

|                                                |           |                    |              | aligr<br>disp | lay a        | ina<br>t. It v<br>nd upo<br>ie onco | late  |       | 1<br>1 | selec<br>funct<br>in Cli | ent Infra                    |             | -       |
|------------------------------------------------|-----------|--------------------|--------------|---------------|--------------|-------------------------------------|-------|-------|--------|--------------------------|------------------------------|-------------|---------|
| ck here to se<br>ID for Associ<br>Signal Surve | ation     | (                  | REFRESH      |               | SIG          | NAL SU                              | RVEY  | ) (   | ( A    | SSOC                     |                              |             | _       |
| NOTE:<br>The site                              | survev wi | ll show both Ap an | -            | ections.I     | _            |                                     |       | -     | _      |                          |                              | lge device. |         |
| AirLive1                                       |           | 00:4f:69:6f:       | ee:a4        | A             | 36           | -                                   | -     | -     | *      | -41                      | None                         | AP          |         |
| 0                                              | te        | est                | 00:4f:69:52  | :2b:89        | A            | 64                                  | -     | -     | -      | *                        | -61                          | None        | AP      |
| 0                                              | A         | irLive2            | 00:4f:69:6f: | ee:a5         | Α            | 56                                  | -     | -     | -      | *                        | -34                          | None        | AP      |
| Select                                         |           | ESSID              | MAC Add      | lress         | Conn<br>Mode |                                     | Turbo | Super | XR     | WME                      | Signal St<br>rength(db<br>m) | Security    | Network |

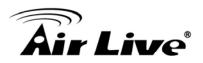

- Associate: Please choose a SSID before click on this button. This button is available only in Client Infrastructure or Bridge Infrastructure modes. Once you click on this button, AirMax5 will attempt to make a connection with the selected ESSID. If there is encryption needed, the AirMax5 will prompt you to enter the encryption key. Please make sure you enter the correct encryption key, the Airmax5 will not check whether the encryption key is correct.
- RSSI: RSSI is a value to show the Receiver Sensitivity of the AirMax5. In general, remote APs with stronger signal will display higher RSSI values. For RSSI value, the smaller the absolute value is, the stronger the signal. For example, "-50db" has stronger signal than "-80dB". For outdoor connection, signal stronger than -60dB is considered as a good connection.

# 4.2.4 Signal Survey

#### **Operation Mode -> Setup -> Site Survey -> Signal Survey**

The Signal Survey will continuously display the RSSI value of the selected SSID for antenna alignment purpose. To use Signal Survey function, please enter the "Site Survey" function first; please refer to the instruction in the above section. Once you select the ESSID and click on the "Signal Survey" button, the following screen will appear.

| BSSID:              | 00 - 4F - 69 - 6F - EE - A4 |
|---------------------|-----------------------------|
| Channel:            | 36                          |
| Signal<br>Strength: | -38 dbm                     |

- **BSSID**: This is the remote AP's MAC address.
- **Channel**: The current scanned channel
- Signal Strength: This is the RSSI value. It will refresh itself every second. The smaller the absolute value of the RSSI, the stronger the signal. For example -38dbm is stronger than -70dBm.

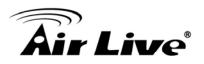

# 4.2.5 Mode (11a, SuperA, TurboA)

#### **Operation Mode -> Setup -> Mode**

AirMax5 has 4 different options for WLAN transmission. All devices in the same network should use the same WLAN mode.

- **11a mode** (normal-A): This is the IEEE standard for WiFi operating in 5GHz frequency band. 11a is the most stable mode. If you are getting packet loss or disconnection using Super-A or Turbo-A mode. Please use 11a mode instead.
- **SuperA without Turbo:** Super-A add Bursting and Compression to increase the speed over 11a mode. If you live in countries that prohibit the channel binding technology (i.e. Europe), you should choose "Super-A without Turbo" If you need more speed than 11a mode. However, this mode is not as stable as 11a mode or Super-A with Static Turbo mode.
- **Super-A with Static Turbo**: Turbo mode uses channel binding technology to increase the speed further over Super-A and 11-A mode. This mode might not be allowed in countries that prohibit channel binding (i.e. some EU countries). This mode will always turn on the turbo mode in all conditions
- **Super-A with Dynamic Turbo**: Dynamic Turbo mode will be turn on only when adjacent channel is not used. It is also know as intelligent turbo mode. This mode might not be allowed in countries that prohibit channel binding (i.e. some EU countries). In addition, this mode does not work in WDS Bridge mode

# 4.2.6 Channel

#### **Operation Mode -> Setup -> Channel**

The channel is the frequency range used by radio. In 802.11a standard, each channel occupies 20MHz width. For 2 wireless devices to connect, they must use the same channel. The number of available legal channels might be different between countries. For example, Channel 149 to 161 are available only to United States and a few other countries. If you are living outside EU, please refer to section **4.2.3** for instruction to change frequency domain. Below is the table list of channels and frequency.

| Frequency Domain | Channel | Frequency (MHz) |
|------------------|---------|-----------------|
| 5.15 to 5.25GHz  | 36      | 5180            |
| U-NII Low        | 40      | 5200            |
| ETSI Band1       | 44      | 5220            |
|                  | 48      | 5240            |
| 5.25 to 5.35GHz  | 52      | 5260            |

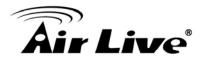

| U-NII Mid        | 56  | 5280 |
|------------------|-----|------|
| ETSI Band1       | 60  | 5300 |
|                  | 64  | 5320 |
|                  | 100 | 5500 |
|                  | 104 | 5520 |
|                  | 108 | 5540 |
|                  | 112 | 5560 |
| 5.47 to 5.725GHz | 116 | 5580 |
| U-NII World Wide | 120 | 5600 |
|                  | 124 | 5620 |
| ETSI Band3       | 128 | 5640 |
|                  | 132 | 5660 |
|                  | 136 | 5680 |
|                  | 140 | 5700 |
|                  | 149 | 5745 |
| U-NII Upper      | 153 | 5765 |
|                  | 157 | 5785 |
|                  | 161 | 5805 |
| ISM              | 165 | 5825 |

# 4.2.7 Security Settings

#### **Operation Mode -> Setup -> Security Settings**

Security settings allow you to use encryption to secure your data from eavesdropping. You can select different security policy to provide association authentication and/or data encryption. The AirMax5 features various security policies including WEP, 802.1x, WPA, WPA-PSK, WPA2, WPA2-PSK, WPA-Auto, and WPA-PSK-Auto. Please note not all security policies are available in all operation modes. For example, only WEP is available currently in WDS Bridge mode and Client Adhoc mode. All wireless devices on the same network must use the same security policy. We recommend using WPA-PSK or WPA2-PSK whenever possible. For WDS Bridge and Client Adhoc mode, we recommend using WEP-152 encryption.

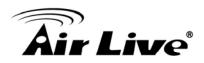

#### WEP

WEP Encryption is the oldest and most available encryption method. However, it is also the least secure. Due to the limitation of the chipset, only WEP encryption is available for WDS Bridge Pure MAC mode and Client Adhoc mode.

| Select Security Policy:               | WEP                                                              |
|---------------------------------------|------------------------------------------------------------------|
| Encryption                            |                                                                  |
| accessing your w<br>authorized wirele |                                                                  |
| Authentication ty                     | pe 💿 AUTO                                                        |
| Select one of the                     | WEP keys for the wirless network:                                |
| Encrypt data transı                   | nitting with WEP Key 1 💌                                         |
| WEP Key 1                             | WEP64-ASCII                                                      |
| WEP Key 2                             | WEP64-ASCII                                                      |
| WEP Key 3                             | WEP64-ASCII 🔽                                                    |
| WEP Key 4                             | WEP64-ASCII                                                      |
| NOTET                                 | APPLY                                                            |
| NOTE: To access the wire<br>enabled.  | less network, user must have correct SSID and encryption key, if |

- Select one of the WEP key for wireless network: There are total of 4 possible keys for WEP encryption. You need to choose which key will be used for encryption. All wireless devices on the same network have to use the same settings. We recommend using WEP Key 1 as in default setting.
- WEP Keys: Please enter the WEP keys used for encryption. You need to fill at least the "Select WEP Key". For example; if you choose "Encrypt Data with WEP Key 1" in the previous field, then it is necessary to fill WEP Key 1. The length of key is dependent on the Key Length and Key type you choose.
  - **Key Length:** The AirMax5 offers 64bit, 128 bit, and 152 bit for WEP key length. The longer the Key Length, the more secure the encryption is.
  - Key Type: 2 types are available: ASCII and HEX. ASCII is a string of ASCII code including alphabetical characters, space, signs and numbers (i.e. "airlivepass12"). HEX is a string of 16-bit hexadecimal digits (0..9, a, b, c, d, e, f). All wireless devices on the network must match the exact key length and Key type. Some Wireless clients only allow HEX type for WEP.
  - ASCII-64: This is a key with 64-bit key length of ASCII type. Please enter 5 ASCII Characters if you choose this option. For example, "passw"
  - HEX-64: This is a key with 64-bit key length of HEX type. Please enter 10 Hexadecimal digits if you choose this option. For example, "12345abcdef"
  - ASCII-128: This is a key with 64-bit key length of ASCII type. Please enter 13 ASCII Characters if you choose this option. For example, "airlivewepkey"

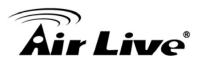

- HEX-128: This is a key with 128-bit key length of HEX type. Please enter 26 Hexadecimal digits if you choose this option. For example, "1234567890abcdef1234567890"
- ASCII-152: This is a key with 64-bit key length of ASCII type. Please enter 16 ASCII Characters if you choose this option. For example, "airlivewepkey123"
- HEX-152: This is a key with 128-bit key length of HEX type. Please enter 32 Hexadecimal digits if you choose this option. For example, "1234567890abcdef1234567890abcdef"

# 802.1x

| Select Security Policy: 802.1x                                                                      |  |
|----------------------------------------------------------------------------------------------------|--|
| Select key length for WEP rekeying: 128 bit 💌                                                       |  |
| Rekey interval: 0 sec.(0 means keying once)                                                         |  |
|                                                                                                    |  |
| APPLY                                                                                               |  |
| NOTE:To access the wireless network, user must have correct SSID and encryption key, if<br>enabled. |  |

802.1x allows users to leverage a RADIUS server to do association authentications. You can also enable dynamic WEP key (128 bit) to have data encryption. You do not have to enter the WEP key manually because it will be generated automatically and dynamically.

Rekey interval is time period that the system will change the key periodically. The shorter the interval is, the better the security is.

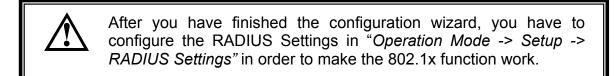

# WPA, WPA2, WPA-AUTO

Wi-Fi Protected Access (WPA) introduces the Temporal Key Integrity Protocol (TKIP) that provides added security. WPA2 adds full support for 802.11i standard and the CCMP (AES Encryption). The WPA-AUTO tries to authenticate wireless clients using

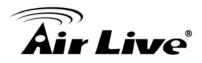

WPA or WPA2. All 3 requires a RADIUS server available in order to do authentication (same as 802.1x), thus there is no shared key required.

| Select Security Policy:<br>WPA Encryption Type<br>WPA Group Rekey Ir     | WPA ▼<br>e: O TKIP O CCMP(AES) ● Both<br>nterval: 300 sec.(0 means disable rekey)                                |
|--------------------------------------------------------------------------|----------------------------------------------------------------------------------------------------|
| Select Security Policy:<br>WPA2 Encryption Typ<br>WPA2 Group Rekey       | WPA2       be:     ○ TKIP       ○ CCMP(AES)     ● Both       Interval:     300       sec.(0 means disable rekey) |
| <b>Select Security Policy:</b><br>WPA-AUTO Encryptic<br>WPA-AUTO Group R | WPA-AUTO       on Type:     O CCMP(AES)       ⊙ Both       ekey Interval:     300   sec.(0 means disable rekey)  |

- Encryption Type: There are two encryption types TKIP and CCMP (AES). While CCMP provides better security than TKIP, some wireless client stations may not be equipped with the hardware to support it. You can select Both to allow TKIP clients and CCMP clients to connect to the Access Point at the same time.
- Group Rekey Interval: A group key is used for multicast/broadcast data, and the re-key interval is time period that the system will change the group key periodically. The shorter the interval is, the better the security is. The default is 300 sec.

# WPA-PSK, WPA2-PSK, WPA-PSK-Auto

Wi-Fi Protected Access (WPA) with Pre-Shared Key (PSK) provides better security than WEP keys. It does not require a RADIUS server in order to provide association authentication, but you do have to enter a shared key for the authentication purpose. The encryption key is generated automatically and dynamically. WPA2-PSK adds CCMP and AES encryption for even better security. WPA-PSK-AUTO tries to authenticate wireless clients using WPA-PSK or WPA2-PSK.

| Select Security Policy:                                                          | WPA-PSK                       |
|----------------------------------------------------------------------------------|-------------------------------|
| Pre-shared Key (AS<br>(8-63 characters)<br>WPA Encryption Tyj<br>WPA Group Rekey | pe: O TKIP O CCMP(AES)   Both |

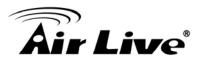

| Select Security Policy:                       | WPA2-PSK                       |
|-----------------------------------------------|--------------------------------|
| Pre-shared Key (AS                            | CII string):                   |
| (8-63 characters)                             |                                |
| WPA Encryption Typ                            | e: O TKIP O CCMP(AES) . ● Both |
| WPA2 Group Rekey                              |                                |
|                                               |                                |
|                                               |                                |
| Select Security Policy:                       | WPA-PSK-AUTO                   |
| Select Security Policy:<br>Pre-shared Key (AS | F                              |
|                                               | F                              |
| Pre-shared Key (AS<br>(8-63 characters)       | F                              |

- Pre-shared Key: This is an ASCII string with 8 to 63 characters. Please make sure that both the AIRMAX5 and the wireless client stations use the same key.
- Encryption Type: There are two encryption types TKIP and CCMP (AES). While CCMP provides better security than TKIP, some wireless client stations may not be equipped with the hardware to support it. You can select Both to allow TKIP clients and CCMP clients to connect to the Access Point at the same time.
- Group Rekey Interval: A group key is used for multicast/broadcast data, and the re-key interval is time period that the system will change the group key periodically. The shorter the interval is, the better the security is. The default is 300 sec.

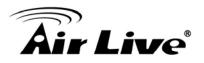

# 4.2.8 Advance Settings (Wireless)

#### **Operation Mode -> Setup -> Advance Settings**

This page includes all the wireless settings that change the RF behaviors of AirMax5. It is important to read through this section before attempting to make changes.

| Advanced Wireless S | ettings                                    |  |  |
|---------------------|--------------------------------------------|--|--|
| Beacon Interval :   | 100 msec. (range: 20-1000, default 100)    |  |  |
| RTS Threshold :     | 2347 bytes (range: 0-2347, default 2347)   |  |  |
| Fragmentation :     | 2346 bytes (range: 256-2346, default 2346) |  |  |
| DTIM Interval :     | 1 (range 1-255, default 1)                 |  |  |
| User Limitation:    | 100 (range: 1-100, default 100)            |  |  |
| Age Out Timer :     | 5 (min. range: 1-1000, default 5)          |  |  |
| Country Code:       | United States                              |  |  |
| Transmit Power:     | 24dBm 💉 (Approximate TX Output Power)      |  |  |
| Rate Control:       | BEST Mbps                                  |  |  |
| Rate Mode:          | Half(10Mhz)                                |  |  |
| Antenna Setting:    | Vertical 💌                                 |  |  |
| Noise Immunity:     | ON 🗸                                       |  |  |
| AckTimeOut: 2       | <sup>5</sup> µs(range: 10-255, default 25) |  |  |
| Er                  | nable Radio eXtended Range                 |  |  |
| Er Er               | Enable privacy separator(Client Isolation) |  |  |
| Er                  | nable 802.1d STP                           |  |  |
| ✓ Er                | nable 802.11d global roaming               |  |  |
|                     | DEFAULT Apply ACK Calculator               |  |  |

- Beacon Interval: Beacon Interval: The device broadcasts beacon frames regularly to announce its existence. The beacon Interval specifies how often beacon frames are transmitted in time unit of milliseconds. The default value is **100**, and a valid value should be between 1 and 65,535.
- RTS Threshold: RTS/CTS frames are used to gain control of the medium for transmission. Any unicast (data or control) frames larger than specified RTS threshold must be transmitted following the RTS/CTS handshake exchange mechanism. The

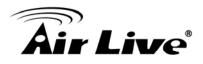

RTS threshold should have a value between 256-2347 bytes, with a default of **2347**. It is recommended that this value does not deviate from the default too much.

- Fragmentation: When the size of a unicast frame exceeds the fragmentation threshold, it will be fragmented before the transmission. It should have a value of 256-2346 bytes, with a default of 2346. If you experience a high packet error rate, you should slightly decrease the Fragmentation Threshold.
- DTIM Interval: The AIRMAX5 buffers packets for stations that operate in the power-saving mode. The Delivery Traffic Indication Message (DTIM) informs such power-conserving stations that there are packets waiting to be received by them. The DTIM interval specifies how often the beacon frame should contain DTIMs. It should have a value between 1 to 255, with a default value of 3.
- User Limitation: This limitation applies to number of wireless clients the device can associate. If you need to serve wireless connection to large number of users in one location. You can deploy many APs and limit the number of wireless clients, so any additional wireless connection attempt will be rejected (therefore, redirect to other AP). The range of user limitation is from 1 to 100.
- Age Out Timer: Set the age out timer for the wireless client. If there is no traffic from client for more than the timer, the wireless client will be dropped. The default is 300 sec. This function is available only for the Access Point and AP router mode.
- Country Code: The legal frequency and channels in 5GHz spectrum varies between countries. The default country code is United Kingdom which should require no changes If you are living in Europe. If you are living outside EU, you should change the country code accordingly.
- Transmit Power: You can adjust the transmit output power of the AirMax5's radio from 10dBm to 24dBm. The higher the output power, the more distance AirMax5 can deliver. However, it is advised that you use just enough output power so it will not create excessive interference for the environment.
- Rate Control: Select here to change the Data Rate for the radio. Lower data rate sometimes provide longer distance. In most cases, however, we recommend to keep the setting at "Best".
- Rate Mode (aka. Channel Width): In 802.11a spec, each channel occupies 20MHz channel width. Therefore, each channel will jump by number of 4 (i.e. 36, 40, 44...etc). You can change the Channel Width to10MHz(Half) or 5MHz(Quarter) here. If all wireless devices use less channel width, then the environment will have less interference problem. However, the smaller channel width will also result in less performance.
- Antenna Settings: The AirMax5 is equipped with 2 x 14dBi patch antennas. One antenna in horizontal polarization and one in vertical polarization. For 2 wireless devices to connect, their antennas must use the same polarization.

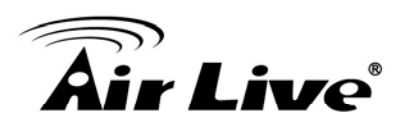

- □ **Vertical:** The polarization of the antenna is vertical, in the same direction as the AirMax5. This settings is the default and most used.
- □ **Horizontal:** The polarization of the antenna is horizontal, 90 degree from the direction of the case.
- □ **Diversity:** The AirMax5 will auto switch between vertical and horizontal antennas based on the RSSI level detected. However, the performance can suffer if the switching happens too frequently.

Please read more about Antenna information on Chapter 7: Antenna Alignment.

- Noise Immunity: Adaptive Noise Immunity is one of the new function in Atheros driver to enhance the performance in interference environment.
- AckTimeOut: When a packet is sent out from one wireless station to the other, it will waits for an Acknowledgement frame from the remote station. The station will only wait for a certain amount of time, this time is called the ACK timeout. If the ACK is NOT received within that timeout period then the packet will be re-transmitted resulting in reduced throughput. If the ACK setting is too high, then throughput will be lost due to waiting for the Ack Window to timeout on lost packets. If the ACK setting is too low then the ACK window will have expired and the returning packet will be dropped, greatly lowering throughput. By having the ability to adjust the ACK setting we can effectively optimize the throughput over long distance links.

The easiest way to enter AckTimeOut value is by entering the distance in "*Operation Mode -> Setup -> Distance*". The AirMax5 will then calculate and enter the correct value for you.

- Enable Radio eXtended Range: XR is Atheros eXtended technology to increase range. When XR is turned on, the radio can increase the receiver sensitivity greatly. However, performance may be reduced significantly also. Use this mode only if you can trade more distance for lower performance.
- Enable privacy separator: Select the check box to prohibit data transmission between client stations. This function is also known as "Client Isolation".
- Enable 802.1d: Enable the Spanning Tree Protocol to prevent forming a network loop. This option is especially important for WDS Bridge mode.
- Enable 802.11d: Also known as "Global Roaming". 802.11d is a standard for use in countries where systems using other standards in the 802.11 family are not allowed to operate.

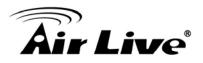

# 4.2.9 Access Control (ACL)

#### **Operation Mode -> Setup -> Access Control**

The AIRMAX5 allows you to define a list of MAC addresses that are allowed or denied to access the wireless network. This function is available only for Access Point and AP Router modes.

| 츕 MAC Filtering Setti                                                                                                    | 📅 MAC Filtering Settings                                     |  |  |  |  |  |  |  |  |
|----------------------------------------------------------------------------------------------------|--------------------------------------------------------------|--|--|--|--|--|--|--|--|
| This feature allows you to define a list of MAC addresses that are authorized to access or denied<br>from accessing the wireless network. |                                                              |  |  |  |  |  |  |  |  |
| Disable MAC address control list     No MAC address filtering is performed.                                                               |                                                              |  |  |  |  |  |  |  |  |
| C Enable GRANT address co<br>Allow data traffic from device                                                                               | ontrol list<br>ces listed in the table to acces the network. |  |  |  |  |  |  |  |  |
| C Enable DENY address cor<br>Deny /discard data traffic fr                                                                                | trol list<br>om devices listed in the table.                 |  |  |  |  |  |  |  |  |
|                                                                                                    | APPLY                                                        |  |  |  |  |  |  |  |  |
| Mnemonic Name: MAC Address: 00-                                                                                                    |                                                              |  |  |  |  |  |  |  |  |
| Select Name                                                                                                    | MAC Address                                                  |  |  |  |  |  |  |  |  |
|                                                                                                    | DELETE SELECTED                                              |  |  |  |  |  |  |  |  |

- Disable MAC address control list: When selected, no MAC address filtering will be performed.
- Enable GRANT address control list: When selected, data traffic from only the specified devices in the table will be allowed in the network.
- Enable DENY address control list: When selected, data traffic from the devices specified in the table will be denied/discarded by the network.

To add a MAC address into the table, enter a *Mnemonic Name* and the *MAC Address*, and then click *Add*. The table lists all configured MAC Filter entries.

To delete entries, check the corresponding Select boxes and then press Delete Selected.

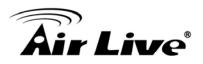

# 4.2.10 Multiple SSID

#### **Operation Mode -> Setup -> Multiple SSID**

This function is available only for Access Point and AP Router modes. Multiple SSID allows AirMax5 to create up to **4** different wireless networks (SSID). It is also known as "Virtual AP" function. Each SSID can have its Encryption type, VLAN Tag, and TOS settings. In the following diagram, the AirMax5 uses Multiple SSID function to create separate Bridge and Client network. Each has its own encryption policies.

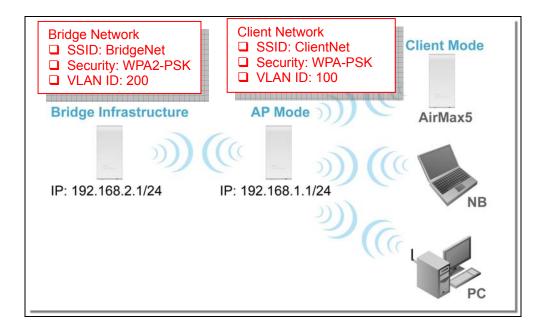

# Configuring the Multiple SSID

When you click on the "Multiple SSID" button, the following screen will appear

#### SSID Settings

| <b></b>                  | : page lets you configure multiple S<br>Enable VLAN for all SSIDs (All pa<br>Enable DiffServ Marking | Click here to Apply<br>changes in "VLAN"<br>and "DiffServe<br>Marking" |                                                              |  |
|--------------------------|----------------------------------------------------------------------------------------------------|------------------------------------------------------------------------|--------------------------------------------------------------|--|
| SS                       | ilD Name<br>airlive                                                                                  | VLAN ID/Priority                                                       | Security<br>Wep                                              |  |
| This is the default SSID |                                                                                                    |                                                                        | Wep                                                          |  |
|                          | D Name:<br>Disable SSID Broadca<br>ect Security Policy: None                                         | isting                                                                 | Click here to apply<br>changes on adding<br>or deleting SSID |  |
| _                        |                                                                                                    |                                                                        | Apply                                                        |  |

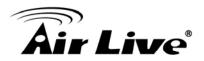

# How to add a SSID

You can add up to 4 SSID in AirMax5. Please follow the procedure below:

- 1. Enter the SSID name (i.e. BridgeNet)
- 2. Select the Security Policy (i.e. WPA2-PSK)
- 3. Enter the Security Key (i.e. BridgeNetKey).
- 4. Click on "Apply" to add SSID

| SSID | Settings<br>This page lets you configure multiple                                                                                                    | SSIDs and corresponding QoS                   | 3 settings if G | loS is enabled. |
|------|----------------------------------------------------------------------------------------------------|-----------------------------------------------|-----------------|-----------------|
|      | Enable VLAN for all SSIDs (All<br>Enable DiffServ Marking                                                                                                    | packets are tagged with VLA                   | N ID)           |                 |
|      |                                                                                                    |                                               |                 | Apply           |
|      | SSID Name                                                                                                    | VLAN ID/Priority                              | Security        |                 |
|      | 🔘 airlive                                                                                                    | -                                             | Wep             |                 |
|      | SSID Name: BridgeN<br>Disable SSID Broad<br>Select Security Policy: WPA2<br>Pre-shared Key (ASCII string)<br>(8-63 characters)<br>WPA2 Encryption Type: O TKI<br>WPA2 Group Rekey Interval: 3 | PSK (2)<br>BridgeNetKey<br>P OCCMP(AES) OBoth | able rekey)     | 3<br>Apply      |

#### How to Modify or Delete a SSID

Please follow the procedure below:

- 1. Select the SSID you want to modify or delete
- 2. The SSID's settings will be displayed in the box area. Modify any settings.
- 3. Click on "APPLY" to complete the modification
- 4. Or click on "Delete Selected" to delete the SSID

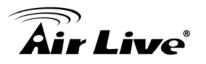

| SS | D Settings                                                                                                    |                          |               |  |  |  |  |  |  |
|----|----------------------------------------------------------------------------------------------------|--------------------------|---------------|--|--|--|--|--|--|
|    | This page lets you configure multiple SSIDs and corresponding QoS settings if QoS is enabled.                       |                          |               |  |  |  |  |  |  |
|    | ☐ Enable ∨LAN for all SSIDs (All pa<br>☐ Enable DiffServ Marking                                                    | ckets are tagged with VL | AN ID)        |  |  |  |  |  |  |
|    | SSID Name                                                                                                    | VLAN ID/Priority         | Security      |  |  |  |  |  |  |
|    | ○ airlive                                                                                                    | -                        | None          |  |  |  |  |  |  |
| 1  | BridgeNet                                                                                                    | -                        | Wpa2-Psk      |  |  |  |  |  |  |
|    | SSID Name: BridgeNet                                                                                                |                          |               |  |  |  |  |  |  |
|    | SSID Name: BridgeNet                                                                                                |                          |               |  |  |  |  |  |  |
|    | 🔲 Disable SSID Broadca                                                                                              |                          | 2             |  |  |  |  |  |  |
|    | Select Security Policy: WPA2-PS                                                                                     | SK 🔽                     |               |  |  |  |  |  |  |
|    | Pre-shared Key (ASCII string): BridgeNetKey<br>(8-63 characters)<br>WPA2 Encryption Type: ◯ TKIP ◯ CCMP(AES) ⓒ Both |                          |               |  |  |  |  |  |  |
|    | WPA2 Group Rekey Interval: 300                                                                                      | sec.(0 means di          | isable rekey) |  |  |  |  |  |  |
|    |                                                                                                    |                          |               |  |  |  |  |  |  |

# Configure the VLAN and DiffServ Markings

When you check the *Enable VLAN for All SSIDs* and/or *Enable DiffServ Marking*, the following screen will appear:

|                                                                                                    | e multiple SSIDs and corresponding Qc<br>SIDs (All packets are tagged with VL/<br>Ig |          | Apply | Click here to Apply<br>changes in "VLAN"<br>and "DiffServe<br>Marking" |
|----------------------------------------------------------------------------------------------------|--------------------------------------------------------------------------------------|----------|-------|------------------------------------------------------------------------|
| SSID Name                                                                                                  | VLAN ID/Priority                                                                     | Security |       |                                                                        |
| 🔎 airlive                                                                                                  | 0/0                                                                                  | None     |       |                                                                        |
| efault SSID and<br>LAN Group.<br>SSID Name:                                                                | V DELETE SELECTED                                                                    |          |       |                                                                        |
| SSID Name:                                                                                                 | V DELETE SELECTED                                                                    |          |       |                                                                        |
| SSID Name:                                                                                                 |                                                                                      |          |       |                                                                        |
| SSID Name:                                                                                                 |                                                                                      |          |       |                                                                        |
| SSID Name:                                                                                                 |                                                                                      |          |       |                                                                        |
| SSID Name:                                                                                                 |                                                                                      |          |       |                                                                        |
| LAN Group.<br>SSID Name:<br>VLAN ID:<br>VLAN IP:<br>VLAN NetMask:<br>802.1p priority:<br>Select DSCP type: | Disable SSID Broadcasting                                                            |          |       |                                                                        |
| LAN Group.<br>SSID Name:<br>VLAN ID:<br>VLAN IP:<br>VLAN NetMask:<br>802.1p priority:                      | Disable SSID Broadcasting                                                            |          |       |                                                                        |

# **Air Live**

- Enable VLAN for All SSIDs: Once this function is enabled, you can specify an individual VLAN ID and priority tag for each SSID. The packets from a SSID will be forwarded to the Ethernet with the corresponding configured VLAN ID written. You need to click on the top "APPLY" button after making changes.
- Enable DiffServ Marking: When this function is enabled, you can configure a DSCP value for each SSID. Then a packet from a station using this SSID will be forwarded with the DSCP value labeled. You need to click on the top "APPLY" button after making changes.
- VLAN ID: Packets going out of this VLAN will be tagged with the VLAN ID. Packets coming into the AP will be dropped if the VLAN Tag does not match. The valid range is between 0 to 4095. The VLAN ID "0" is the default VLAN group.
- VLAN IP: Each SSID can be given with different VLAN IP group. Please notice that the management IP in the VLAN will also be changed. For example, if you define the VLAN IP to be 192.168.2.X subnet, then the AIrMax5's management IP in the group will change to 192.168.2.1.
- VLAN IP NetMask: Define your VLAN IP scope here
- 802.1p Priority: Define your 802.1p priority Tag here. Value from 0 to 7
- Select DSCP TYPE: Assign the 6-digit DifferServ Code(DSCP) for the packets in the SSID network for QoS purpose. There are 8 preset values. To assign your own value, please select "Best Effort"
- **DSCP Value:** When you select "Best Effort" DSCP Type, you can enter the 6-dgit DSCP Value here.
- Select Security Policy: Select the encryption used for this SSID VLAN group. This policy can be different in each SSID VLAN group. For example, one SSID can be using WEP, the other policy can use WPA-PSK.

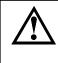

Once you enable the VLAN ID. The incoming packet from Ethernet port to your VLAN group must carry the same VLAN ID tag or the packet will be dropped.

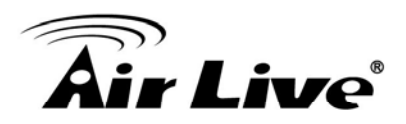

# 4.2.11 WMM QoS

#### **Operation Mode -> Setup -> WMM QoS**

Wi-Fi Multimedia (WMM) is a standard to prioritize traffic for multimedia applications. The WMM Settings is to specify parameters on multiple data queue for better performance of differentiated wireless traffic like Voice-over-IP (VoIP), other types of audio, video, and streaming media as well as traditional IP data over the AP.

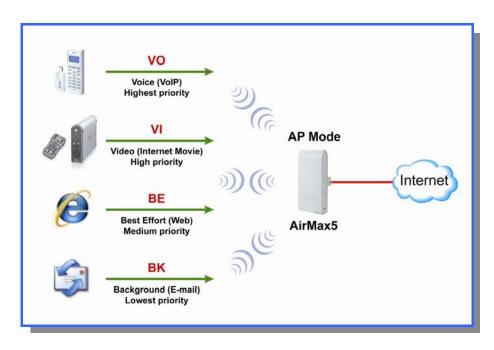

#### Configure the WMM QoS Parameters

| 🗹 Enable Wi | MM     |         |              |                       |     |            |
|-------------|--------|---------|--------------|-----------------------|-----|------------|
|             |        | WMM Par | ameters of A | ccess Point           |     |            |
| AC TYPE     | ECWMin | ECWMax  | AIFS         | TxopLimit-<br>11a(µs) | ACM | Ack-policy |
| AC_BE(0)    | 4      | 6       | 3            | 0                     |     |            |
| AC_BK(1)    | 4      | 10      | 7            | 0                     |     |            |
| AC_VI(2)    | 3      | 4       | 1            | 3008                  |     |            |
| AC_V0(3)    | 2      | 3       | 1            | 1504                  |     |            |
|             |        | WMM I   | Parameters   | of Station            |     |            |
| AC TYPE     | ECWMin | ECWMax  | AIFS         | TxopLimit-<br>11a(µs) | ACM |            |
| AC_BE(0)    | 4      | 10      | 3            | 0                     |     |            |
| AC_BK(1)    | 4      | 10      | 7            | 0                     |     |            |
| AC_VI(2)    | 3      | 4       | 2            | 3008                  |     |            |
| AC_V0(3)    | 2      | 3       | 2            | 1504                  |     |            |

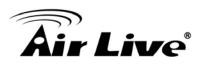

# AC Type

The queue and associated priorities and parameters for transmission are as follows:

- Data 0 (Best Effort, BE): Medium priority queue, medium throughput anddel ay.
   Most traditional IP data is sent to this queue.
- Data 1 (Background, BK): Lowest priority queue, high throughput. Bulk data that requires maximum throughput and is not time-sensitive is sent to this queue (FTP data, for example):
- □ Data 2 (Video, VI): High priority queue, minimum delay. Time-sensitive data such as Video and other streaming media are automatically sent to this queue.
- □ Data 3 (Voice, VO): Highest priority queue, minimum delay. Time-sensitive data such as Voice over IP (VoIP) is automatically sent to this queue.

Packets in a higher priority queue will be transmitted before packets in a lower priority queue.

## ECWmin and ECWmax

If an access point detects that the medium is in use, it uses the DCF random backoff timer to determine the amount of time to wait before attempting to access a given channel again. Each access point waits some random period of time between retries. The wait time (initially a random value within a range specified as the *Minimum Contention Window* increases exponentially up to a specified limit *Maximum Contention Window*.

The random delay avoids most of the collisions that would occur if multiple APs got access to the medium at the same time and tried to transmit data simultaneously. The more active users you have on a network, the more significant the performance gains of the backoff timer will be in reducing the number of collisions and retransmissions.

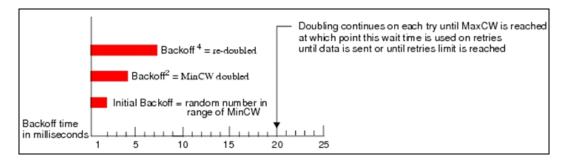

The random backoff used by the access point is a configurable parameter. To describe the random delay, a "*Minimum Contention Window*" (*ECWMin*) and a "*Maximum Contention Window*" (*ECWMax*) is defined.

# **Air Live**

- □ **ECWmin**: The value specified for the Minimum Contention Window is the upper limit of a range for the initial random backoff wait time. The number used in the random backoff is initially a random number between 0 and the number defined for the Minimum Contention Window.
- ECWmax: If the first random backoff time ends before successful transmission of the data frame, the access point increments a retry counter, and doubles the value of the random backoff window. The value specified in the Maximum Contention Window is the upper limit for this doubling of the random backoff. This doubling continues until either the data frame is sent or the Maximum Contention Window size is reached.

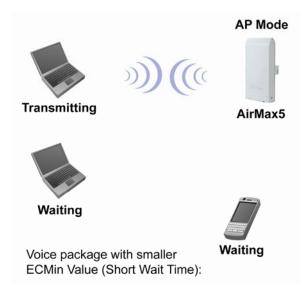

# AIFS

The Arbitration Inter-Frame Spacing (AIFs) specifies a wait time (in milliseconds) for data frames. 802.11e uses interframe spaces to regulate which frames get access to available channels and to coordinate wait times for transmission of different types of data. The AIFs ensures that multiple access points do not try sending data at the same time but instead wait until a channel is free. Valid values for AIFs are 1 through 255.

# Transmission Opportunity

The Transmission Opportunity (TXOP) is an interval of time when a WMM client station has the right to initiate transmissions onto the wireless medium. This value specifies (in milliseconds) the Transmission Opportunity (TXOP) for client stations; that is, the interval of time when a WMM client station has the right to initiate transmissions on the wireless network.

We recommend that you use the default settings on the WMM QoS page. Changing these values can lead to unexpected blockages of traffic on your wireless LAN, and the blockages might be difficult to diagnose.

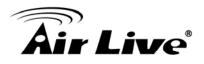

# 4.2.12 RADIUS Settings

#### **Operation Mode -> Setup -> RADIUS Setting**

RADIUS servers provide centralized authentication services to wireless clients. Two RADIUS servers can be defined: one acts as a primary, and the other acts as a secondary backup. If you choose to use 802.1x, WPA, or WPA2 as security policy, you might need to set the RADIUS server settings.

| 🗖 Enable RADIUS S                             | erver                 |
|-----------------------------------------------|-----------------------|
| Server IP:                                    |                       |
| Port Number:                                  |                       |
| RADIUS Type:                                  | RADIUS                |
| Shared Secret:                                |                       |
| condary RADIUS Server                         | erver                 |
| -                                             |                       |
| -                                             | erver                 |
| Enable RADIUS S                               |                       |
| Enable RADIUS S<br>Server IP:                 |                       |
| Enable RADIUS S<br>Server IP:<br>Port Number: | 0 · 0 · 0 · 0<br>1812 |

To Enable RADIUS Server:

- Server IP: The IP address of the RADIUS server.
- Port Number: The port number that your RADIUS server uses for authentication. The default setting is 1812.
- **RADIUS Type:** RADIUS
- Shared Secret: This is used by your RADIUS server in the Shared Secret field in RADIUS protocol messages. The shared secret configured in the AIRMAX5 must match the shared secret configured in the RADIUS server. The shared secret can contain up to 64 alphanumeric characters.
- RADIUS Server Reattempt Period: The number of times the AIRMAX5 should attempt to contact the primary server before giving up

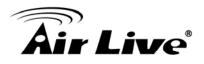

# 4.2.13 Bandwidth Control

#### **Operation Mode -> Setup -> Bandwidth Control**

Bandwidth Control can limit the maximum speed of entire wireless interface or individual device. It is also known as Traffic Shaping. The AirMax5 provides both Total Bandwidth and Per-User Bandwidth Control for both uplink and downlink speed. It controls the speed of both wireless and wired interface.

To configure, please click on the "Bandwidth Control" button under wireless settings. The following screen will appear:

|                                             | Bandwidth Control Se                                                   | ttings    | 0.00                                   | 6                      |                      |                                       |                                                                                                    |
|---------------------------------------------|------------------------------------------------------------------------|-----------|----------------------------------------|------------------------|----------------------|---------------------------------------|----------------------------------------------------------------------------------------------------|
| Check to enable<br>Bandwidth<br>Control     | Enable Bandwidth Contro                                                | 51        | Settings<br>Total Ba<br>Control        | a for<br>Indwidth      |                      | F                                     |                                                                                                    |
| Select Total or<br>Per User<br>control here | Total Downlink Speed:<br>Total Uplink Speed:<br>Per User Bandwidth Con | 0 ki      | bps (Between 64 a<br>bps (Between 64 a |                        |                      | Apply                                 | After enabling<br>Bandwidth Control<br>and selecting<br>"Total" or "Per<br>User" type, click<br>here to Apply |
|                                             | Per User Control Options                                               |           |                                        |                        |                      | L                                     |                                                                                                    |
|                                             | Description<br>Type                                                    | IP Addres | s 🔽                                    |                        |                      |                                       |                                                                                                    |
|                                             |                                                                        | IP:       |                                        |                        |                      | Settings for<br>Per-User I<br>Control | or<br>Bandwidth                                                                                               |
|                                             | Downlink Max                                                           |           | kbps (Between 1 a                      | and 65535)             |                      |                                       |                                                                                                    |
|                                             | Uplink Max                                                             |           | kbps (Between 1 a                      | and 65535)             |                      |                                       |                                                                                                    |
|                                             |                                                                        |           |                                        |                        |                      | ADD                                   |                                                                                                    |
|                                             | Select Description                                                     | Туре      | RIIIE                                  | Downlink<br>Max (kbps) | Uplink<br>Max (kbps) | Enable                                |                                                                                                    |
|                                             | · ·                                                                    | -         | -                                      | -                      | DELETE               | SELECTED                              |                                                                                                    |

Enable Bandwidth: Check to enable Bandwidth Control. Uncheck to disable it. The default value is disabled.

You must select between Total Bandwidth and Per-User Bandwidth. They can not be enabled at the same time.

- Total Bandwidth: Total Bandwidth control limit the bandwidth between Wireless and Ethernet interface. Therefore, it is most suitable for *Client Infrastructure Mode*, *Bridge Mode*, and *WISP Router Mode*. For WISP operator who use AirMax5 as the client side device; setting the Total Bandwidth control on the AirMax5 will easy the loading on the AP for bandwidth management. To begin, please enable the Bandwidth Management first. Then enter the downlink and uplink speed; click on Apply to finish.
  - □ Total Downlink Speed: Enter speed you wish to limit the download traffic in Kbps

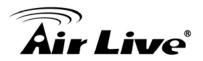

units.

- □ Total Uplink Speed: Enter the speed you wish to limit the upload traffic in Kbps units.
- Per User Bandwidth Control: Per user Bandwidth Control can limit speed of individual PC and network device. The AirMax5 allows multiple Per-User bandwidth rules and can limit the bandwidth by IP address, MAC address, or IP segment. Please first enable the Bandwidth Control, then select "Per User Bandwidth Control" to begin. It is recommended to use this type of bandwidth control for Access Point and AP Router mode.

#### **Per User Control Options**

- Description: Enter a description for the bandwidth policy. For example, "VIP" subscriber
- **Type:** AirMax5 offers 3 types of Per-User Control
  - IP Address: To limit the bandwidth of one single IP address.
  - **IP Segment:** To limit the bandwidth the entire IP segment.

For example; if you enter the address of 192.168.1.20 with subnet mask of 255.255.255.248, the AirMax5 will limit bandwidth of IP addresses from 192.168.1.17 to 192.168.1.22. Please use an online IP calculate if you are not familiar with IP segment calculation. Below is an example link: <a href="http://www.subnet-calculator.com/">http://www.subnet-calculator.com/</a>

Because the Ethernet interface is also controlled by the Bandwidth Manager, it is recommended that devices on the Ethernet side to use a wider IP subnet mask that will cover the IP range of the controlled IP segment. Therefore, the devices on Ethernet interface will not be limited by bandwidth control and still can communicate with the IP segment. For example, if your IP segment is set to 192.168.1.20 / 255.255.255.248, then the devices on the Ethernet side should be 192.168.1.X / 255.255.255.0.

- MAC address: To limit the bandwidth of one single MAC address.
- Port Range: This is available only in WISP router and AP Router mode. It can limit the bandwidth by application ports.
- Application: This option is available only in WISP router and AP Router mode. It can limit the bandwidth of HTTP, FTP, BitTorrent, and eDonkey traffic.
- **Downlink Max:** Enter the speed you wish to limit the download traffic in kbps units.
- **Uplink Max:** Enter the speed you wish to limit the upload traffic in kbps units

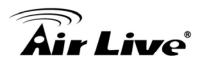

#### Example 1: Total Bandwidth Control

In this example, the AirMax5 is in Client Infrastructure mode connecting to a remote AP. We want to limit the Bandwidth of the link to 2048Kbps download and 512kbps Upload.

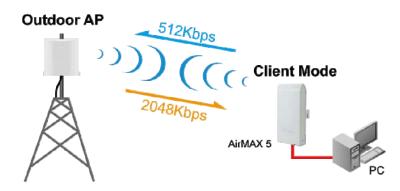

□ Step 1 to 3: From Operation Mode menu, select "Setup" -> "Bandwidth Control"

|     | <b>A</b> .     |                                                |                          |                |                              |                   | (www.airlive.co     |
|-----|----------------|------------------------------------------------|--------------------------|----------------|------------------------------|-------------------|---------------------|
|     | Air Liv        | <b>e</b>                                       | AirMaxt                  | Air Liv        | e                            | AirMax5           | 802.11a Wireless Cl |
| (1) | Operation Mode | System Configuration   Device Status           | Logout                   | Operation Mode | System Configuration   Devic | e Status   Logout |                     |
|     | Operation Mode | Operation Mode                                 |                          | Operation Mode | Operation Mode               |                   |                     |
|     | Access Point   | Select the "Operation Mode" and click          | : on "Change Mode" to cl | Access Point   | Regulatory Domain:           | United States     |                     |
|     |                | Click on "Setup" button to configure the Wirel | less Settings.           |                | WLAN Standard for Ra         | idio              |                     |
|     |                | Mode                                           | Radio                    |                | Network ID(SSID)             | airlive           | Site Survey         |
|     |                | <ul> <li>Access Point</li> </ul>               | Setup                    |                | 🗹 Enable Wireless            |                   |                     |
|     |                | <ul> <li>Repeater</li> </ul>                   | Setup Repeater           |                | Disable SSID Broad           | dcasting<br>11a   | ~                   |
|     |                | <ul> <li>WDS Bridge (Pure MAC)</li> </ul>      | Setup WDS Bri            |                | Channel:                     | 36 🗸              |                     |
|     |                | <ul> <li>Bridge Infrastructure</li> </ul>      | Setup Client Ma          |                | Security Setting:            | Setup             |                     |
|     |                | 🔘 Client Infrastructure Multi-User 🔽           | Setup Wireless           |                | Advanced Settings:           | Setup             |                     |
|     |                | <ul> <li>Client Ad-hoc</li> </ul>              | Setup Point to F         |                | Access Control:              | Setup             |                     |
|     |                | <ul> <li>WISP Router</li> </ul>                | Setup Client Ro          |                | Multiple SSID:               | Setup             |                     |
|     |                | <ul> <li>AP Router</li> </ul>                  | Setup Access F           |                | WMM QoS:                     | Setup             |                     |
|     |                |                                                |                          |                | Bandwidth Control:           | Setup             |                     |
|     |                |                                                |                          |                | Distance:                    | meters            |                     |
|     |                |                                                |                          |                |                              |                   | Apply               |

□ Step 4 to 7: Enable the Bandwidth Control and select the "Total Bandwidth Control". Then enter the "2048" for *Total Downlink Speed* and "512"kbps for *Total Uplink Speed*. Click "Apply" to finish

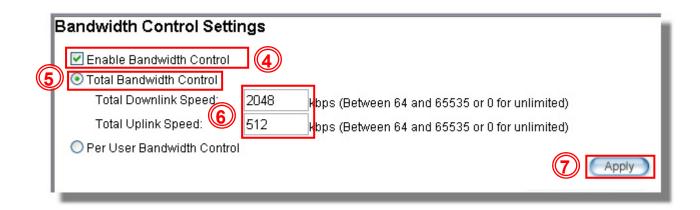

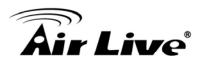

#### Example 2: Per User Bandwidth Control

In this example, the AirMax5 is Access Point mode. There is a wireless client connecting to AirMax5 with MAC address of 00:04:6F:11:11:11. We want to limit the bandwidth of the wireless client to 1024 downstream and 512K upstream using AirMax5's Per-User Bandwidth Control.

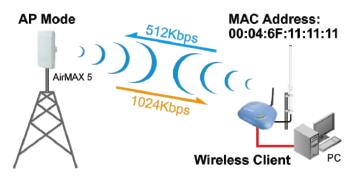

- Step 1. Enable Bandwidth Control and select "Per User Bandwidth Control"
- Step 2. Enter Description for this policy (Wireless Client)
- Step 3. Select "MAC Address", then enter the MAC address of the wireless client.
- Step 4. Enter the downlink speed as "1024" and uplink speed as "512".
- Step 5. Click on "Add" button to add the bandwidth policy
- Step 6. This new policy should appear on the button. You can enable/disable it.

|    | Enable Bandwidth Cont<br>Total Bandwidth Contro |             | _                       |                        |                      |          |
|----|-------------------------------------------------|-------------|-------------------------|------------------------|----------------------|----------|
|    | Total Downlink Speed                            | : 0         | kbps (Between 64        | and 65535 or 0         | for unlimited)       |          |
|    | Total Uplink Speed:                             | 0           | kbps (Between 64        | and 65535 or 0         | for unlimited)       |          |
|    | Per User Bandwidth Co                           | ntrol       |                         |                        | 0                    | Apply    |
| Pe | er User Control Options                         |             |                         |                        |                      |          |
|    | Description                                     | Wireles     | s Client                |                        |                      | _        |
|    | Type                                            | MAC A       | ddress 💌<br>) - 4F - 6F | . 11 . (               | 11                   |          |
|    | Downlink Max                                    | 1024        | kbps (Between           | 1 and 65535)           |                      | ]        |
|    | Uplink Max                                      | 512         | kbps (Between           | 1 and 65535)           | 4                    |          |
|    |                                                 |             |                         |                        | 6                    | ADD      |
|    | elect Description                               | Туре        | Rule                    | Downlink<br>Max (kbps) | Uplink<br>Max (kbps) | Enable   |
| 6  | Wireless Client                                 | MAC Address | 00-4F-6F-11-11<br>11    | - 1024                 | 512                  | <b>v</b> |

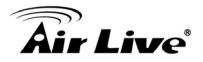

# 4.2.14 RSSI LED Threshold

#### Operation Mode -> Setup -> RSSI LED Threshold

The AirMax5 is equipped with 2 LEDs to indicate the signal strength of current connection. It is very useful in helping you to align the antenna. The signal level are classified into 4 levels, you can change the Thresholds (dividing line) between levels in this setting. Please note that the smaller the absolute value of RSSI is, the stronger the signal. For example, -50dB is stronger than -80dB. RSSI level stronger with -60dB is considered a very good connection. This setting only appears in Client and Bridge modes.

- □ **No Signal**: When signal strength is less than "Weak Signal Threshold" (i.e. 85dB). Both LED are off.
- □ Weak Signal: When signal strength is greater or equal than the "Weak Signal Threshold" (i.e. -75dB). Only the Blue LED is on.
- □ **Strong Signal**: When signal strength is greater or equal than the "Strong Signal Threshold" (i.e. -55dB). Only the Green LED is on.
- □ **Full Signal**: When signal strength is greater or equal than the "Full Signal Threshold" (i.e. -45dB). Both Green and Blue LEDs are on

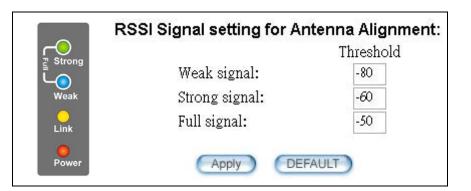

Be sure to read *Chapter 7: Antenna Alignment* for more information.

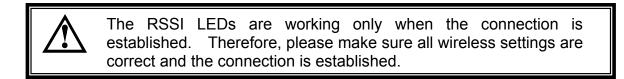

#### 4.2.15 Distance

#### **Operation Mode -> Setup -> Distance**

Please enter the distance to the remote wireless device here. The AirMax5 will then calculate the appropriate ACK Timeout value automatically. It is very important that you enter the correct distance for long distance connection. Failure to do so will result in poor performance.

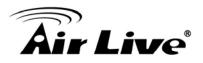

# 4.3 WDS Settings

#### **Operation Mode -> Setup -> WDS Settings**

WDS Bridge mode can make Point-to-Point and Multi-Point connections. Because of its faster performance, it is frequently used to build point-to-point bridge connection and backbone networks. In a WDS network, each node can *have up to 4 connections*. *However, the total number of devices in a WDS network should not exceed 8.* Currently, the WDS Bridge mode can only use WEP encryptions policy.

*TIPS:* For step-by-step instructions on how to build a WDS bridge network, please be sure to read through *Chapter 9: WDS Bridge Example* for details.

In this section, we will talk about the WDS Settings which is available only in WDS Bridge (Pure MAC) mode. WDS Bridges are using BSSID (AP's Wireless MAC address) to authenticate each other. Therefore, it is necessary to know the remote Bridge's wireless MAC addresses. You can always do a "Site Survey" to find out the MAC Addresses.

When you click on WDS settings, the following screen will appear:

|                                                                                                    |                                                                                                    | Settings<br>nal configu                   |             | WDS bridge mod | le:                      |                                                                                           |                       |                                                                                                    |
|----------------------------------------------------------------------------------------------------|----------------------------------------------------------------------------------------------------|-------------------------------------------|-------------|----------------|--------------------------|-------------------------------------------------------------------------------------------|-----------------------|----------------------------------------------------------------------------------------------------|
|                                                                                                    | WEP key         Prepare the WEP keys for the wireless network.         On Pure MAC mode, all the bridges shared the four keys.         WEP Key 1       WEP152-ASCII          WEP Key 2       WEP152-ASCII          WEP Key 3       WEP152-ASCII          WEP Key 4       WEP152-ASCII          1234567890abodef         WEP Key 3       WEP152-ASCII          1234567890233def         WEP Key 4       WEP152-ASCII |                                           |             |                |                          |                                                                                           | e<br>f<br>r<br>t<br>r | Here is the<br>encryption settings<br>for WEP. Please<br>make sure all<br>pridges in the WDS<br>network enter the<br>same keys. |
| After you add a<br>remote Bridge, it<br>will be display<br>here. Up to 4<br>entries are<br>possible |                                                                                                    | Name:<br>SSID:<br>MAC addre<br>Select Sec | ess: 00 - 0 |                | the re<br>inforr<br>must | s where you enter<br>mote Bridge's<br>nation. The SSID<br>be different between<br>Bridge. |                       |                                                                                                    |
|                                                                                                    | Select                                                                                                    | Name                                      | SSID        | MAC Addre      | ss Security              | WEP key Index                                                                             |                       |                                                                                                    |
|                                                                                                    |                                                                                                    |                                           |             |                | 6                        | DELETE SELECTED                                                                           |                       |                                                                                                    |

□ WEP Key: You can set up to 4 keys, each key can have different Key Length and Key type. When you add an entry to the WDS setting and select WEP

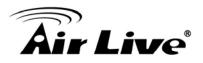

encryption, the system will ask you which key to use. All devices on the network must have the same sets of keys, but each link can have use different key. We recommend using WEP-152 whenever possible for better security.

#### □ Adding a new WDS link

The WDS link are created by entering the remote Bridge's information. This process must be repeated on both side of the bridge.

- **Name**: This is the name for the WDS Link. You can enter any name for your own reference (i.e. WarehouseLink).
- **SSID**: SSID is the network ID for the wireless link. If you have more than one WDS link or if you want to make WDS connection with Mikrotik devices, this field is required. Each WDS Link must have a different SSID name. If you only have one WDS link, you can leave this field empty.
- **MAC Address**: Please enter the remote bridge's wireless MAC address in this field. This wireless SSID can be found on the device label. You can also use Site Survey function to assist you.
- Select Security Settings: You can choose to use WEP encryption for better security. It is necessary to enter the same set of keys in the same WDS network. When you select WEP, the AirMax5 will ask you to select from one of the 4 keys. Please be sure to select the same key on both side of the link.
- Press Add to finish

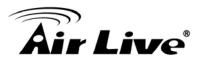

# 4.4 Router Mode Settings

#### **Operation Mode -> Setup**

This section will explain WAN port settings and other functions that are available only in WISP router and AP Router mode.

### 4.4.1 WISP Router Mode

The WISP Router mode is also known as Client Router. The wireless side is connected to the remote AP as in Client Infrastructure mode. Between the wireless and LAN is the IP sharing router function. This is used to share WISP connection. The WAN is on the wireless side.

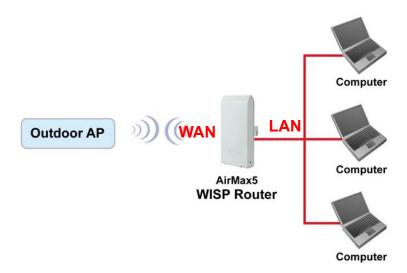

### 4.4.2 AP Router Mode

In AP Router mode, the POE port of the AirMax5 will turn into the WAN port. The wireless interface will become the LAN side. It will turn AirMax5 into a wireless router. Since the Ethernet interface becomes WAN; if your PC is connected to the POE port, the management IP will change to the WAN IP (192.168.2.1). The remote management will be automatically turned on to allow you managing the device from the POE WAN port.

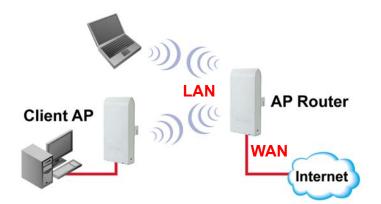

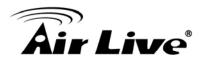

When you select the WISP Router or AP Router mode, additional wireless settings will appear for WAN port settings.

| WAN Port Settings:       | Setup |
|--------------------------|-------|
| Dynamic DNS Settings:    | Setup |
| Remote Management:       | Setup |
| IP Routing Settings:     | Setup |
| DHCP Server Settings:    | Setup |
| Multiple DMZ:            | Setup |
| Virtual Server Settings: | Setup |
| Special Applications:    | Setup |
| IP Filtering Settings:   | Setup |
|                          |       |

### 4.4.3 WAN Port Settings

#### **Operation Mode -> Setup -> WAN Port Settings**

The AirMax5 support different authentication and IP assignment standards for the WAN port. It includes fixed IP, DHCP, PPPoE and PPTP protocols. Please consult with your ISP about what authentication type is used for the WAN port conection.

| 🖆 WAN Port Settings                                                                                                    |
|----------------------------------------------------------------------------------------------------|
| C If your ISP has assigned you a <mark>static IP</mark> address, select this button and enter the information below:        |
| IP Address Assigned by Your ISP: 0.0.0.0                                                                                    |
| IP Subnet Mask: 0 . 0 . 0                                                                                                   |
| ISP Gateway IP Address: 0 . 0 . 0                                                                                           |
| DNS IP Address: 0 . 0 . 0                                                                                                   |
| If your ISP already provides you with PPPoE authentication information, select this button and enter the information below: |
| User Name: 86128161@hinet.net                                                                                               |
| Password:                                                                                                    |
| Service name:                                                                                                    |
| Connection Type: Always on                                                                                                  |
| MTU: 1454 Bytes (128-1500)                                                                                                  |
| MRU: 1454 Bytes (1-1500)                                                                                                    |
| Session Type: Normal                                                                                                    |

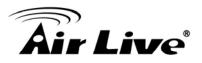

Clone MAC Address: Some service provider (Cable Modem provider) lock to certain MAC address. In this situation, the WAN port of AirMax5 need to clone the MAC address. Please check the "Clone MAC address" box and enter the address that need to be cloned.

| <ul> <li>Cloned MAC Address :</li> <li>If your ISP requires you to use a specific WAN Ethernet MAC address, check this box and enter the MAC address here.</li> <li>MAC Address: 00000000000000000000</li></ul> |
|----------------------------------------------------------------------------------------------------|
|----------------------------------------------------------------------------------------------------|

# 4.4.4 Dynamic DNS Settings

#### **Operation Mode -> Setup -> Dynamic DNS Settings**

Dynamic DNS (DDNS) allows you to create a hostname that points to your dynamic IP or static IP address or URL. AirMax5 provide Dynamic DNS client using DynDNS, please visit <u>http://www.dyndns.org</u> for detail.

| and Dynamic DNS Settings                          |
|---------------------------------------------------|
| Enable Dynamic DNS Client using <u>DynDNS.org</u> |
| Hostname:                                         |
| Username:                                         |
| Password:                                         |
| APPLY                                             |
| Help                                              |

# 4.4.5 Remote Management Settings

#### **Operation Mode -> Setup -> Remote Management**

Remote Management allows administrator to manage the AirMax5 from WAN side. You can also change the management port and other settings here.

- HTTP Port No: The default port for HTTP is Port 80, you can change the value here
- **Timeout**: The default management timeout is 10 minutes. After timeout, the AirMax5 will ask you to login again. You can change the timeout value here.
- HTTP Web Server Access: You can enable or disable HTTP service from WAN side

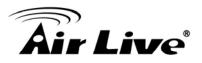

- HTTPS Web server Access: You can enable or disable HTTPS Web Server Access from WAN side
- Response to WAN ping: You can disable or enable whether AirMax5 will response to PING command.

| Remote Management Settings   |         |
|------------------------------|---------|
| HTTP Port No.: 80 timeout 10 | minute: |
| Response to WAN Ping         | Apply   |

# 4.4.6 IP Routing Settings

### **Operation Mode -> Setup -> IP Routing Settings**

The IP Routing Settings allows you to configure routing feature in the gateway

| ynamic   | Routing                              |                    |                                                         |                  |          |          |  |  |  |
|----------|--------------------------------------|--------------------|---------------------------------------------------------|------------------|----------|----------|--|--|--|
| Selec    | t the routing protoc<br>Olisa<br>RIP |                    | l for the router's LA                                   | N / WAN port.    |          |          |  |  |  |
|          |                                      |                    | APPLY                                                   |                  |          |          |  |  |  |
| tatic Ro | uting                                |                    |                                                         |                  |          |          |  |  |  |
|          |                                      |                    | static network rou<br>tocol discover me                 |                  | tes will | override |  |  |  |
|          | Destination If<br>Address            | . 0 . 0            | . 0 . 0                                                 |                  |          |          |  |  |  |
|          | Subnet Mask                          | ·                  | . 0 . 0                                                 |                  |          |          |  |  |  |
|          | G                                    | Gateway IP Add     | tress: 0 . 0                                            | . 0              | . 0      | 7        |  |  |  |
|          |                                      | Interface: wan     |                                                         |                  |          |          |  |  |  |
|          |                                      | _ '                |                                                         |                  |          |          |  |  |  |
|          | Metric Coun                          |                    |                                                         |                  |          |          |  |  |  |
|          |                                      | (                  | ADD                                                     |                  |          |          |  |  |  |
|          |                                      |                    |                                                         |                  |          |          |  |  |  |
|          | To add a s                           | tatic route, enter | the information ab                                      | ove and click AD | D.       |          |  |  |  |
| P Routin | g Table                              |                    |                                                         |                  |          |          |  |  |  |
| Select   | Destination IP<br>Address            | Subnet Mask        | bnet Mask Gateway IP<br>Address < Interface Flag Metric |                  |          |          |  |  |  |
| -        | 192.168.1.0                          | 255.255.255.0      | -                                                       | lan              | U        | 0        |  |  |  |
|          | 239.0.0.0                            | 255.0.0.0          | -                                                       | lan              | U        | 0        |  |  |  |

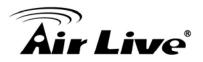

#### Dynamic Routing:

Select the routing protocol scheme used for the router's LAN / WAN port.

#### Static Routing:

This allows you to manually configure static network routes. Static routes will override routes learned by standard routing protocol discover methods.

#### ■ IP Routing Table:

To delete a static route from the table, select the route and click DELETE SELECTED.

Note: Changes to the routing table will take effect immediately.

#### 4.4.7 DHCP Server

#### **Operation Mode -> Setup -> IP Routing Settings**

DHCP Server Settings is to assign private IP address to the devices in your local area network (LAN). The default LAN IP address of AirMax5 is 192.168.1.1, changing AirMax5's IP address will also change the DHCP server's IP subnet.

You can also lock IP address to MAC address manually; the DHCP server will keep the IP for the MAC address.

| or DHCP Sei                 | rver Settings                                                                                                    |             |                                              |
|-----------------------------|----------------------------------------------------------------------------------------------------|-------------|----------------------------------------------|
| Enable DHCP                 | Server                                                                                                    |             |                                              |
| Assigns IP addres           | sses to wired and wireless clients from the follow                                                                                                    | ving range: |                                              |
| Lease Time:<br>From:<br>To: | 86400         seconds           192         .         168         .         1         .         2           192         .         168         .         1         .         254 | -           | Change IP range<br>and IP Lease<br>Time here |
|                             |                                                                                                    |             |                                              |
| -                           | ving IP address to the client with the following M/                                                                                                    | AC address: | Manually assign<br>MAC address to            |
| MAC Address:<br>IP Address: | 00 - 100 - 100 - 100 - 100 - 100<br>192 - 168 - 1                                                                                                    | -           | IP here                                      |
|                             |                                                                                                    | ADD         |                                              |

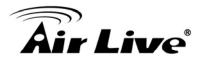

### 4.4.8 Multiple DMZ

#### Advanced Settings >> Multiple DMZ

Multiple DMZ opens all TCP/UDP ports to particular IP address on the LAN side. It allows setting up servers behind the AirMax5.

| 🖆 Multiple DMZ          | 2                                                                       |                                                                                                    |               |
|-------------------------|-------------------------------------------------------------------------|----------------------------------------------------------------------------------------------------|---------------|
| Select a DMZ type:      | O Default DMZ                                                           | C Multiple DMZ                                                                                                    |               |
| Local DMZ IP add        | ress: 192 · 168                                                         | . 1                                                                                                    |               |
|                         |                                                                         | ADD                                                                                                    |               |
| Select                  | Name                                                                    | Public WAN IP                                                                                                    | Local DMZ IP  |
| -                       | -                                                                       | -                                                                                                    | -             |
| is selected, Internet t | is a common term u:<br>raffic not destined fo<br>_AN client. This can l | DELETE SELECTED<br>sed to describe the default vi<br>r a valid virtual server is redir<br>be used together with a sepa | ected to this |

Select a DMZ type and then enter the local DMZ IP address.

A DMZ server is a common term used to describe the default virtual server. If the DMZ server is selected, Internet traffic not destined for a valid virtual server is redirected to this privately addressed LAN client. This can be used together with a separate firewall device to perform additional security functions.

### 4.4.9 Virtual Server Settings

#### Advanced Settings >> Virtual Setting

This allows you to specify one or more applications running on server computers on the LAN that may be accessed by any Internet user. Internet data destined for the specified public port will be directed to the specified private port number on the LAN client with the specified private IP address. For step-by-step example on Virtual Server settings, please go to section 10.2.2.

| 📅 Virtual Server Setting                                                                                                    | ी Virtual Server Settings |        |  |  |  |  |  |  |
|----------------------------------------------------------------------------------------------------|---------------------------|--------|--|--|--|--|--|--|
| This allows you to specify one or more applications running on server computers on the LAN that<br>may be accessed by any Internet user.Internet data destined for the specified public port will be<br>directed to the specified private port number on the LAN client with the specified private IP<br>address. |                           |        |  |  |  |  |  |  |
| Service Name: 🛽                                                                                                    | HTTP 🔽                    |        |  |  |  |  |  |  |
| Public Port No.:                                                                                                    | • Single 80               |        |  |  |  |  |  |  |
|                                                                                                    |                           |        |  |  |  |  |  |  |
| Local IP Address:                                                                                                    |                           |        |  |  |  |  |  |  |
| Local Port No. Starts From:<br>80                                                                                                    | 1                         |        |  |  |  |  |  |  |
|                                                                                                    | ADD                       |        |  |  |  |  |  |  |
| Select Service Public Port No(s) Local IP Address Local Port No(s)                                                                                                    |                           |        |  |  |  |  |  |  |
|                                                                                                    | · · · · · · ·             |        |  |  |  |  |  |  |
|                                                                                                    | DELETE SE                 | LECTED |  |  |  |  |  |  |
|                                                                                                    |                           |        |  |  |  |  |  |  |

# 4.4.10 Special Applications

#### Advanced Setting >> Special Applications

Some Internet application such as Instant Messaging or games use groups of ports, and are not easy to work behind a firewall. To work well with these special applications we will open ports to let traffic pass through.

Note: You can use up to 3 sets of opened ports for a specific application. The opened ports can be separated by a comma and no spaces are allowed (e.g. 2300-2305, 4300-4305, 5300-5305).

| 🖆 Special Applications                                                                                                    |
|----------------------------------------------------------------------------------------------------|
| Some Internet applications such as Instant Messaging or Games in particular use groups of ports,<br>and are not easy to work behind a firewall. To work well with these special applications we will<br>open ports to let traffic pass through. Before you set up special application, please see your<br>applications' help for such information. |
| Select an Application: select one 💌                                                                                                    |
| Name:                                                                                                    |
| Trigger Ports:                                                                                                    |
| Trigger Protocol: BOTH                                                                                                    |
| Opened Ports:                                                                                                    |
| Opened Protocol: BOTH                                                                                                    |
|                                                                                                    |

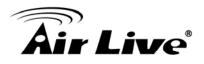

# 4.4.11 IP Filtering Settings

#### Advanced Setting>>IP Filtering Settings

IP filtering is simply a mechanism that decides which types of IP datagram will be processed normally and which will be discarded.

| <ul> <li>© Disable IP filtering<br/>No IP filtering is performed.</li> <li>○ Grant IP access<br/>Data traffic satisfying rules below are allowed/forwarded.</li> <li>○ Deny IP access<br/>Data traffic satisfying rules below are denied/filtered.</li> <li>▲ APPLY</li> </ul> Define an IP filtering rule: <ul> <li>■ Name:</li> <li>■ IP Protocol:</li> <li>▲ Any</li> <li>▲ Any</li> <li>▲ Single IP</li> <li>▲ IP:</li> <li>▲ IP:</li> <li< th=""><th></th><th></th><th>ules for allowing / denying ac</th><th>cess from / to the Internet.</th></li<></ul> |              |                                                                                                    | ules for allowing / denying ac | cess from / to the Internet.                  |
|----------------------------------------------------------------------------------------------------|--------------|----------------------------------------------------------------------------------------------------|--------------------------------|-----------------------------------------------|
| C Grant IP access<br>Data traffic satisfying rules below are allowed/forwarded.<br>C Deny IP access<br>Data traffic satisfying rules below are denied/filtered.<br>APPLY<br>Define an IP filtering rule:<br>IP Protocol: Any ▼<br>Apply to : © Outbound to the Internet<br>Source IP<br>Address: © Any<br>C Single IP<br>C Network IP: Netmask:                                                                                                    |              |                                                                                                    | ned                            |                                               |
| C Deny IP access<br>Data traffic satisfying rules below are denied/filtered.<br>APPLY<br>Define an IP filtering rule:<br>IP Protocol: Any<br>Apply to : O outbound to the Internet<br>Source IP<br>Address: Any<br>C Single IP<br>C Network IP:                                                                                                    |              |                                                                                                    |                                |                                               |
| Data traffic satisfying rules below are denied/filtered.          APPLY         Define an IP filtering rule:         IP Protocol:         Any         Apply to : • Outbound to the Internet         Source IP         Any         Single IP         • Ontwork         IP:         Dest. IP         Address:         • Any                                                                                                    |              |                                                                                                    | les below are allowed/forwar   | ded.                                          |
| APPLY     Define an IP filtering rule:     IP Protocol:     Any     Apply to : <ul> <li>Outbound to the Internet</li> </ul> Inbound from the Internet     Source IP   Address:     O Single IP   O Network     IP:     Netmask:     Any     O Single IP     O Network     IP:     Netmask:     Any                                                                                                    |              |                                                                                                    | les halou are denied/litered   |                                               |
| Define an IP filtering rule:<br>Name:                                                                                                    | Data tr      | anic satisfying ru                                                                                                    |                                |                                               |
| Name:<br>IP Protocol: Any<br>Apply to: Outbound to the Internet Inbound from the Internet Source IP<br>Address: Any<br>C Single IP<br>Network IP: Netmask:                                                                                                    |              |                                                                                                    | Arres                          |                                               |
| IP Protocol: Any  Apply to:  Outbound to the Internet C Inbound from the Internet Source IP Address: C Single IP C Network IP:                                                                                                    | Define an ll | P filtering rule:                                                                                                    |                                |                                               |
| IP Protocol: Any  Apply to: Outbound to the Internet C Inbound from the Internet Source IP Address: C Single IP C Network IP: Netmask: Dest. IP Address: O Any                                                                                                    |              | , and a second second sec |                                |                                               |
| Apply to : C Outbound to the Internet C Inbound from the Internet Source IP Address: C Single IP C Network IP:                                                                                                    | h            | lame:                                                                                                    |                                |                                               |
| Apply to : C Outbound to the Internet C Inbound from the Internet Source IP Address: C Single IP C Network IP:                                                                                                    | IP Pro       | tocol: Any                                                                                                    | -                              |                                               |
| Source IP       Any         C Single IP       Onetwork         O Network       IP:         Dest. IP       Onetwork         Address:       Any                                                                                                    |              |                                                                                                    | <b>_</b>                       | C                                             |
| Address:  Address: Address: Addres: Address: Addres: Address: Addres: Address: Address: Addre                                                                                                    | Courses ID   |                                                                                                    | und to the internet            | <ul> <li>Inbound from the Internet</li> </ul> |
| C Network IP: Netmask:                                                                                                    |              | Any                                                                                                    |                                |                                               |
| C Network IP: Netmask:                                                                                                    |              | C Single IP                                                                                                    |                                | 1                                             |
| Dest. IP<br>Address: • Any                                                                                                    |              |                                                                                                    |                                | Netmask:                                      |
| Address: <sup>©</sup> Any                                                                                                    |              | Hotmoni                                                                                                    |                                |                                               |
|                                                                                                    | Dest. IP     | 6.                                                                                                    |                                |                                               |
| C Single IP                                                                                                    | Address:     |                                                                                                    |                                | <u>_</u>                                      |
|                                                                                                    |              | C Single IP                                                                                                    |                                | 1                                             |
| C Network IP: Netmask:                                                                                                    |              | C Network                                                                                                    | IP:                            | Netmask:                                      |

This allows you to define rules for allowing / denying access from / to the Internet.

Please do set both inbound/outbound in order to get complete connection. Only inbound or outbound will not allow to get response from the destination IP.

Disable IP filtering: No IP filtering is performed.

Grant IP access: Data traffic satisfying rules below are allowed/forwarded.

**Deny IP access:** Data traffic satisfying rules below are denied/filtered.

You can also define IP filtering rule, such as:

Name; IP Protocol; Apply to either Outbound to the Internet or Inbound from the Internet; Source IP Address and Dest. (Destination) IP Address.

To grant or deny IP address, select **ADD** or **Delete Selected**.

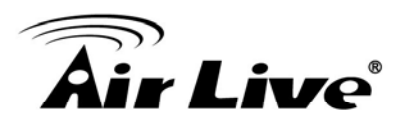

# Web Management 2: System Configuration and Status

In this

chapter, we will explain about *System Configurations* in web management interface. Please be sure to read through Chapter 3's "*Introduction to Web Management*" and "*Initial Configurations*" first.

# 5.1 System Configuration

When you click on the "System Configuration" menu on the top menu bar, the following screen will appear. The system configuration includes all non-wireless settings. We will explain their functions here.

| Ā                                 |                                            |              |           |          |                     | (www.airlive.com     |
|-----------------------------------|--------------------------------------------|--------------|-----------|----------|---------------------|----------------------|
| Air Live                          |                                            |              |           |          | AirMax              | 802.11a Wireless CPE |
| Operation Mode   S                | system Configuration                       | Device S     | Status    | Logou    | t                   |                      |
| Device IP Settings                | Device IP Settings                         |              |           |          |                     |                      |
| Time Settings                     | You can select one of t                    | he following | n two ani | rnaches  | to assign an ID add | ross to this device  |
| Password Settings                 |                                            | ic ronowing  | J CHO GPI | noucrics | to assign an in add |                      |
| System Management                 | Assign static IP to t                      | his device.  | 8         |          |                     |                      |
| SNMP Settings                     | IP Address:                                | 60           | . 211     | . 158    | . 65                |                      |
| Ping Watchdog                     | IP Subnet Mask:                            | 255          | . 255     | . 255    | . 0                 |                      |
| Firmware Upgrade                  | Gateway IP Address:                        | 60           | . 211     | . 158    | . 254               |                      |
| Configuration<br>Save and Restore | DNS Server :                               | 168          | . 95      | . 1      | . 1                 |                      |
| Factory Default                   | Use the DHCP clier<br>Selecting this optio |              |           |          |                     | r this device.       |
| Reboot System                     |                                            |              |           |          |                     | Apply                |

# 5.1.1 Device IP Settings

#### System Configurations>> Device IP Settings

The Device IP Settings screen allows you to configure the IP address and subnet of the device. Although you can rely on a DHCP server to assign an IP address to the AIRMAX5 automatically, it is recommended that you configure a static IP address manually in most applications.

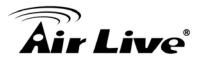

| • Assign static IP to this device. |                     |  |  |
|------------------------------------|---------------------|--|--|
| IP Address:                        | 192 . 168 . 1 . 1   |  |  |
| IP Subnet Mask:                    | 255 . 255 . 255 . 0 |  |  |
| Gateway IP Address:                | 192 . 168 . 1 . 254 |  |  |
| DNS Server :                       |                     |  |  |

#### Assign Static IP to the Device

If you choose to assign the IP address manually, enable the checkbox of "Assign static IP to this device" and then fill in the following fields

- IP Address and IP Subnet Mask: Default values are 192.168.1.1 and 255.255.255.0 respectively. It is important to note that there are similar addresses falling in the standard private IP address range and it is an essential security feature of the device. Because of this private IP address, the device can no longer be accessed (seen) from the Internet.
- **Gateway IP Address**: Enter the IP address of your default gateway.
- DNS Server: The Domain Name System (DNS) is a server on the Internet that translates logical names such as "www.yahoo.com" to IP addresses like 66.218.71.80. In order to do this, a query is made by the requesting device to a DNS server to provide the necessary information. If your system administrator requires you to manually enter the DNS Server addresses, you should enter them here.
- Click **APPLY** to go to the next screen.

#### Use DHCP Client Protocol to Get IP automatically

If you choose to use a DHCP Server to acquire an IP address for the AIRMAX5 automatically, enable the checkbox "Use the DHCP client protocol to automatically get the IP address for this device". Then click Next to go to the next screen. As a reminder, you might loss the IP address of AirMax5 when IP is assigned dynamically.

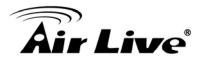

# 5.1.2 Time Settings

#### System Configuration ->Time Settings

It is important that you set the date and time for your AirMax5 so that the system log will record the correct date and time information. We recommend you choose "Enable NTP" so the time will be keep even after reboot. If your AirMax5 is not connected to Internet, please enter the time manually. Please remember to select your local time zone and click "Apply" to finish.

|                                                             | (www.airlive.c                                              |
|-------------------------------------------------------------|-------------------------------------------------------------|
| Air Liv                                                     | P AirMax5 802.11a Wireless                                  |
| Operation Mode                                              | System Configuration   Device Status   Logout               |
| Device IP Settings                                          | Time Settings                                               |
| Time Settings                                               | Finable NTP                                                 |
| Password Settings                                           | Please select a type for accessing NTP server               |
| System Management                                           | ● by name     time.windows.com     ✓                        |
| SNMP Settings                                               | O by IP address 0. 0. 0. 0                                  |
| Ping Watchdog                                               | NTP request interval : 24 hours. (range: 1-720, default 24) |
| Firmware Upgrade                                            | local time zone                                             |
| <ul> <li>Configuration</li> <li>Save and Restore</li> </ul> | GMT+08:00 (Beijing, Hong Kong, Singapore, Taipei,)          |
| Factory Default                                             | Mar v 06 v 2009 (HH:MM:SS) 03 : 10 : 28 AM v                |
| Reboot System                                               | Apply                                                       |

# 5.1.3 Password Settings

### System Configuration ->Time Settings

To change password, please go to "System Configuration" -> "Password Settings" menu.

|                                   | (www.airlive.com)                                                                                    |
|-----------------------------------|----------------------------------------------------------------------------------------------------|
| <b>Air Live</b>                   | AirMax5 802.11a Wireless CPE                                                                         |
| Operation Mode   S                | System Configuration   Device Status   Logout                                                        |
| Device IP Settings                |                                                                                                    |
| Time Settings                     | Change Password                                                                                      |
| Password Settings                 | Change Password                                                                                      |
| System Management                 | To change your administrative password, enter your current password and then the new password twice. |
| SNMP Settings                     | Current Password:                                                                                    |
| Ping Watchdog                     | New Password:                                                                                        |
| Firmware Upgrade                  | Re-enter New Password:                                                                               |
| Configuration<br>Save and Restore | Apply                                                                                                |
| Factory Default                   |                                                                                                    |
| Reboot System                     | (?) Help                                                                                             |
|                                   | <u> </u>                                                                                             |
|                                   |                                                                                                    |
|                                   |                                                                                                    |

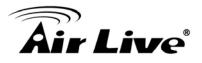

## 5.1.4 System Management

#### System Configuration -> System Management

In this page, administrator can change the management parameters and disable/enable management interface.

|                                   |                                                   |         | (www.airlive.com)    |
|-----------------------------------|---------------------------------------------------|---------|----------------------|
| <b>Air Live</b>                   |                                                   | AirMax5 | 802.11a Wireless CPE |
| Operation Mode   S                | ystem Configuration   Device Status   Logout      |         |                      |
| Device IP Settings                | System Management                                 |         |                      |
| Time Settings                     | System Administration                             |         |                      |
| Password Settings                 | HTTP Port No.: 80 timeout: 10                     | minutes |                      |
| System Management                 | HTTP Web Server Access                            |         |                      |
| SNMP Settings                     | HTTPS Web Server Access                           |         |                      |
| Ping Watchdog                     | Response to LAN Ping                              |         |                      |
| Firmware Upgrade                  | Telnet                                            |         |                      |
| Configuration<br>Save and Restore | ✓ Enable Telnet timeout 0                         | minutes |                      |
| Factory Default                   | UPnP                                              |         |                      |
| Reboot System                     |                                                   |         |                      |
|                                   | Syslog Enable Syslog Syslog server IP address: 0. | 0       | . O                  |

#### System Administration

- HTTP Port No: The default port for HTTP is Port 80, you can change the value here
- **Timeout**: The default management timeout is 10 minutes. After timeout, the AirMax5 will ask you to login again. You can change the timeout value here.
- HTTP Web Server Access: You can enable or disable HTTP service from WAN side
- HTTPS Web server Access: You can enable or disable HTTPS Web Server Access from WAN side
- Response to WAN ping: You can disable or enable whether AirMax5 will response to PING command.

**Telnet:** Disable/Enable Telnet Interface. It is recommend that you disable the Telnet interface and use SSH instead

**UPnP**: Click here to enable UPnP. It is recommended not to open UPnP for security reason.

**Syslog:** Syslog is an IETF (Internet Engineering Task Force - the Internet standards body)-conformant standard for logging system events (RFC-3164). When the AIRMAX5 encounters an error or warning condition (ie., a log-in attempt with an invalid password), it will create a log in the system log table. To be able to remotely view such system log events, you need to check the *Enable Syslog* box and configure the IP address of a Syslog daemon. When doing so, the AIRMAX5 will send logged events over network to the daemon for future reviewing.

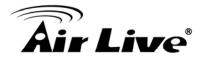

**Syslog server IP address:** System event messages generated by the wireless access point will be sent to a Syslog daemon running on a server identified by this IP address

# 5.1.5 SNMP Settings

#### System Configuration -> SNMP Settings

This screen allows you to configure SNMP parameters including the system name, the location and contact information.

| System Location:                                          |                                     |       |
|-----------------------------------------------------------|-------------------------------------|-------|
| System Location.                                          | Input System Location               | _     |
| System Contact:                                           | Input Contact Person                |       |
| Community String For Read:<br>Community String For Write: | public<br>private                   |       |
|                                                           |                                     | APPLY |
| Assign a specific name and IP a                           | nddress for your SNMP trap manager: |       |

- System Name: A name that you assign to your 802.11a+g Router. It is an alphanumeric string of up to 30 characters.
- System Location: Enter a system location.
- System Contact: Contact information for the system administrator responsible for managing the AirMax5. It is an alphanumeric string of up to 60 characters.
- Community String For Read: If you intend the router to be managed from a remote SNMP management station, you need to configure a read-only "community string" for read-only operation. The community string is an alphanumeric string of up to 15 characters.
- Community String For Write: For read-write operation, you need to configure a write "community string".

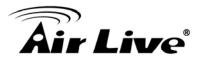

 Assign a specific name and IP address for your SNMP trap manager: A trap manager is a remote SNMP management station where special SNMP trap messages are generated (by the router) and sent to in the network. You can define trap managers in the system. You can add a trap manager by entering a *name*, an *IP address*, followed by pressing the *ADD* button.

You can delete a trap manager by selecting the corresponding entry and press the *DELETE SELECTED* button.

To enable a trap manager, check the *Enable* box in the corresponding entry; to disable it, un-check the *Enable* box.

# 5.1.6 Ping Watchdog

#### System Configuration -> Ping Watchdog

The Ping Watchdog will ping remote IP addresses to make sure the wireless connection is active, if not, it can either reconnect or reboot. To prevent the AP from power recycling, the PING watchdog will start 10 minutes after power up to prevent power recycle problem.

| Enable          |       |                   | O Disable |               |                 |
|-----------------|-------|-------------------|-----------|---------------|-----------------|
| IP Address 1:   | 192   | . 168             | . 1       | . 1           | (Must fill)     |
| IP Address 2:   | 0     | . 0               | . 0       | . 0           | (Optional)      |
| Ping Frequency: | Every | 120               | Seconds   | (10 to 999, d | efault is: 120) |
| Failed tries:   | 2 🕶   | (default is 2 tri | ies)      |               |                 |
| Action:         | Reco  | nnect 🔽           |           |               |                 |

- PING Frequency means: "How often the CPE will PING". For example, it will PING once every "1" minute.
- Fail Tries means "How many times fails before the CPE will judge the PING failed". For example "2" means the CPE will reconnect if the PING doesn't respond for 2 times.

When you set the Ping Frequency to every "2" minutes and Fail Tries to "2". It means the CPE will ping every 2 minutes, after the second failure, it will reconnect.

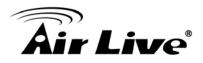

#### Actions:

- Reconnect: the AirMax5 will attempt to re-establish the connection. It is recommend to use this option for WDS Bridge connection.
- Reboot: the AirMax5 will do a power recycle.

# 5.1.7 Firmware Upgrade

#### System Configuration -> Firmware Upgrade

can upgrade the firmware of your AIRMAX5 (the software that controls your AIRMAX5's operation). Normally, this is done when a new version of firmware offers new features that you want, or solves problems that you have encountered with the current version.

| 🖆 Firmware Upgrade                                                                                                    |
|----------------------------------------------------------------------------------------------------|
| Select the firmware file by clicking <b>Browse</b> , then click <b>UPGRADE</b> .                                                                                                    |
| Browse                                                                                                    |
| UPGRADE                                                                                                    |
| NOTE:                                                                                                    |
| <ol> <li>Do not power off the router while upgrading the firmware.</li> <li>Some browsers would fail to locate the firmware file when there is any localized<br/>character in the firmware file path.</li> </ol> |
| P Help                                                                                                    |

#### Upgrade Firmware:

To update the AIRMAX5 firmware, first download the firmware from AirLive web site to your local disk, and then from the above screen enter the path and filename of the firmware file (or click **Browse** to locate the firmware file). Next, Click the **Upgrade** button to start.

The new firmware will be loaded to your AIRMAX5. After a message appears telling you that the operation is completed, you need to reset the system to have the new firmware take effect.

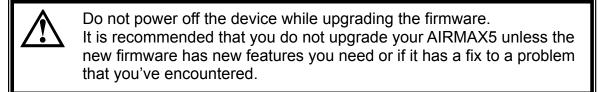

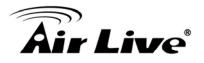

### 5.1.8 Configuration Save and Restore

System Configuration -> Configuration Save and Restore

You can save system configuration settings to a file, and later download it back to the AIRMAX5 by following the steps.

**Step 1** Select Configuration Save and Restore from the System Configurations menu.

| 觉 Configuration Save and Res                                                           | tore                                |
|----------------------------------------------------------------------------------------|-------------------------------------|
| Click SAVE TO FILE to save your configur                                               | ation to a management host .        |
|                                                                                        | SAVE TO FILE                        |
| Select the text configure file by clicking <b>B</b>                                    | owse, then click RESTORE FROM FILE. |
|                                                                                        | RESTORE FROM FILE                   |
| NOTE: Some browsers would fail to loca<br>localized character in the configuration fil |                                     |

**Step 2** Enter the path of the configuration file to save-to/restore-from (or click the *Browse* button to locate the configuration file). Then click the *SAVE TO FILE* button to save the current configuration into the specified file, or click the *RESTORE FROM FILE* button to restore the system configuration from the specified file.

# 5.1.9 Factory Default

System Configuration -> Factory Default

You can reset the configuration of your AIRMAX5 to the factory default settings.

Step 1 Select Factory Default from the System Configuration menu.

| 📸 Factory Default                                                                  |
|------------------------------------------------------------------------------------|
| Do you really want to restore the configuration to factory defaults?               |
| YES                                                                                |
| CAUTION: Restoring factory default settings will erase all your previous settings. |

Step 2 Click YES to go ahead and restore the configuration to the factory default.

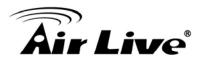

# 5.2 Device Status

When you click on the "Device Status" on the top menu bar, the sub menu for device status will appear. *\*AirLive plans to release more Status functions like radio statistic in the future firmware release.* 

| Air Live                | e                  |                        | AirMax5 |
|-------------------------|--------------------|------------------------|---------|
|                         |                    | Device Status   Logout | GUIRROX |
| Device Information      | Device Information | 1                      |         |
| Wireless Information    |                    |                        |         |
| LAN Information         | Firmware Version:  | 1.00e10                |         |
| LAN Information         | Device IP:         | 192.168.1.1            |         |
| Internet Information    | Device MAC:        | 00:4F:69:90:00:19      |         |
| Q Minalaga Client Table | Wan IP:            | 192.168.2.1            |         |
| Wireless Client Table   | Wall MAG.          | 00:4F:69:90:00:1A      |         |
| System Log              | Gateway IP:        | 0.0.0.0                |         |
|                         | DNS IP:            | 0.0.0                  |         |
|                         | Wireless MAC:      | 00:4F:69:90:00:19      |         |
|                         | Uptime: (dd:hh:mm) | ) 0:0:34               |         |
|                         |                    |                        |         |
|                         |                    |                        |         |

# 5.2.1 Device Information

This page shows the general information about AirMax5 such as firmware version, device IP/MAC, WAN IP/MAC(in router modes), Gateway IP(in router modes), DNS IP...etc. Below are some additional explanations on some status information of this page:

- **Firmware version**: The first AirMax5 firmware release is 1.00e10. In general, AirLive will refer to its firmware as exx (such as e10) version on the release note
- Wireless MAC: This is the wireless MAC address (BSSID) of this AiMax5. This is the address to enter on the remote WDS Bridge for the WDS link.
- **Uptime**: This is the time that the AirMax5 has been running since last power up.

# 5.2.2 Wireless Information

This page shows the information about wireless settings suchs as current operation mode, channel, and encryption used. AirLive plans to release radio statistic information in the future.

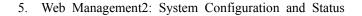

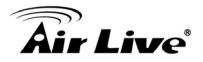

| Air Live              | e                                    |                                | AirMax |
|-----------------------|--------------------------------------|--------------------------------|--------|
| Operation Mode        | System Configuration   De            | evice Status   Logout          |        |
| Device Information    | Wireless Information                 |                                |        |
| Wireless Information  |                                      |                                |        |
| LAN Information       | Operation Mode:<br>Physical Address: | AP Router<br>00:4F:69:90:00:19 |        |
| Internet Information  | SSID:                                | albert                         |        |
| Wireless Client Table | Band:<br>Radio Channel:              | IEEE 802.11a<br>40             |        |
| System Log            | Encryption:                          | None                           |        |

### 5.2.3 Internet Information

This page shows the information about WAN port of the AirMax5. It includes the type of WAN port authentication used and the IP address information about the WAN port.

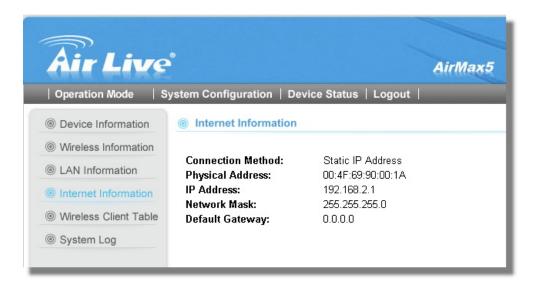

# 5.2.4 Wireless Client Table

This function is available in AP mode and AP Router mode only. It displays the information about wireless clients that are associated with AirMax5. It includes signal strength, TX and RX data rate, MAC address, and the state.

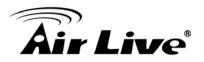

| Operation Mode Sy Operation Operation | stem Configuration   D |            |           |           |               |
|---------------------------------------|------------------------|------------|-----------|-----------|---------------|
| Wireless Information                  | MAC Address            | State      | Tx Packet | Rx Packet | Signal Streng |
| LAN Information                       | 00-4f-69-6e-aa-11      | 2147431536 | 2         | 37712     | -35           |
|                                       | 00-4f-69-52-2c-c1      | 2147431536 | 2         | 624       | -35           |
| Wireless Client Table                 | 00-4f-69-52-a1-ed      | 2147431536 | 2         | 624       | -35           |
| System Log                            | <u>.</u>               |            |           |           |               |
|                                       |                        |            |           |           |               |
|                                       |                        |            |           |           |               |

# 5.2.5 System Log

The System Log displays the system activities, login, and system error report. If you need to report a problem to Air Live, please be sure to send us the System Log information also.

| Air Liv                                                                                                    | e°                                                              | AirMax5 |
|----------------------------------------------------------------------------------------------------|-----------------------------------------------------------------|---------|
| Operation Mode                                                                                                    | System Configuration   Device Status   Logout                   |         |
| <ul> <li>Device Information</li> <li>Wireless Information</li> <li>LAN Information</li> <li>System Log</li> </ul> | System Log<br>Jan 1 00:02:39 AirMax5 http:Login into the system |         |

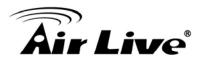

# 6

# **Command Line Interface**

In this chapter, we will explain commands that are available through Telnet or SSH interface. We will provide descriptions for the commands, example settings and the AirMax5's response. The purpose for this chapter is to introduce available CLI commands only. For detail descriptions on the concept and application of the settings, please refer to chapter 4 and chapter 5.

Before reading this chapter, please go through Section 3.3 of Chapter 3. It contains information on how to login Telnet or SSH/SSH2 interface. For quick reference, the login and password is as bellowed:

#### Telnet

Password: airlive

- SSH/SSH2
  - First login
    - Login: root
    - Password: <nothing, just press enter>
  - □ Second login:
    - Password: airlive

When you change AirMax5's password, it will change the second login's password only.

You can get a list of available commands by typing "help" at the command prompt.

You must remember to save the configurations by typing "*save config*" at the command prompt after making changes, otherwise, the configuration will be lost after reboot.

# 6.1 System Commands

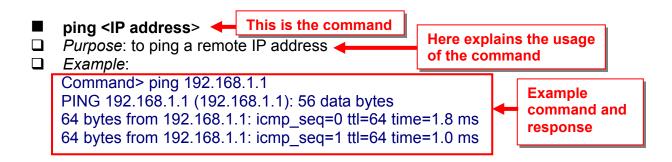

#### change password

- Purpose: Change login password
- Example:

Command> change password 123 password is set to: 123

#### ■ ftptest <ssid> 11a <channel>

Dev Purpose: Test if a SSID's connection is okay

Example:

Command> ftptest airlive 11a 40 Set SSID : airlive , mode = 11a , channel = 40 ok !

#### save config

- Purpose: save configuration file. Please remember to "save config" after making changes
- Example:

Command> save config None

#### clear config

- Devropse: Clear configuration to default
- **Example**:

Command> clear config

Are you sure ? ( y/n ) : y Write flash block [/dev/mtd3] Write file is [/etc/defsysconfig.conf] Rebooting...

#### webservice <lan | wan> <enable | disable>

*Purpose:* Enable or Disable Web management interface on LAN or WAN
 *Example:*

Command> webservice lan enable webservice from lan enable

#### site survey

- Devrope: Site Survey display
- **Example**:

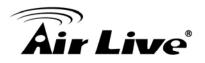

#### Command> site survey Please wait a moment for site survey...

| ESSID                            | MAC Address Con                                                        | n Mode Cha  | nnel Turb      | o Sup | er XR WN    | ME Signal Strer   | ngth(dbm) Security   | Network        |
|----------------------------------|------------------------------------------------------------------------|-------------|----------------|-------|-------------|-------------------|----------------------|----------------|
| airlive<br>airlive<br>airmax5-ap | 00:4f:79:90:00:27<br>00:4f:69:52:a1:ca<br>00:4f:69:90:00:01            | A<br>A<br>A | 36<br>36<br>36 | -     | *<br>*<br>* | -49<br>-61<br>-56 | None<br>None<br>None | AP<br>AP<br>AP |
|                                  | <b>signal survey &lt;</b><br><i>Purpose :</i> Disp<br><i>Example :</i> |             |                |       | for the     | remote AP         | /Bridge              |                |
|                                  | Command> sigr                                                          | al survey   | v 00-4f-6      | 69-5  | 2-a1-ed     | 1 36              |                      |                |
|                                  | BSSID                                                                  |             | Channe         | I     | Signal      | Strength(db       | m)                   |                |
|                                  | 00-4F-69-52-A1                                                         | -ED         | 36             |       | -4(         | 0                 |                      |                |
|                                  |                                                                        |             |                |       |             |                   |                      |                |
|                                  | BSSID                                                                  |             | Channe         |       | Signal      | Strength(d        | bm)                  |                |

# 6.2 Debugging Commands

This debugging commands are commands used for manufacturing testing process. If a z\_debug command looks similar to a Set command, please use the Set command instead.

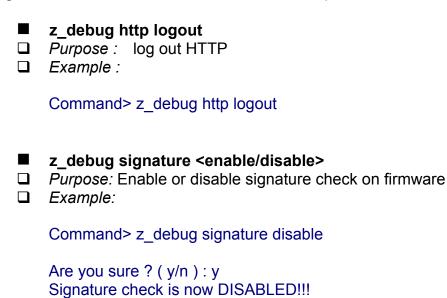

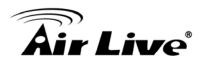

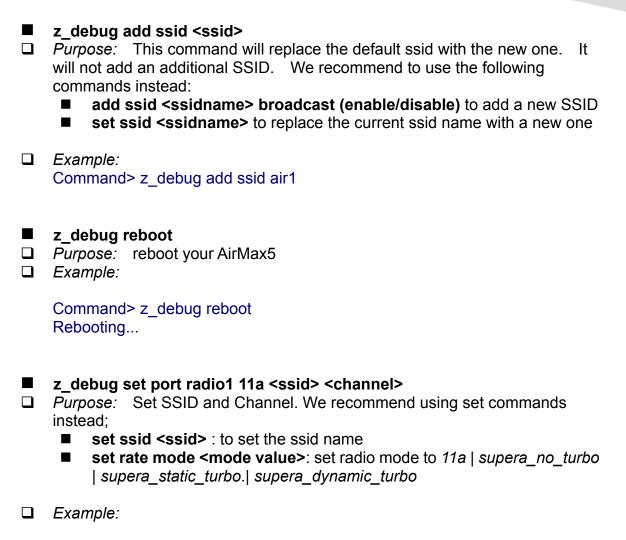

Command> z\_debug set port radio1 11a air2 64

# 6.3 Show Commands

Show Commands are command that show the settings and status of AirMax5

| <b>show arp table</b><br><i>Purpose:</i> Show A<br><i>Example:</i> | RP Table |                   |        |  |
|--------------------------------------------------------------------|----------|-------------------|--------|--|
| Command> show<br>IP address                                        |          | e<br>HWaddress    | Device |  |
| 192.168.1.100                                                      | С        | 00:1D:60:5E:AE:A0 | lan    |  |

#### show http

- Devrose: Show HTTP service settings
- **Example**:

Command> show http HTTP service port: 80 HTTP session timeout: 10 minutes

#### show upnp

- Purpose: Show UPnP information
- **Example**:

Command> show upnp UPnP is disabled

#### show mac

- Purpose: show the MAC address table in MAC filter mode. <u>This might</u> <u>change to show the wireless MAC address of AirMax5 in future firmware</u> <u>release</u>
- **Example**:

Command> show mac Filter Name MAC address ailrive 00-4f-62-24-12-34

#### show mac filter

- Devropse: show mac address table in the Access Control List
- Example:

Command> show mac filter Filter Name MAC address hello 00-4f-62-24-12-34 airlive 00-4f-62-24-11-11

#### show mac filter mode

- Purpose: Show whether the current MAC address is enable or not
- Example:

Command> show mac filter mode MAC filter mode: disable

#### show mac filter <string up to 16 characters>

- Devropse: show mac filter status with the filter name
- Example:

Command> show mac filter hello Filter Name MAC address

hello 00-4f-62-24-12-34

#### show community string read

- Purpose: Show SNMP community string
- **Example**:

Command> show community string read SNMP Community String (read-only): public

#### show snmp

- Purpose: Show whether SNMP is enable or disabled
- **Example**:

Command> show snmp SNMP is enabled

#### ■ show trap manager

- Purpose: Show SNMP Trap manager status
- **Example**:

| Command> show trap manager |            |         |  |
|----------------------------|------------|---------|--|
| Trap Manager               | IP Address | Status  |  |
|                            |            |         |  |
| ailrive 192.168.1.123      |            | enabled |  |

#### show trap manager <string up to 16 characters>

Purpose: Show SNMP Trap manager status with the assigned name

**Example**:

| Command> show trap manager airlive |               |         |  |
|------------------------------------|---------------|---------|--|
| Trap Manager                       | IP Address    | Status  |  |
|                                    |               |         |  |
| ailrive                            | 192.168.1.123 | enabled |  |

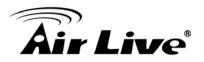

#### show radius server

- □ *Purpose:* Show radius server settings
- **Example**:

Command> show radius server

| RADIUS Server | State    | IP/Port      |
|---------------|----------|--------------|
| Primary       | Disabled | 0.0.0.0/1812 |
| Secondary     | Disabled | 0.0.0.0/1812 |

RADIUS Server reattempt: 60 seconds

- show radius server <primary | secondary>
- Development Purpose: Show settings of primary or secondary radius server
- Example:

Command> show radius server primary RADIUS Server: primary State: Disabled Server IP: 0.0.0.0 Port Number: 1812 Shared Secret:

#### show log level

- Purpose: show log level
- **Example**:

Command> show log level Log level is 8

#### show telnet / system

- Devropse: show telnet management information and system status
- Example:

Command> show telnet Telnet session timeout: 0 minutes Telnet port number: 23 Telnet state: enable

Command> show system System Name: AirMax5

S/W Version: 1.00e09a

-----

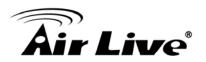

| H/W Version:    | S0A               |
|-----------------|-------------------|
| System LAN MAC: | 00-4F-79-90-00-16 |
| Wireless MAC:   | 00-4F-79-90-00-15 |

WMAC-0: 00-4F-79-90-00-15

#### show snmp statistics

- Purpose: Show SNMP satistics
- Example:

Command> show snmp statistics

#### Timeout: No Response from 192.168.1.1

|                     | Received | Transmitted |
|---------------------|----------|-------------|
| Total Packets       | 1        | 1           |
| Request Variables   | 11       |             |
| SET Variables       | 0        |             |
| GET Requests        | 0        |             |
| GETNEXT Requests    | 15       |             |
| GET-RESPONSEs       | 0        | 25          |
| SET Requests        | 0        |             |
| Errors:             |          |             |
| Bad Versions        | 0        |             |
| Bad Community Uses: | Ō        |             |
| ASN1 Parse Errors   | 0        |             |
| Packet Too Long     | 0        |             |
| NO-SUCH-NAME Errors | 0        |             |
| BAD-VALUE Errors    | 0        |             |
| READ-ONLY Errors    | 0        |             |
| GENERAL-ERR Errors  | 0        |             |
|                     |          |             |

- show rssi
- Devrope: Show RSSI signal strength
- **Example**:

#### Command> show rssi Please wait a moment for site survey...

| ESSID      | MAC Address       | Signal Strength(dbm) |
|------------|-------------------|----------------------|
| airlive    | 0:4f:69:52:a1:ca  | -59                  |
| airmax5-ap | 00:4f:69:90:00:01 | -47                  |

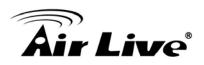

#### show mode

- Device: Purpose: Show what operation is AirMax currently set to
- Example:

Command> show mode operation mode: access point

#### show wireless setting

- D Purpose: Show wireless settings
- **Example**:

| Command> show wireless setting        |          |  |  |  |
|---------------------------------------|----------|--|--|--|
| Radio[1] operation mode: access point |          |  |  |  |
| ssid name                             | : air2   |  |  |  |
| wireless state                        | : enable |  |  |  |
| ssid broadcast                        | : enable |  |  |  |
| radio[1] mode                         | : 11a    |  |  |  |
| radio[1] channel                      | : 64     |  |  |  |

#### show wireless security

- Purpose: Show current wireless security policy
- **Example**:

Command> show wireless security Radio1 security policy: none

#### ■ show <wan | lan> settings

- Purpose: Show LAN or WAN port IP settings
- **Example**:

Command> show lan settings Lan ip type : static Lan ip address : 192.168.1.1 Lan ip netmask : 255.255.255.0 Lan ip gateway : 192.168.1.254 Lan ip dnsserv : 0.0.0.0

show firmware version show vlan ssid list show wds settings show advanced wireless show syslogd

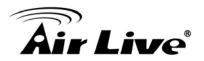

#### show antenna

- Dev Purpose: Check antenna polarization or if using external antenna
- Example:

Command> show antenna Antenna setting is Vertical;

#### show ratemode

- □ *Purpose:* Show whether the AirMax is using 5*MHz, 10MHz, or 20MHz* channel width
- Example:

Command> show ratemode Ratemode is Full(20Mhz);

show noise immunity

- Development Purpose: Show the noise immunity setting
- Example:

Command> show noise immunity Noise immunity is enable

# 6.4 Set Commands

The Set Commands are to make changes to the AirMax5's settings

set http timeout <timeout value in minutes, 1-999>
 *Purpose:* Set the timeout value for HTTP management

Example:

Command> set http timeout 10 HTTP timeout: 10 minutes

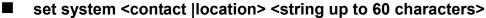

 Purpose: Set the system's location and contact info
 Example: Command> set system location 60

System Location: 60

#### set system name <string up to 32 characters>

- Purpose: Set system's name
- Example:

Command> set system name airlive System Name: airlive

- set mac filter mode <MAC filter mode, disabled/grant/deny>
- *Purpose:* Set MAC filter mode or disable MAC filtering.
   *Example:*

Command> set mac filter mode disabled mac filter mode is set to disabled

- set community string <read |write> <string up to 32 characters>
- Purpose: Set SNMP community string
- **Example**:

Command> set community string write test community string for write: test Command> set community string read test community string for read: test

- set radius server reattempt <reattempt interval in minutes, now no limit in seconds>
- Devropse: set radius server reattempt interval in minutes
- Example:

Command> set radius server reattempt 20 /etc/wlan/ap service: 17: uname: not found killall: wpa supplicant: no process killed /etc/wlan/ap service: 17: uname: not found Using /lib/modules/2.4.25-LSDK-5.1.0.42/wlan/ath hal.o Using /lib/modules/2.4.25-LSDK-5.1.0.42/wlan/ath rate atheros.o Using /lib/modules/2.4.25-LSDK-5.1.0.42/wlan/ath dfs.o Using /lib/modules/2.4.25-LSDK-5.1.0.42/wlan/ath ahb.o <mapping sub-ioctl turbo to cmd 0x8BE0-1> <mapping sub-ioctl set installmode to cmd 0x8BE0-75> <mapping sub-ioctl set threslower to cmd 0x8BE0-76> <mapping sub-ioctl set threslow to cmd 0x8BE0-77> <mapping sub-ioctl set thresbetter to cmd 0x8BE0-78> <mapping sub-ioctl set thresbest to cmd 0x8BE0-79> <mapping sub-ioctl maccmd to cmd 0x8BE0-17> RTNETLINK answers: No such file or directory RADIUS Server Reattempt Period: 20 Seconds

#### set telnet port <port number, 1-65535>

- Purpose: change the telnet port numer
- **Example**:

Command> set telnet port 23

Changing telnet port may cause current telnet connections to be lost. Are you sure ? (y/n) : y Telnet port number: 23

#### set telnet timeout <timeout value in minutes, 0-999, 0 for no limit>

- Purpose: Set Telnet management timeout
- Example:

Command> set telnet timeout 10

Changing telnet timeout may cause current telnet connections to be lost. Are you sure ? (y/n) : y Telnet session timeout: 10 minutes

#### set wmm qos <enable | disable>

Purpose: Enable or Disable WMM QoS

**Example**:

Command> set wmm qos disable set wmm qos disable successful!

#### ■ set log level <1-7>

- Purpose: Set the log level
- **Example**:

Command> set log level 7 set log level 7 successful

#### set client isolation <enable | disable>

- Development Purpose: Enable or Disable client isolation / privacy seperator
- Example:

Command> set client isolation disable Set client isolation disable successful!

- set operation mode <AP |repeater| client | ad-hoc |bridge\_infra| wds\_bridge | wisp | router>
- D Purpose: set or change operation mode
- **Example**:

Command> set operation mode AP Operation mode is already setting!

Command> set operation mode wds\_bridge System should be reboot...

Are you sure ? ( y/n ) : y

- set <wan | lan> <webservice | ping> <enable |disable>
- □ *Purpose:* enable/disable ping response or web server on the lan/wan side
- **Example**:

Command> set lan ping enable set lan ping already enable

- set Ian ip <ipaddress> sm <netmask> gw <gateway> dns <dns server>
   *Purpose:* set LAN IP address such as IP, Subnet mask, gateway, and DNS server
- Example:

Command> set lan ip 192.168.1.1 sm 255.255.255.0 gw 192.168.1.254 dns 168.95.1.1 killall: dnsmasq: no process killed LAN IP address : 192.168.1.1 Netmask : 255.255.255.0 Gateway : 192.168.1.254 DNS server : 168.95.1.1

#### set <enable | disable>

- Purpose: Enable or Disable the wireless interface
- **Example**:

Command> set enable Radio1 enabled

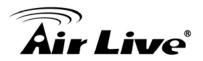

#### set ssid <ssidname>

- Device: Replace current main SSID name with a new one
- Example:

Command> set ssid airmax5

- set ssid remotessid <remote ssidname> Repeater Mode Only
- Purpose: Set the remote SSID name for repeater mode
- Example:

Command> set ssid remotessid airlive2

- set broadcast <enable | disable>
- Dev Purpose: Enable or disable SSID broadcast
- **Example**:

Command> set broadcast enable Radio1 broadcast enabled

- set radio mode <radio mode value>
- Purpose: set radio mode to 11a | supera\_no\_turbo | supera\_static\_turbo.| supera\_dynamic\_turbo
- Example:

Command> set radio mode supera\_no\_turbo Radio1 radio mode: supera\_no\_turbo

#### set channel <channel value>

- Purpose: set wireless channel
- Example:

Command> set channel 36 Radio1 channel: 36

#### set beacon interval <range:20-100>

- Purpose: set beacon interval for wireless interface. For explanation on advance wireless parameters, please refer to section 4.2.8
- Example:

Command> set beacon interval 100 Radio1 beacon internal: 100

#### set rts threshold <range:0-2347>

- □ Purpose: set rts threshold. For explanation on advance wireless parameters, please refer to section 4.2.8
- **Example**:

Command> set rts threshold 2347 Radio1 RTS threshold: 2347

#### ■ set fragmentation <range:256-2346>

- Purpose: set fragmentation value. For explanation on advance wireless parameters, please refer to section 4.2.8
- Example:

Command> set fragmentation 2346 Radio1 fragmentation: 2346

#### set dtim interval <range:1-255>

- Purpose: To set dtim interval value. For explanation on advance wireless parameters, please refer to section 4.2.8
- Example:

Command> set dtim interval 1 Radio1 DTIM interval: 1

#### ■ set user limitation <range:1-100>

- Devropse: To set the user limit for wireless interface
- **Example**:

Command> set user limitation 100 Radio1 user limitation: 100

#### ■ set age out time <range:1-1000>

- Devrope: To set the age timeout for wireless clients.
- **Example**:

Command> set age out time 5 Radio1 age out time: 5

#### ■ set transmit power <range: 0-24>

- Devrope: To set the TX output power value of the radio
- Example: Command> set transmit power 20 Radio1 transmit power: 20

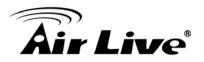

#### ■ set data rate <best | 6~54>

*Purpose:* To set the date rate. For example, 54mbps, 36mbps....etc
 *Example:*

Command> set data rate 54 Radio1 data rate: 54

#### ■ set acktimeout <11A>

- Purpose: To set the ACK timeout value
- Example:

Command> set acktimeout 25 AckTimeOut for radio1: 11A=25

- set vlan for ssid <enable | disable>
- Purpose: Enable VLAN function
- Example:

Command> set vlan for ssid enable

#### set diffserv marking <enable | disable>

- Purpose: To enable diffserv marking function in multiple SSID & VLAN configuration.
- Example:

Command> set diffserv marking enable

#### set security <ssid> none

- Purpose: To remove security policy from a SSID
- **Example**:

Command> set security airlive none Set Radio1 no security !

# set security <ssid> wep <key number> <64|128|152> <ascii | hex> <key string> <defaultkey>

- □ *Purpose:* To set the WEP security policy
- Example:

Command> set security airmax5 wep 1 64 hex 1234567890 Radio1 authentication type : wep !

### set security <ssid> <wpa|wpa2> <tkip|aes|both> interval <0~300>

- Development Purpose: to set the WPA or WPA2 security policy
- Example:

Command> set security airmax5 wpa2 tkip interval 300 Radio1 authentication type : wpa2 !

- set security <ssid> <wpa-psk|wpa2-psk> <tkip|aes|both> interval <0~300> <key string>
- Devropse: to set the WPA-PSK or WPA2-PSK security policy
- Example:

Command> set security airmax5 wpa2-psk aes interval 300 12345678 Radio1 authentication type : wpa2-psk !

### set antenna <diversity | vertical | horizontal | external>

- Purpose: To set the antenna to use horizontal, vertical, diversity polarizations; or to use the external antenna.
- **Example**:

Command> set antenna external Antenna setting is External

- set ratemode <full | half | quarter>
- Purpose:
- Example:

Command> set ratemode full Rate mode is Full(20Mhz)

- set noise immunity <on | off>
- Development Purpose: To enable/disable the noise immunity level
- **Example**:

Command> set noise immunity on Noise immunity is enable

6. Command Line Interface

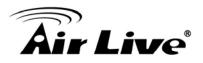

### 6.5 Enable/Disable Commands

Commands to enable or disable settings

- (enable/disable): <enable | disable> upnp
- Purpose: To enable or disable UPnP
- Example:

Command>enable upnp (Upnp)descDocName: BD.xml UPnP Daemon: Intializing UPnP with descDocUrl=http://192.168.1.1:80/BD.xml UPnP Daemon: ipaddress=192.168.1.1 port=80 UPnP Daemon: conf\_dir\_path=/var/upnp Initializing UPnP SDK ... UPnP SDK Successfully Initialized. Setting the Web Server Root Directory to /var/upnp Succesfully set the Web Server Root Directory.

UpnpGetServerPort(): 49152 Registering the root device with descDocUrl http://192.168.1.1:49152/BD.xml IGD root device successfully registered. Advertisements Sent. Listening for requests ...

Command> disable upnp Shutting down on signal 15... UPnP is disabled

### <enable | disable> snmp

- Devrope: To enable/disable SNMP
- Example:

Command> enable snmp SNMP is enabled

Command> disable snmp SNMP is disabled

### <enable | disable> syslogd

Purpose: To enable or disable syslog

Example:

Command> enable syslogd Invalid configuration specified.

Command> disable syslogd Syslogd is disabled

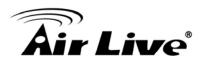

- <enable | disable> radius server <primary | secondary>
- Dev Purpose: To enable or disable primary/secondary radius server
- **Example**:

Command> enable radius server primary Invalid configuration specified.

Command> enable radius server secondary Invalid configuration specified.

### 6.6 Add/Delete Commands

Commands to add or delete settings

- (add/delete): add mac filter < Mnemonics Name> <MAC address, XX-XX-XX-XX-XX-XX>
- Dev Purpose: to add an entry to the MAC address filter
- Example:

Command> add mac filter aaa 00-4f-62-24-12-34 /etc/wlan/ap service: 17: uname: not found killall: wpa supplicant: no process killed /etc/wlan/ap service: 17: uname: not found Using /lib/modules/2.4.25-LSDK-5.1.0.42/wlan/ath hal.o Using /lib/modules/2.4.25-LSDK-5.1.0.42/wlan/ath rate atheros.o Using /lib/modules/2.4.25-LSDK-5.1.0.42/wlan/ath dfs.o Using /lib/modules/2.4.25-LSDK-5.1.0.42/wlan/ath ahb.o <mapping sub-ioctl turbo to cmd 0x8BE0-1> <mapping sub-ioctl set installmode to cmd 0x8BE0-75> <mapping sub-ioctl set threslower to cmd 0x8BE0-76> <mapping sub-ioctl set threslow to cmd 0x8BE0-77> <mapping sub-ioctl set\_thresbetter to cmd 0x8BE0-78> <mapping sub-ioctl set thresbest to cmd 0x8BE0-79> <mapping sub-ioctl maccmd to cmd 0x8BE0-17> <mapping sub-ioctl authmode to cmd 0x8BE0-3> <mapping sub-ioctl cwmin to cmd 0x8BE3-1> <mapping sub-ioctl cwmax to cmd 0x8BE3-2> RTNETLINK answers: No such file or directory RTNETLINK answers: No such file or directory mac filter aaa(00-4F-62-24-12-34) is added

### delete mac filter < Mnemonics Name>

- Purpose: to delete a mac filter entry
- Example:

Command> delete mac filter aaa /etc/wlan/ap service: 17: uname: not found killall: wpa supplicant: no process killed /etc/wlan/ap service: 17: uname: not found Using /lib/modules/2.4.25-LSDK-5.1.0.42/wlan/ath hal.o Using /lib/modules/2.4.25-LSDK-5.1.0.42/wlan/ath rate atheros.o Using /lib/modules/2.4.25-LSDK-5.1.0.42/wlan/ath dfs.o Using /lib/modules/2.4.25-LSDK-5.1.0.42/wlan/ath\_ahb.o <mapping sub-ioctl turbo to cmd 0x8BE0-1> <mapping sub-ioctl set installmode to cmd 0x8BE0-75> <mapping sub-ioctl set threslower to cmd 0x8BE0-76> <mapping sub-ioctl set threslow to cmd 0x8BE0-77> <mapping sub-ioctl set thresbetter to cmd 0x8BE0-78> <mapping sub-ioctl set thresbest to cmd 0x8BE0-79> <mapping sub-ioctl maccmd to cmd 0x8BE0-17> <mapping sub-ioctl authmode to cmd 0x8BE0-3> <mapping sub-ioctl cwmin to cmd 0x8BE3-1> <mapping sub-ioctl cwmax to cmd 0x8BE3-2> RTNETLINK answers: No such file or directory RTNETLINK answers: No such file or directory mac filter aaa is deleted

### delete wds <comment>

- Deurpose: To delete a WDS link
- Example:

Command> delete wds bridge delete wds <comment> successful!

### add radius server primary

- Purpose: to add a primary radius server
- Example:

Command> add radius server primary enter server IP: 192.168.1.100 enter port number (1~65535): 655 enter shared secret: 123 enable server (yes/no): yes /etc/wlan/ap\_service: 17: uname: not found

killall: wpa supplicant: no process killed /etc/wlan/ap service: 17: uname: not found Using /lib/modules/2.4.25-LSDK-5.1.0.42/wlan/ath hal.o Using /lib/modules/2.4.25-LSDK-5.1.0.42/wlan/ath rate atheros.o Using /lib/modules/2.4.25-LSDK-5.1.0.42/wlan/ath dfs.o Using /lib/modules/2.4.25-LSDK-5.1.0.42/wlan/ath ahb.o <mapping sub-ioctl turbo to cmd 0x8BE0-1> <mapping sub-ioctl set installmode to cmd 0x8BE0-75> <mapping sub-ioctl set threslower to cmd 0x8BE0-76> <mapping sub-ioctl set threslow to cmd 0x8BE0-77> <mapping sub-ioctl set thresbetter to cmd 0x8BE0-78> <mapping sub-ioctl set thresbest to cmd 0x8BE0-79> <mapping sub-ioctl maccmd to cmd 0x8BE0-17> <mapping sub-ioctl authmode to cmd 0x8BE0-3> <mapping sub-ioctl cwmin to cmd 0x8BE3-1> <mapping sub-ioctl cwmax to cmd 0x8BE3-2> RTNETLINK answers: No such file or directory RTNETLINK answers: No such file or directory add radius server primary successfully

### add radius server <primary | secondary>

*Purpose:* to add a primary or secondary radius server
 *Example:*

Command> add radius server secondary enter server IP: 192.168.1.200 enter port number (1~65535): 766 enter shared secret: 234 enable server (yes/no): ves /etc/wlan/ap service: 17: uname: not found killall: wpa supplicant: no process killed /etc/wlan/ap service: 17: uname: not found Using /lib/modules/2.4.25-LSDK-5.1.0.42/wlan/ath hal.o Using /lib/modules/2.4.25-LSDK-5.1.0.42/wlan/ath\_rate\_atheros.o Using /lib/modules/2.4.25-LSDK-5.1.0.42/wlan/ath dfs.o Using /lib/modules/2.4.25-LSDK-5.1.0.42/wlan/ath ahb.o <mapping sub-ioctl turbo to cmd 0x8BE0-1> <mapping sub-ioctl set installmode to cmd 0x8BE0-75> <mapping sub-ioctl set threslower to cmd 0x8BE0-76> <mapping sub-ioctl set threslow to cmd 0x8BE0-77> <mapping sub-ioctl set thresbetter to cmd 0x8BE0-78> <mapping sub-ioctl set thresbest to cmd 0x8BE0-79> <mapping sub-ioctl maccmd to cmd 0x8BE0-17> <mapping sub-ioctl authmode to cmd 0x8BE0-3>

<mapping sub-ioctl cwmin to cmd 0x8BE3-1> <mapping sub-ioctl cwmax to cmd 0x8BE3-2> RTNETLINK answers: No such file or directory RTNETLINK answers: No such file or directory add radius server secondary successfully

- add wds <comment> <mac>
- Purpose: to add a WDS Link
- Example:

Command> add wds bridge 00-4f-60-52-12-34 add wds <comment> <mac> successful!

- add ssid <ssid name> broadcast <enable | disable>
   *Purpose:* to add a new ssid (AP and AP Router mode) to the multiple SSID list.
- Example:

Command> add ssid air03 broadcast enable Add R1 ssid <air03> broadcast enable successful!

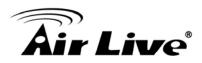

### **Antenna Alignment**

It is important to align your antenna correctly with the remote device to get the best signal and performance. The AirMax5 is equipped with a 14dBi antenna with dual diversity. There is a connector for external antenna if more distance or different angle coverage is required. In this chapter, we will first explain the design and function of the built-in antenna. Then we will talk about 2 different ways for antenna alignment:

- Using the LED Indicators: The AirMax5 has 2 LED indicators to show the current signal strength of the connection. By having the 2 LED displayed in 4 different states, you can easily know the signal strength of your antenna without the need to use a PC.
- Using Signal Survey tool: The AirMax5 has a special Signal Survey tool inside the Site Survey function. It will display a remote AP/Bridge's signal strength level while you adjust the antenna angle. If you can have a notebook attached while doing antenna alignment, this method can tell you the precise RSSI level.

We will provide instructions on the two alignment methods later in this chapter. It is recommended that you read through 4.2.8 on how to change antenna settings, and 4.2.14 about the RSSI LED Threshold before reading this chapter.

### 7.1 About AirMax5's Antenna

The AirMax's built-in antenna has the following characteristics:

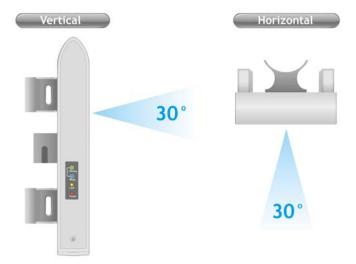

- Gain: 14dBi
- **Type**: Patch Antenna
- Polarization: Vertical, Horizontal, or Diversity.
- H-Plane Coverage Angle: 30 degree forward

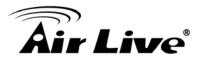

- E-Plane Coverage Angle: 30 degree forward
- External Antenna Connector: R-SMA

### 7.1.1 Polarization

The AirMax5 is equipped with 2 x 14dBi patch antennas; one antenna in horizontal polarization and one in vertical polarization. For 2 wireless devices to connect, their antennas must use the same polarization.

□ Vertical: The polarization of the antenna is vertical, in the same direction as the AirMax5. This settings is the default and most used.

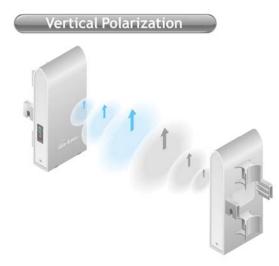

□ **Horizontal:** The polarization of the antenna is horizontal, 90 degree from the direction of the case.

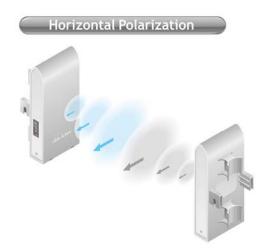

Diversity: The AirMax5 will auto switch between vertical and horizontal antennas based on the RSSI level detected. However, the performance can suffer if the switching happens too frequently

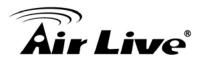

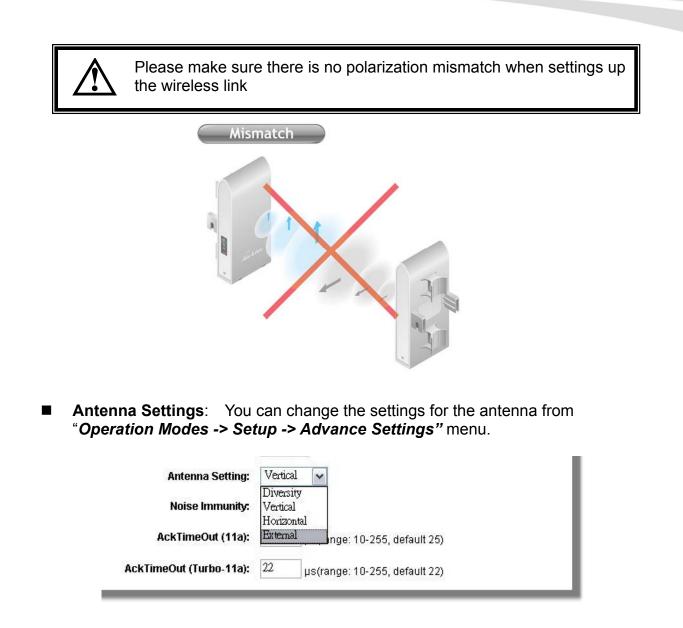

### 7.1.2 Mounting Adjustment

The degree you can adjust the AirMax5's antenna depends on what mounting kit you use:

Standard Mounting: The standard strap mount allows you to rotate the CPE in the horizontal plane only. As long as 2 wireless devices are at about the same elevation, this adjustment is already enough.

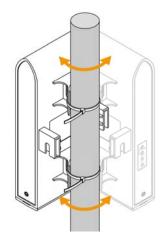

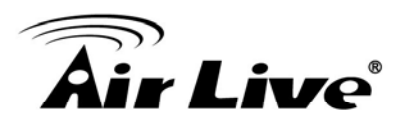

Optional Metal Mounting Kit: The optional metal mounting kit allow the AirMax5 to rotate in both horizontal (pole mount only) and vertical direction. It is recommended to use this mounting kit when there is a big elevation difference between 2 sides of the wireless connection.

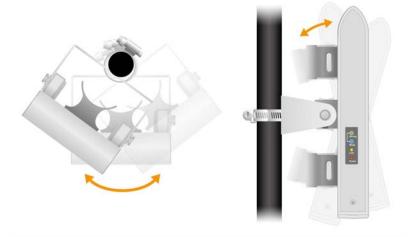

### 7.2 About RSSI Signal Level

The RSSI level is used to indicate the signal strength of the remote wireless device. Therefore, the idea is to adjust the antenna until the RSSI level is at the highest. The unit used by RSSI is in dB or dBm. Here are the general guidelines for RSSI

- □ The smaller the absolute value of the RSSI, the strong the signal. For example, -50dB is much stronger than -80dB
- □ The most optimal RSSI range is between -50dB to -65dB
- □ Signal weaker than -80dB (e.g. -85dB) is considered to be very weak.
- □ Signal weaker than -85dB (e.g. -90dB) will most likely result in disconnection.
- □ Signal stronger than -35dB (e.g. -30dB) is considered to be too strong. It might result in near field effect and reduce the performance.

### 7.3 Preparation before Installation

The antenna alignment is for small adjustment only, you should not use it find remote AP. The correct way is to use a satellite map program like "Google Map" to find the locations of the installation site and the nearest AP/Bridge. Then measure the approximate direction and angle. It will also help to bring a pair of hi power binocular for sight survey.

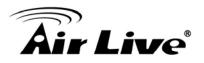

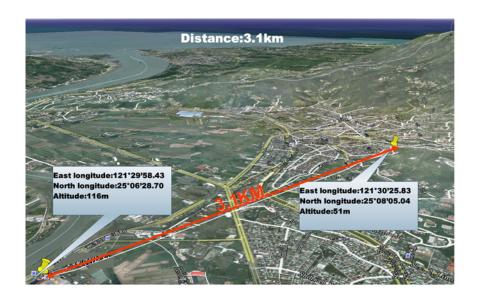

### 7.4 Antenna Alignment using RSSI LED

There are 2 LED indicators on the side of the AirMax5 that is dedicated to display the RSSI signal strength. They are in bright blue and green color so you can see the difference in signal far away from the CPE. By varying the states of the LED, the AirMax5 can display 4 different levels of signal strength.

### About the Signal Threshold

There are total of 4 signal levels in AirMax5: No Signal, Weak Signal, Strong Signal, Full Signal. The Signal Threshold is the dividing line between 2 signal level. For example; if the Full Signal Threshold is set to -50dB, -49dB will be Full Signal while -51dB will be Strong Signal.

You can change the Signal Threshold by going to going to "*Operation Mode -> Setup -> RSSI LED Threshold*" menu. The values indicated are the default threshold value. The correct value really depends on the TX output power of the remote AP. These values are best for distance link about 2 kilometer with a remote AP of about 40dBm combined output power with antenna. If the distance is greater or output power is lower, please reduce the threshold values.

| RSSI Signal setting for An | tenna Alignment: |
|----------------------------|------------------|
|                            | Threshold        |
| Weak signal:               | -80              |
| Strong signal:             | -60              |
| Full signal:               | -50              |
|                            |                  |
| (Apply) (DEF               | AULT             |

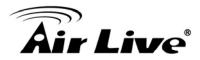

### RSSI LED Table

| LED Status                                   | Signal Level     | Description                                                                                                    | Default<br>Threshold                   | Example<br>Values |
|----------------------------------------------|------------------|----------------------------------------------------------------------------------------------------|----------------------------------------|-------------------|
| Weak<br>Uink<br>Power                        | No Signal        | When signal strength is less<br>than "Weak Signal Threshold" .<br>Both LED are off.                                           | -80dB<br>(Weak<br>Signal<br>Threshold) | -85dB             |
| Strong<br>Weak<br>Link<br>Power              | Weak Signal      | -80dB                                                                                                    | -75dB                                  |                   |
| Strong<br>Weak<br>Link<br>Power              | Strong<br>Signal | When signal strength is greater<br>or equal than the "Strong<br>Signal Threshold". Only the<br>Green LED is on.               | -60dB                                  | -55dB             |
| Functions<br>Strong<br>Weak<br>Link<br>Power | Full Signal      | When signal strength is greater<br>or equal than the "Full Signal<br>Threshold" (i.e45dB). Both<br>Green and Blue LEDs are on | -50dB                                  | -45dB             |

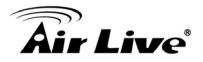

### Antena Alignment Procedures using RSSI LED

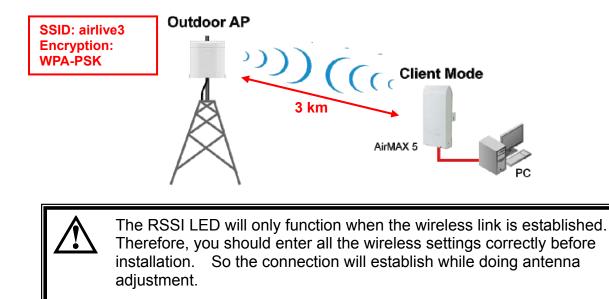

Step 1 Configure the AirMax 5 to Client Infrastructure Mode

| <b>Air Live</b> | ຂໍ                                                                                          |        | (www.<br>AirMax5 802.11a V | airlive.com)<br>Vireless CPE |
|-----------------|---------------------------------------------------------------------------------------------|--------|----------------------------|------------------------------|
| Operation Mode  | System Configuration   Device Status   L                                                    | .ogout | _                          |                              |
| Operation Mode  | Operation Mode                                                                              |        |                            |                              |
| Access Point    | Select the "Operation Mode" and click of<br>Click on "Setup" button to configure the Wirele |        | Node" to change wireles    | s mode.                      |
|                 | Mode                                                                                        |        | Radio                      | Ethernet Port                |
|                 | <ul> <li>Access Point</li> </ul>                                                            | Setup  | Access Point               | LAN                          |
|                 | ○ Repeater                                                                                  | Setup  | Repeater                   | LAN                          |
|                 | <ul> <li>WDS Bridge (Pure MAC)</li> </ul>                                                   | Setup  | WDS Bridge                 | LAN                          |
|                 | O Bridge Infrastructure                                                                     | Setup  | Client Mac Transparent     | LAN                          |
|                 | ) Client Infrastructure Multi-User                                                          | Setup  | Wireless Client            | LAN                          |
|                 | O Client Ad-hoc                                                                             | Setup  | Point to Point             | LAN                          |
|                 | <ul> <li>WISP Router</li> </ul>                                                             | Setup  | Client Router              | LAN                          |
|                 | <ul> <li>AP Router</li> </ul>                                                               | Setup  | Access Point               | WAN                          |
|                 |                                                                                             |        |                            | hange Mode                   |

**Step 2** Press "Setup" to enter the wireless setting page

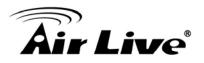

**Step 3** Enter the Networks SSID and distance information on the page. Click on "Apply" button, and then press "Setup" button on Security Setting.

| © Op | peration Mode           |                      |
|------|-------------------------|----------------------|
| 1    | Regulatory Domain:      | United Kingdom       |
|      | WLAN Standard for Radio |                      |
|      | Network ID(SSID)        | airlive3 Site Survey |
|      | Mode:                   | 11a 💌                |
|      | Channel:                | AUTO 🗸               |
|      | Security Setting:       | Setup                |
|      | Advanced Settings:      | Setup                |
|      | Bandwidth Control:      | Setup                |
|      | RSSI LED Thresholds:    | Setup                |
|      | Distance:               | 3000 meters          |

Step 4 Enter the security policy key information, then click on "Apply" button

| Security Settings                                                                                   |         |
|----------------------------------------------------------------------------------------------------|---------|
| Select Security Policy:                                                                             | WPA-PSK |
| Pre-shared Key (ASCII string): airlive2wr<br>(8-63 characters)<br>WPA Encryption Type: 〇 TKIP 〇 CCM |         |
|                                                                                                    | Apply   |

**Step 5** Go back to the wireless settings page and click on "RSSI LED Threshold" button. Because the link is 3km, adjust the RSSI values as below then click "apply"

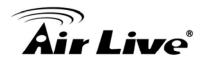

| RSSI Signal setting for Ant | enna Alignment: |
|-----------------------------|-----------------|
|                             | Threshold       |
| Weak signal:                | -85             |
| Strong signal:              | -70             |
| Full signal:                | -60             |
| Apply DEFA                  | ULT             |

**Step 6** Now, you can take the AirMax5 to the installation site and adjust the antenna by looking at the LED indicator. You might never get the full signal, but you can find the best position where the signal is strongest.

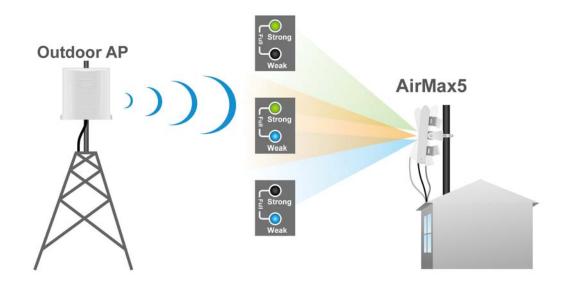

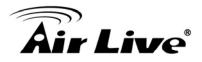

### 7.5 Antenna Alignment using Signal Survey

Signal Survey function can display the RSSI value in real time to help you with antenna alignment. Because Signal Survey is a subnet of the Site Survey function, you do not need to enter the wireless settings in advance. Please follow the example below to complete antenna alignment using Signal Survey function.

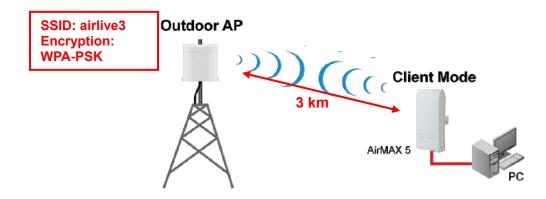

Step 1 Configure the AirMax 5 to Client Infrastructure Mode

| Air Live       | e°                                                                                       |          |                         | airlive.com)<br>Vireless CPE |
|----------------|------------------------------------------------------------------------------------------|----------|-------------------------|------------------------------|
| Operation Mode | System Configuration   Device Status   I                                                 | _ogout ∣ |                         |                              |
| Operation Mode | Operation Mode                                                                           |          |                         |                              |
| Access Point   | Select the "Operation Mode" and click<br>Click on "Setup" button to configure the Wirele |          | Mode" to change wirele: | ss mode.                     |
|                | Mode                                                                                     |          | Radio                   | Ethernet Por                 |
|                | <ul> <li>Access Point</li> </ul>                                                         | Setup    | Access Point            | LAN                          |
|                | <ul> <li>Repeater</li> </ul>                                                             | Setup    | Repeater                | LAN                          |
|                | <ul> <li>WDS Bridge (Pure MAC)</li> </ul>                                                | Setup    | WDS Bridge              | LAN                          |
|                | <ul> <li>Bridge Infrastructure</li> </ul>                                                | Setup    | Client Mac Transparent  | LAN                          |
|                | ⊙ Client Infrastructure Multi-User 🗸                                                     | Setup    | Wireless Client         | LAN                          |
|                | O Client Ad-hoc                                                                          | Setup    | Point to Point          | LAN                          |
|                | O WISP Router                                                                            | Setup    | Client Router           | LAN                          |
|                | O AP Router                                                                              | Setup    | Access Point            | WAN                          |
|                |                                                                                          |          |                         | Change Mode                  |

Step 2 Press "Setup" to enter the wireless setting page

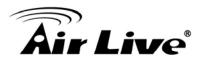

**Step 3** Enter the "Distance" information and then click on Apply button. Then select "Site Survey" to scan for available Access Point in the area.

| Ope      | eration Mode                                  |                |
|----------|-----------------------------------------------|----------------|
| <b>6</b> | Regulatory Domain:<br>WLAN Standard for Radio | United Kingdom |
|          | Network ID(SSID)                              | : Site Survey  |
|          | Mode:                                         | 11a 🗸          |
|          | Channel:                                      | AUTO 🗸         |
|          | Security Setting:                             | Setup          |
|          | Advanced Settings:                            | Setup          |
|          | Bandwidth Control:                            | Setup          |
|          | RSSI LED Thresholds:                          | Setup          |
|          | Distance:                                     | 3000 meters    |
|          |                                               | Apply          |

**Step 4** The following Site Survey screen will appear. Please select "airlive3" and then press the "Signal Survey" button

| Select | ESSID    | MAC Address       | Conn<br>Mode |    | Turbo | Super | ×R | WME | Signal<br>Strength(dbm) | Security    | Network |
|--------|----------|-------------------|--------------|----|-------|-------|----|-----|-------------------------|-------------|---------|
| 0      | airlive  | 00:4f:69:90:00:01 | A            | 36 | -     | -     | -  | *   | -70                     | WPA2<br>PSK | AP      |
| 0      | airlive2 | 06:4f:69:90:00:01 | A            | 36 | -     | -     | -  | *   | -66                     | WEP         | AP      |
| ۲      | airlive3 | 0a:4f:69:90:00:01 | A            | 36 | -     | -     | -  | *   | -68                     | WPA<br>PSK  | AP      |

**Step 5** The signal survey screen will appear. The RSSI value will refresh itself every second. Adjust the antenna until the Signal Strength is at its strongest (the lower the absolutely value, the stronger the signal: for example -60 is stronger than -70)

| BSSID:              | 0A - 4F - 69 - 90 - 00 - 01 |
|---------------------|-----------------------------|
| Channel:            | 36                          |
| Signal<br>Strength: | -63 dbm                     |

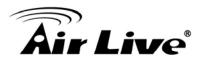

**Step 6** Once the antenna position founds its strongest signal; go back to Site Survey page. Select "airlive3", and then press "associate" to connect.

| Select | ESSID    | MAC Address       | Conn<br>Mode | Channel | Turbo | Super | ×R | WME | Signal<br>Strength(dbm) | Security    | Network |
|--------|----------|-------------------|--------------|---------|-------|-------|----|-----|-------------------------|-------------|---------|
| 0      | airlive  | 00:4f:69:90:00:01 | A            | 36      | -     | -     | -  | *   | -70                     | WPA2<br>PSK | AP      |
| 0      | airlive2 | 06:4f:69:90:00:01 | A            | 36      | -     | -     | -  | *   | -66                     | WEP         | AP      |
| ۲      | airlive3 | 0a:4f:69:90:00:01 | A            | 36      | -     | -     | -  | *   | -68                     | WPA<br>PSK  | AP      |

**Step 7** If the network you selected needs encryption, the following page will pop-up. Please enter the correct encryption key and press "Apply" to finish

| Security Settings                                                                                            |           |
|----------------------------------------------------------------------------------------------------|-----------|
| Select Security Policy:                                                                                      | WPA-PSK   |
| Pre-shared Key (ASCII string): airlive2wpakey<br>(8-63 characters)<br>WPA Encryption Type: 〇 TKIP 〇 CCMP(AES | 3) 💿 Both |
|                                                                                                    | Apply     |

**Step 8** The system will pop up a message telling you configuration is successful.

| The page at http://192.168.1.2 says: |  |
|--------------------------------------|--|
| Configured successfully!             |  |
| ОК                                   |  |

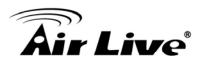

# 8

### Application Example: Infrastructure

In this chapter, you will learn how to utilize AirMax5's Access Point mode, Client Infrastructure Mode, and Bridge Infrastructure mode in one application example. In addition, you will also learn how to configure multiple SSID and bandwidth control.

### 8.1 Application Environment

In this application example, an AirMax5 in Access Point mode is in the center of an infrastructure topology with two virtual wireless networks. The first wireless network is the AP-Client network and the second network is the Bridge network. Each wireless network has its own SSID, security Policy and Bandwidth policy. On the left hand side is an AirMax5 in Bridge Infrastructure mode. On the right hand side are an AirMax5 (Client Mode), a notebook, and a PC.

Below is the general description about the devices of the network.

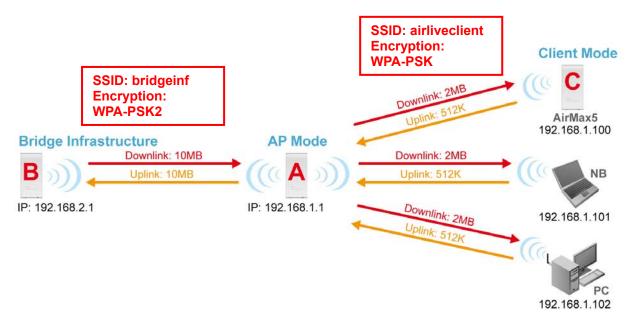

Device A: AirMax5 in Access Point Mode

- □ Using multiple SSID to create 2 wireless network
  - airliveclient: A network for wireless clients with WPA-PSK security policy.
  - bridgeinf: A bridge network with WPA-PSK2 security policy
- □ Enable Per-User bandwidth Control for the "airliveclient" network
  - The wireless client network will be limited to a subnet of 6 IP addresses.
  - Each IP address will be limited to 512Kbps upload and 2MB download speed.

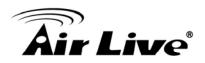

- Device B: AirMax5 in Bridge Infrastructure Mode
- Using Total bandwidth Control to limit the Bridge traffic to 10Mbps both way.
- Use Site Survey wizard to make the connection in a simple one stop process.

Device C: AirMax5 in Client Infrastructure Mode

- □ Connect to the Access Point using *Client Infrastructure Multiple User mode*.
- Use Site Survey to connect and associate with the AP.

### 8.2 Device A: Access Point Mode

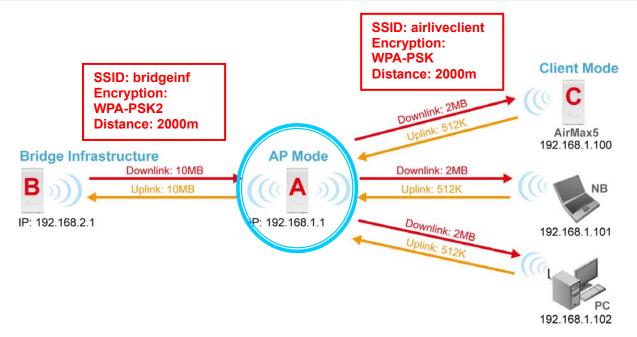

The configuration of Device A involves the followings:

- Using multiple SSID to create 2 wireless network
  - airliveclient: A network for wireless clients with WPA-PSK security policy.
  - **bridgeinf**: A bridge network with WPA-PSK2 security policy
- Enable Per-User bandwidth Control for the "airliveclient" network
  - The wireless client network will be limited to a subnet of 6 IP addresses.
  - Each IP address will be limited to 512Kbps upload and 2Mbps download speed.

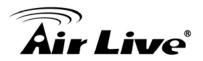

### 8.2.1 Device A Wireless Settings

Step 1 Click on "setup" button on the "Operation Mode" page

|                |                                                                                       |        | (www.                   | airlive.com  |
|----------------|---------------------------------------------------------------------------------------|--------|-------------------------|--------------|
| Air Liv        | e                                                                                     | ł      | AirMax5 802.11a V       | Vireless CPE |
| Operation Mode | System Configuration   Device Status                                                  | Logout |                         |              |
| Operation Mode | Operation Mode                                                                        |        |                         |              |
| Access Point   | Select the "Operation Mode" and clic<br>Click on "Setup" button to configure the Wire |        | Mode" to change wireles | ss mode.     |
|                | Mode                                                                                  |        | Radio                   | Ethernet Po  |
|                | <ul> <li>Access Point</li> </ul>                                                      | Setup  | Access Point            | LAN          |
|                | <ul> <li>Repeater</li> </ul>                                                          | Setup  | Repeater                | LAN          |
|                | <ul> <li>WDS Bridge (Pure MAC)</li> </ul>                                             | Setup  | WDS Bridge              | LAN          |
|                | <ul> <li>Bridge Infrastructure</li> </ul>                                             | Setup  | Client Mac Transparent  | LAN          |
|                | 🔿 Client Infrastructure Multi-User 💌                                                  | Setup  | Wireless Client         | LAN          |
|                | <ul> <li>Client Ad-hoc</li> </ul>                                                     | Setup  | Point to Point          | LAN          |
|                | <ul> <li>WISP Router</li> </ul>                                                       | Setup  | Client Router           | LAN          |
|                | AP Router                                                                             | Setup  | Access Point            | WAN          |

**Step 2** On the wireless setting page, please enter the SSID, Channel, and distance. Then press "Apply" to make changes.

| Air Liv        | e                                                                                                    | AirMax5                           | www.airlive.com             |
|----------------|----------------------------------------------------------------------------------------------------|-----------------------------------|-----------------------------|
| Operation Mode | System Configuration   Device Status                                                                                                    | s   Logout                        |                             |
| Operation Mode | Operation Mode                                                                                                    |                                   |                             |
| Access Point   | Regulatory Domain:<br>VLAN Standard for Radio<br>Network ID(SSID)<br>Pable Wireless<br>Disable SSID Broadcasting<br>Mode:<br>Channel:<br>Security Setting:<br>Advanced Settings:<br>Advanced Settings:<br>Access Control:<br>WMM QoS:<br>RADIUS Setting:<br>Bandwidth Control:<br>Distance: | United Kingdom                    |                             |
|                | NOTE: To access the wireless network                                                                                                    | , user must have correct SSID and | encryption key, if enabled. |

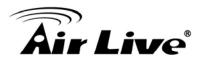

**Step 3** Click on the "Security Settings". Then choose "WPA-PSK" Policy. Enter the "airliveclientkey" as the pre-share key.

| Security Settings                                                                                   |       |
|----------------------------------------------------------------------------------------------------|-------|
| Select Security Policy: WPA-PSK                                                                     |       |
| Pre-shared Key (ASCII string): <b>airliveclientkey</b><br>(8-63 characters)<br>WPA Encryption Type: |       |
| WPA Group Rekey Interval: 300 sec.(0 means disable re                                               | key)  |
|                                                                                                    | Apply |

Step 4 Go back to the wireless setting page and click on "Multiple SSID" button

| Air Liv        | ¢                                                                                                    | (www.airlive.com) AirMax5 802.11a Wireless CPE                                                                  |
|----------------|----------------------------------------------------------------------------------------------------|----------------------------------------------------------------------------------------------------|
| Operation Mode | System Configuration   Device Status                                                                                                    | s   Logout                                                                                                    |
| Operation Mode | Operation Mode                                                                                                    |                                                                                                    |
| Access Point   | Regulatory Domain:<br>WLAN Standard for Radio<br>Network ID(SSID)<br>Enable Wireless<br>Disable SSID Broadcasting<br>Mode:<br>Channel:<br>Security Setting:<br>Advanced Settings:<br>Access Control:<br>Multiple SSID: | United Kingdom<br>airliveclient Site Survey<br>11a<br>100<br>Setup<br>Setup<br>Setup<br>Setup<br>Setup<br>Setup |
|                | WMM QoS:                                                                                                    | Setup                                                                                                    |
|                | RADIUS Setting:<br>Bandwidth Control:                                                                                                    | Setup                                                                                                    |
|                | Distance:                                                                                                    | 2000 meters                                                                                                    |
|                | NOTE:To access the wireless network,                                                                                                    | (user must have correct SSID and encryption key, if enabled.                                                    |

Step 5 Follow the procedure below to create a new SSID "bridgeinf"

- 1. Enter the SSID name "bridgeinf"
- 2. Select WPA-PSK as the security policy
- 3. Enter the pre-share key as "bridgeinfkey"
- 4. Click on "Apply" to add

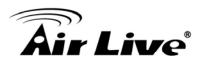

| SSID Setting     | IS                                                     |                        |                                |
|------------------|--------------------------------------------------------|------------------------|--------------------------------|
| This page        | e lets you configure multiple SSIE                     | )s and corresponding Q | oS settings if QoS is enabled. |
|                  | le VLAN for all SSIDs (All pack<br>le DiffServ Marking | ets are tagged with VL | AN ID)                         |
|                  | e Dinoerv marking                                      |                        | Apply                          |
| SSID N           | Vame                                                   | VLAN ID/Priority       | Security                       |
| 🔘 airliv         | 7e                                                     | -12                    | None                           |
| Pre<br>(8:<br>WP |                                                        | geinfkey               | sable rekey)                   |
|                  |                                                        |                        |                                |

### 8.2.2 Device A Bandwidth Management

This purpose is to limit the bandwidth of each wireless client in "airliveclient" network to have a download bandwidth of 2048kbps and upload speed of 512kbps. We should set the policy as followed.

- Set the Per-User Bandwidth Control by "IP Segment". The IP segment here has address of 192.168.1.100 with subnet mask of 255.255.255.248. The available host IP addresses will be 192.168.1.96 to 192.168.1.02. If you are not familiar with IP subnet calculation, please use an on-line IP calculator. Here is an example link: http://www.subnet-calculator.com/
- □ Set the uplink as 512kbps, downlink as 2048mbps
- Step 1 Select the "Bandwidth Control" from the "Operation Mode->Setup" menu
- Step 2 Once you have entered the Bandwidth Control menu, please follow the steps below
  - **1.** Enable Bandwidth Control

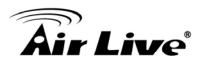

- 2. Select "Per-User Bandwidth Control.
- **3.** Enter "for client" in description
- **4.** Select "IP Segment. Enter 192.168.1.100 for IP, and "255.255.255.248" for subnet mask.
- 5. Enter 2048 for downlink and 512 for uplink
- 6. Click on "Add" to add the bandwidth policy.

| Bandv    | vidth Control Se                                                                                                    | ttings                      |                                        |                        |                      |        |
|----------|----------------------------------------------------------------------------------------------------|-----------------------------|----------------------------------------|------------------------|----------------------|--------|
|          | able Bandwidth Contro<br>tal Bandwidth Control<br>otal Downlink Speed:<br>otal Uplink Speed:<br>r User Bandwidth Con | 0 kbp<br>0 kbp              | os (Between 64 an<br>os (Between 64 an |                        | r -                  | Apply  |
| Per Us   | er Control Options                                                                                                   | <b></b>                     |                                        |                        |                      |        |
| [        | Description                                                                                                    | for Client                  |                                        |                        |                      |        |
|          | Гуре                                                                                                    | IP Segme<br>IP:<br>NetMask: | nt                                     | 1 . 100<br>255 . 248   |                      |        |
| [        | Downlink Max 5                                                                                                    | 2048 k                      | bps (Between 1 ar                      | id 65535)              |                      |        |
| , i      | Uplink Max                                                                                                    |                             | bps (Between 1 ar                      | id 65535)              |                      |        |
|          |                                                                                                    |                             |                                        |                        | 6                    | ADD    |
| Select   | · ·                                                                                                    | Гуре                        | Rule                                   | Downlink<br>Max (kbps) | Uplink<br>Max (kbps) | Enable |
| <u> </u> | -                                                                                                    | -                           | -                                      | -                      | DELETE SEL           | ECTED  |

**Note:** Because the Bandwidth Control will limit devices on both wireless and Ethernet side, it is recommended to set the IP address of Ethernet side to have a larger IP scope so it will not be limited by the IP segment policy. In this example, please set the devices on the Ethernet side to have subnet mask of 255.255.255.0.

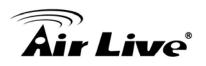

### 8.3 Device B: Bridge Infrastructure Mode

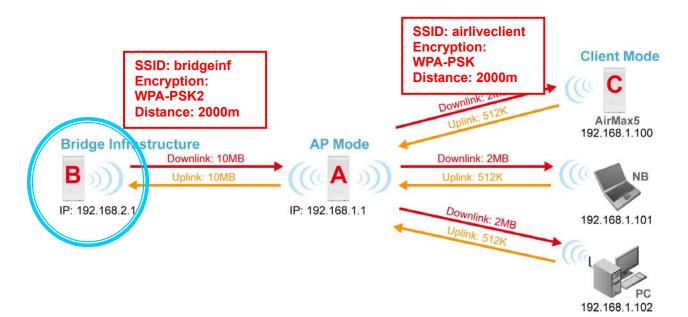

The configuration settings on the Device B will be as followed

- □ Set it to "Bridge Infrastructure Mode"
- Use "Site Survey" function to associate and connect with the Device A.
- Set "Total Bandwidth Control" to limit the bandwidth to 10Mbps both upstream and downstream

### 8.3.1 Device B Wireless Settings

**Step 1** Select "Bridge Infrastructure" mode and Click on "change mode" button

| Air Live                     |                                                                                       | A     | irMax5        | 802.11a W   | ireless CPE   |
|------------------------------|---------------------------------------------------------------------------------------|-------|---------------|-------------|---------------|
| Operation Mode System        | Configuration   Device Status   Lo                                                    | gout  |               |             |               |
| Operation Mode     Operation | eration Mode                                                                          |       |               |             |               |
|                              | ect the "Operation Mode" and click on<br>con "Setup" button to configure the Wireless |       | lode" to char | nge wireles | s mode.       |
|                              | Mode                                                                                  |       | Radio         |             | Ethernet Port |
| 0                            | Access Point                                                                          | Setup | Access Poir   | nt          | LAN           |
| 0                            | Repeater                                                                              | Setup | Repeater      |             | LAN           |
|                              | WDS Bridge (Pure MAC)                                                                 | Setup | WDS Bridge    | !           | LAN           |
| (1) 💿                        | Bridge Infrastructure                                                                 | Setup | Client Mac 1  | ransparent  | LAN           |
| 0                            | Client Infrastructure Multi-User 💌                                                    | Setup | Wireless Cli  | ent         | LAN           |
| 0                            | Client Ad-hoc                                                                         | Setup | Point to Poi  | nt          | LAN           |
| 0                            | WISP Router                                                                           | Setup | Client Route  | r           | LAN           |
| 0                            | AP Router                                                                             | Setup | Access Poir   | nt          | WAN           |
|                              |                                                                                       |       |               |             | hange Mode    |

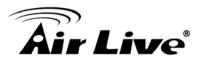

**Step 2** Enter the Network ID(SSID) and distance information. Then click on "Apply"

| Regulatory Domain:  | United Kingdom        |
|---------------------|-----------------------|
| WLAN Standard for F | tadio                 |
| Network ID(SSID)    | bridgeinf Site Survey |
| Mode:               | 11a 💌                 |
| Channel:            | AUTO 💌                |
| Security Setting:   | Setup                 |
| Advanced Settings:  | Setup                 |
| Bandwidth Control:  | Setup                 |
| RSSI LED Thresholds | Setup                 |
| Distance:           | 2000 meters           |

**Step 3** Click on "Site Survey" in wireless settings page and the following screen will appear. Select "Bridgeinf", then press "ASSOCIATE" button to connect.

| Select  | ESSID         | MAC Address       | Conn<br>Mode | Channel | Turbo | Super | XR | WME | Signal<br>Strength(dbm) | Security    | Network |
|---------|---------------|-------------------|--------------|---------|-------|-------|----|-----|-------------------------|-------------|---------|
| 0       | airliveclient | 00:4f:69:90:00:01 | A            | 36      | -     | -     | -  | *   | -70                     | WPA<br>PSK  | AP      |
| 0       | airlive2      | 00:4f:69:52:2c:c1 | A            | 36      | -     | -     | -  | *   | -66                     | WEP         | AP      |
| $\odot$ | bridgeinf     | 0a:4f:69:90:00:01 | A            | 36      | - 1   | -     | -  | *   | -68                     | WPA2<br>PSK | AP      |

**Step 4** The AirMax5 will prompt you to enter security policy information. Select WPA2-PSK and enter "bridgeinfkey" for Pre-Shared Key.

| Security Settings                                                                                                   |                                             |
|----------------------------------------------------------------------------------------------------|---------------------------------------------|
| Select Security Policy:                                                                                             | WPA2-PSK                                    |
| Pre-shared Key (ASCII string)<br>(8-63 characters)<br>WPA Encryption Type: O TKIP<br>WPA2 Group Rekey Interval: 300 | CCMP(AES)  Both sec.(0 means disable rekey) |
|                                                                                                    | Apply                                       |

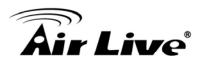

**Step 3** Click on "Apply". After a few seconds, the following screen will appear to show successful connection.

| The page at http://192.168.1.2 says: |  |
|--------------------------------------|--|
| Configured successfully!             |  |

### 8.3.2 Device B Total Bandwidth Control

**Step 1** Select "Bandwidth Control" from the wireless setting page.

|   | peration Mode           |                |             |
|---|-------------------------|----------------|-------------|
| 6 | Regulatory Domain:      | United Kingdom |             |
|   | WLAN Standard for Radio |                |             |
|   | Network ID(SSID)        | bridgeinf      | Site Survey |
|   | Mode:                   | 11a            | ~           |
|   | Channel:                | AUTO 🕶         |             |
|   | Security Setting:       | Setup          |             |
|   | Advanced Settings:      | Setup          |             |
|   | Bandwidth Control:      | Setup          |             |
|   | RSSI LED Thresholds:    | Setup          |             |
|   | Distance:               | 2000 meters    |             |
|   |                         |                | Apply       |

Step 2 Enable Bandwidth Control, then select Total Bandwidth Control. Enter 10000Kbps (10Mbps) for both downlink and uplink bandwidth. Click on Apply to finish.

| Enable Bandwidth Control |       |                                                |  |
|--------------------------|-------|------------------------------------------------|--|
| Total Bandwidth Control  |       |                                                |  |
| Total Downlink Speed:    | 10000 | kbps (Between 64 and 65535 or 0 for unlimited) |  |
| Total Uplink Speed:      | 10000 | kbps (Between 64 and 65535 or 0 for unlimited) |  |

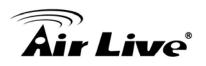

### 8.4 Device C: Client Infrastructure Mode

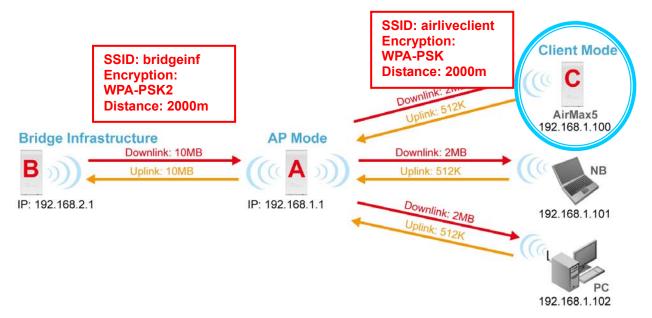

Device C: AirMax5 in Client Infrastructure Mode

- □ Set device IP to 192.168.1.100 with subnet mask of 255.255.255.248
- Connect to the Access Point using *Client Infrastructure Multiple User mode*.
- Use Site Survey to connect and associate with the AP.

### 8.4.1 Device C IP Address

**Step 1** Go to "System Configuration -> Device IP settings". Select "Assign Static IP to this device". Then enter the IP address and Subnet Mask as bellowed. Click Apply when finished.

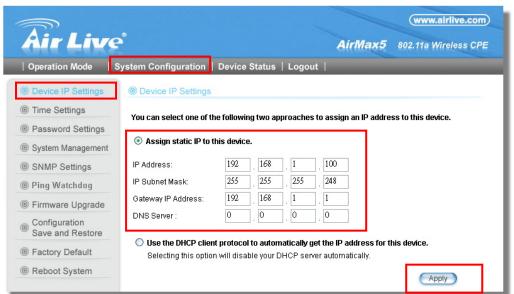

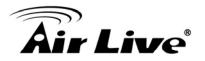

### 8.4.2 Device C Wireless Settings

**Step 1** Go to "Operation Mode" menu. Select "Client Infrastructure", and then click on "Change Mode" button.

| Air Live       | e°                                                                                        | AirMax5 802.1            | ww.airlive.com)<br>1a Wireless CPE |
|----------------|-------------------------------------------------------------------------------------------|--------------------------|------------------------------------|
| Operation Mode | System Configuration   Device Status   L                                                  | ogout                    |                                    |
| Operation Mode | Operation Mode                                                                            |                          |                                    |
| Access Point   | Select the "Operation Mode" and click on Click on "Setup" button to configure the Wireles | 3                        | reless mode.                       |
|                | Mode                                                                                      | Radio                    | Ethernet Port                      |
|                | <ul> <li>Access Point</li> </ul>                                                          | Setup Access Point       | LAN                                |
|                | <ul> <li>Repeater</li> </ul>                                                              | Setup Repeater           | LAN                                |
|                | <ul> <li>WDS Bridge (Pure MAC)</li> </ul>                                                 | Setup WDS Bridge         | LAN                                |
|                | Bridge Infrastructure                                                                     | Setup Client Mac Transpa | rent LAN                           |
|                | Dient Infrastructure Multi-User 🔽                                                         | Setup Wireless Client    | LAN                                |
|                | <ul> <li>Client Ad-hoc</li> </ul>                                                         | Setup Point to Point     | LAN                                |
|                | <ul> <li>WISP Router</li> </ul>                                                           | Setup Client Router      | LAN                                |
|                | O AP Router                                                                               | Setup Access Point       | WAN                                |
|                |                                                                                           | 2                        | Change Mode                        |

**Step 2** Press "Setup" to enter the wireless settings page. Enter the distance information and click on "APPLY" button.

| Operation Mode                                                |                      |
|---------------------------------------------------------------|----------------------|
| Regulatory Domain:                                            | United Kingdom       |
| Network ID(SSID)                                              | airlive Survey       |
| Mode:<br>Channel:                                             | 11a 🗸                |
| Security Setting:<br>Advanced Settings:<br>Bandwidth Control: | Setup<br>Setup       |
| RSSI LED Thresholds:<br>Distance:                             | Setup<br>2000 meters |
|                                                               |                      |

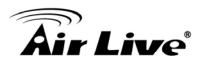

**Step 3** Press "Site Survey" button, the following page should appear. Select "airliveclient" and press "Associate" button to connect

| Select | ESSID         | MAC Address       | Conn<br>Mode | Channel | Turbo | Super | ×R | WME | Signal<br>Strength(dbm) | Security    | Network |
|--------|---------------|-------------------|--------------|---------|-------|-------|----|-----|-------------------------|-------------|---------|
| •      | airliveclient | 00:4f:69:90:00:01 | A            | 36      | -     | -     | -  | *   | -70                     | WPA<br>PSK  | AP      |
| 0      | airlive2      | 00:4f:69:52:2c:c1 | A            | 36      | -     | -     | -  | *   | -66                     | WEP         | AP      |
| 0      | bridgeinf     | 0a:4f:69:90:00:01 | A            | 36      | -     | -     | -  | *   | -68                     | WPA2<br>PSK | AP      |

**Step 4** The AirMax5 will prompt you to enter security policy information. Select WPA-PSK and enter "airliveclientkey" for Pre-Shared Key.

| Security Settings                                                                                              |           |       |
|----------------------------------------------------------------------------------------------------|-----------|-------|
| Select Security Policy:                                                                                        | WPA-PSK   | ~     |
| Pre-shared Key (ASCII string): airlivectientkey<br>(8-63 characters)<br>WPA Encryption Type: 〇 TKIP 〇 CCMP(AES | 3) 💿 Both |       |
|                                                                                                    |           | Apply |

**Step 5** Click on "Apply". After a few seconds, the following screen will appear to show successful connection.

| The page at http://192.168.1.2 says: |  |
|--------------------------------------|--|
| Configured successfully!             |  |
| ОК                                   |  |

You have now setup a successful Infrastructure network with AirMax5 in Access Point, Bridge Infrastructure, and Client Infrastructure modes

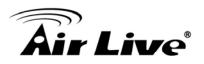

# 9

### Application Example 2: Bridge Network

Before reading this chapter, please read section 4.3 first on WDS settings. In this chapter, you will learn to how to build a WDS Bridge network by following our step by step example. In addition, we will talk about the general concepts and knowledge about building a long distance connection.

This chapter is divided into 3 sections

- 9.1: Preparation for Building Outdoor Bridge Networks: This section provides basic knowledge about building long distance outdoor bridge connection.
- □ 9.2: WDS Bridge vs. Bridge Infrastructure: Here we will discuss the differences between the 2 bridge mode.
- **9.3**: **WDS Bridge Network Example**: A step-by-step guide to building a multiple link Bridge network.

### 9.1 Preparation for Building Outdoor Bridge Networks

### Write down the WLAN MAC address in advance Please remember to write down the WLAN MAC addresses of the AP for installation. The WDS bridge require to enter remote Bridge's MAC address for WDS authentication.

- 2. Always do a Google Earth search on the intended installation before departing Please get information on location, elevation, and distance between the points of your installation site
- **3.** Bring a pair of high powered binoculars for site survey You might often find that the installation points are difficult to find over long distance. A pair of hi powered binocular will help finding the objects. Looks for landmarks that
- **4. Bring Long Distance Walkie-Talkie System** There are hi-powered offering that can work over distance of 5km or more. Communication is absolutely necessary on both sides during installation.

### 5. You need a clear Line of sight

are easy to identify.

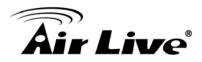

More than 60% of First Fresnel Zone must be cleared for acceptable performance.

- 6. Secured Mounting is important If the mounting is not secured and shakes during wind, the performance might be drastically reduced.
- 7. Remember to set correct Distance for long distance connection Without setting the correct distance parameter (or ACKtimeout), the Bridge might not even transmit data at all.
- 8. Use just enough output power

Excessive output power not only creates serious interference for everyone, it actually can reduce the performance. An RSSI value around 60dB provides the optimal performance.

9. Always do a site survey for antenna alignment

Most AirLive APs have site survey and signal survey function. Some even have LED indicators to show signal strength (WLA-9000AP, WH-9200AP, AirMax5). It is important that the antennas are aligned properly. If you are setting up 5GHz bridge, please use "11a" mode first for antenna alignment. You can change to Super or Turbo mode after the connection is established.

### 10. Use the correct Super or Turbo modes

- **11a mode** (normal-A): This is the IEEE standard for WiFi operating in 5GHz frequency band. 11a is the most stable mode. If you are getting packet loss or disconnection using Super-A orTurbo-A mode. Please use 11a mode instead.
- **SuperA without Turbo:** Super-A adds Bursting and Compression to increase the speed over 11a mode. If you live in countries that prohibit the channel binding technology (i.e. Europe), you should choose "Super-A without Turbo) if you need more speed than 11a mode. However, this mode is not as stable as 11a mode or Super-A with Turbo-A modes.
- Super-A with Static Turbo: Turbo mode uses channel binding technology to increase the speed further over Super-A and 11-A mode. This mode might not be allowed in countries that prohibit channel binding (i.e. some EU countries). This mode will always turn on the turbo mode in al conditions
- **Super-A with Dynamic Turbo**: Dynamic Turbo mode will be turn on only when adjacent channel is not used. It is also know as intelligent turbo mode. This mode might not be allowed in countries that prohibit channel binding (i.e. some EU countries).

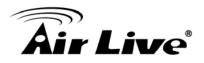

**11. Use XR mode when you can't connect with the extra sensitivity** Atheros eXtended Range mode will improve the AP's receiver sensitivity to as high as -105dB. However, when this mode is used, the performance may be reduced greatly.

### 9.2 WDS Bridge vs. Bridge Infrastructure

When you want to build a bridge connection, there are 2 choices with AirMax5:

❑ WDS Bridge (Pure MAC): WDS Bridge mode can make Point-to-Point and Multi-Point connections. It also delivers faster performance than infrastructure networks. In a WDS network, each node can have up to 4 connections but the total number of devices should not exceed 8. Currently, the WDS Bridge mode can only use WEP encryptions policy.

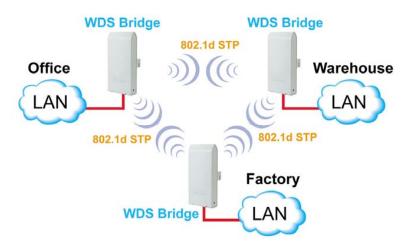

Bridge Infrastructure: Bridge Infrastructure mode connects to AP mode to form a star topology. Bridge Infrastructure mode can not make a Point-to-Point connection. However, it works with WPA-PSK and WPA2-PSK encryption. This mode is also unknown as Client Mode with MAC Address Transparency.

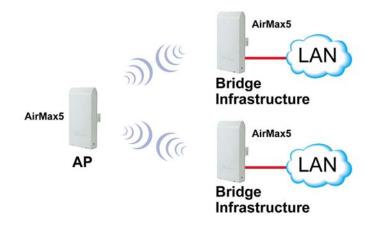

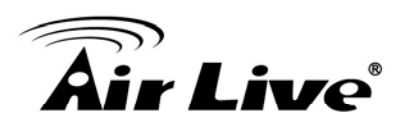

### When to use which bridge mode:

### **WDS Bridge Mode:**

- When you making point-to-point connection. For example, when you build wireless bridge network between office and warehouse.
- When you require fast performance
- When you require multiple star topologies.
- □ Bridge Infrastructure
  - When you are connection both Bridge network and wireless client to the remote Access Point
  - When you require more advance security like WPA and WPA2

**TIPS**: For step-by-step instruction on how to setup *Bridge Infrastructure* mode, please go to *Chapter 8 Application Example: Infrastructure Mode*.

### 9.3 WDS Bridge Network Example

In this WDS Bridge example, you will learn how to:

- □ Setup the WDS settings
- Set to use different encryption key for different Link
- □ SSID's function for WDS bridge
- PING watchdog to maintain the WDS Link.

There are total of 3 bridges; with Bridge1 in the middle of Bridge 2 and Bridge 3.

- □ The link between Bridge 1 and Bridge 3 will be using WEP Key 1 with SSID airlive1-3.
- □ The link between Bridge 1 and Bridge 2 will be using WEP Key2 with SSID airlive1-2.

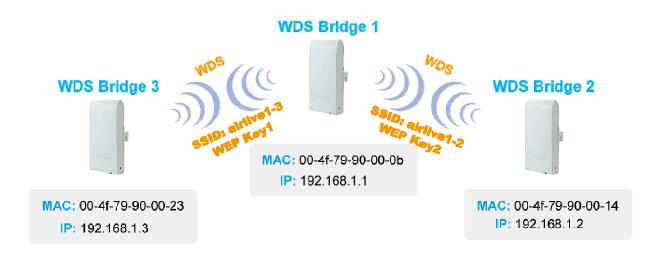

9. Application Example2: Bridge Network

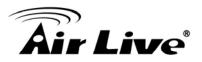

### WDS Bridge 1 Settings

- 1. Enter the WEP Encryption Keys. You can enter 4 keys with different key-length and key type. In this example, we have 4 WEP keys with WEP152-HEX, WEP152-ASCII, WEP128-ASCII, and WEP64-ASCII. Click on "Apply" after entering the keys.
- 2. Adding the first WDS Link to WDS Bridge 3
  - Name: WDS3
  - SSID: airlive1-3
  - MAC address: you should enter the MAC address of WDS Bridge 3: 00-4f-79-90-00-23
  - Select Security Policy: Select "WEP" encryption. The AirMax5 will ask you to select which key to use. You can select same key or different key for different WDS link (however, both side of the same link must use the same key). In this case, the Link between Bridge 1 and 3 is using Key1.
  - Click on "Add" to add the WDS Link.

|    | WDS Settings<br>Additional configuratior            | ns for WDS bridge ma                  | ode:                |           |
|----|-----------------------------------------------------|---------------------------------------|---------------------|-----------|
|    | WEP key                                             |                                       |                     |           |
| 1) | Prepare the WEF                                     | , keys for the wireless               | network.            |           |
| IJ | On Pure MAC mo                                      | de, all the bridges sh                | ared the four keys. |           |
|    | WEP Key 1                                           | WEP152-Hex 🗸                          | 11111111111111111   |           |
|    | WEP Key 2                                           | WEP152-ASCII 🗸                        | 1234567890WEPF      |           |
|    | WEP Key 3                                           | WEP128-ASCII 🗸                        | 1234567890WEP       |           |
|    | WEP Key 4                                           | WEP64-ASCII 🔽                         | WEPKY               |           |
|    | Name: WDS3                                          |                                       |                     |           |
|    | Name: WDS5<br>SSID: airlive1-3                      |                                       |                     |           |
| 2  | MAC address: 00                                     | 4f 79 90                              | 00 _ 23             |           |
| 9  | Select Security P                                   | 20 0000 0000 000                      | WEP 🗸               |           |
|    | Enabling encryption will<br>accessing your wireless | · · · · · · · · · · · · · · · · · · · |                     | ers from  |
|    | Authentication type 🛛 🤇                             | 🕑 Open 🔘 Shared                       |                     |           |
|    | WEP Key Index                                       |                                       |                     |           |
|    | 💿 WEP Key 1                                         | OWEP Key 2                            | 🔘 WEP Key 3         | WEP Key 4 |

- 3. Adding the second WDS Link to WDS Bridge 2
  - Name: WDS2

9. Application Example2: Bridge Network

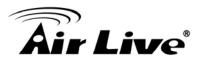

- SSID: airlive1-2
- MAC address: please enter the MAC address of WDS Bridge2: 00-4f-79-90-00-14
- Select Security Policy: Select "WEP" encryption. The AirMax5 will ask you to select which key to use. The Link between Bridge 1 and 3 is using Key2.
- Click on "Add" to add the WDS Link.

| Name: WDS2<br>SSID: <sup>airlive1-</sup> |                                                     |             |            |
|------------------------------------------|-----------------------------------------------------|-------------|------------|
| MAC address:                             |                                                     | 00 14       |            |
| Select Security                          | y Policy:                                           | WEP 🗸       |            |
|                                          | vill secure data and pre<br>ess network. Please ent |             | ers from   |
| Authentication type                      | 💿 Open 🔘 Shared                                     |             |            |
| WEP Key Index                            |                                                     |             |            |
| 🔘 WEP Key 1                              | 💿 WEP Key 2                                         | 🔘 WEP Key 3 | OWEP Key 4 |
|                                          |                                                     | ~           | ADD        |

The following table will be displayed to show the added WDS links:

| Select | Name | SSID       | MAC Address       | Security | WEP key Index  |
|--------|------|------------|-------------------|----------|----------------|
| 0      | WD3  | airlive1-3 | 00-4f-79-90-00-23 | WEP      | 1              |
| 0      | WD2  | airlive1-2 | 00-4f-79-90-00-14 | WEP      | 2              |
|        |      |            |                   | (        | ELETE SELECTED |

4. Setup the PING watchdog. Ping watchdog will reboot or reconnect the AirMax5 when the remote device does not respond to PING command. It helps maintain the WDS Link. Please setup the PING watchdog according to graphic below:

| Enable          |         | C                 | Disable     |               |               |
|-----------------|---------|-------------------|-------------|---------------|---------------|
| IP Address 1:   | 192     | . 168             | . 1         | . 2           | (Must fill)   |
| IP Address 2:   | 192     | . 168             | . 1         | . 3           | (Optional)    |
| Ping Frequency: | Every   | 120               | Seconds (10 | ) to 999, det | ault is: 120) |
| Failed tries:   | 2 💌 (de | efault is 2 tries | 5)          |               |               |
| Action:         | Reconn  | ect 🔽             |             |               |               |

9. Application Example2: Bridge Network

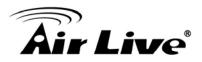

#### WDS Bridge 2 Settings

- 1. Enter the WEP Encryption Keys. In this example, we have 4 WEP keys with WEP152-HEX, WEP152-ASCII, WEP128-ASCII, and WEP64-ASCII. Click on "Apply" after entering the keys.
- 2. Adding the WDS Link to WDS Bridge 1
  - Name: WDS1
  - SSID: airlive1-2
  - MAC address: you should enter the MAC address of WDS Bridge 1: 00-4f-79-90-00-0b
  - Select Security Policy: Select "WEP" encryption. The AirMax5 will ask you to select which key to use. You can select same key or different key for different WDS link (however, both side of the same link must use the same key). In this case, the Link between Bridge 1 and 2 is using Key2.
  - Click on "Add" to add the WDS Link.

|   | WDS Settings<br>Additional configurations                                                                                                    | ; for WDS bridge | mod    | e:    | WDS Settings<br>Additional configurations for WDS bridge mode: |  |  |  |  |  |  |  |
|---|----------------------------------------------------------------------------------------------------|------------------|--------|-------|----------------------------------------------------------------|--|--|--|--|--|--|--|
| 1 | WEP key<br>Prepare the WEP<br>On Pure MAC mod<br>WEP Key 1<br>WEP Key 2<br>WEP Key 3<br>WEP Key 4                                                                                    | ,                | s shai |       |                                                                |  |  |  |  |  |  |  |
| 2 | Name: WDS1<br>SSID: airlive1-2<br>MAC address:<br>Select Security Po<br>Enabling encryption will s<br>accessing your wireless i<br>Authentication type<br>WEP Key Index<br>WEP Key 1 | ecure data and p | orever | WEP 🕶 | rs from<br>WEP Key 4                                           |  |  |  |  |  |  |  |

**3. Setup the PING watchdog.** Please setup the PING watchdog according to graphic below:

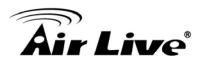

| ⊙ Enable        | Obisable                                       |
|-----------------|------------------------------------------------|
| IP Address 1:   | 192 · 168 · 1 · (Must fill)                    |
| IP Address 2:   | (Optional)                                     |
| Ping Frequency: | Every 120 Seconds (10 to 999, default is: 120) |
| Failed tries:   | 2 💌 (default is 2 tries)                       |
| Action:         | Reconnect 💌                                    |

# WDS Bridge 3 Settings

1. Enter the WEP Encryption Keys. In this example, we have 4 WEP keys with WEP152-HEX, WEP152-ASCII, WEP128-ASCII, and WEP64-ASCII. Click on "Apply" after entering the keys.

#### 2. Adding the WDS Link to WDS Bridge 1

- Name: WDS1
- SSID: airlive1-3
- MAC address: you should enter the MAC address of WDS Bridge 1: 00-4f-79-90-00-0b
- Select Security Policy: Select "WEP" encryption. The AirMax5 will ask you to select which key to use. You can select same key or different key for different WDS link (however, both side of the same link must use the same key). In this case, the Link between Bridge 1 and 3 is using Key1.
- Click on "Add" to add the WDS Link.

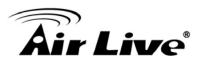

|       | Settings                                                | ons for WDS bridge    | mo  | de:                             |       |  |  |
|-------|---------------------------------------------------------|-----------------------|-----|---------------------------------|-------|--|--|
| WEP   | WEP key                                                 |                       |     |                                 |       |  |  |
|       | Prepare the WE                                          | P keys for the wirele | 55  | network.                        |       |  |  |
|       | On Pure MAC mode, all the bridges shared the four keys. |                       |     |                                 |       |  |  |
|       | WEP Key 1                                               | WEP152-Hex            | ~   | 1111111111111111                |       |  |  |
|       | WEP Key 2                                               | WEP152-ASCII          | ~   | 1234567890WEPF                  |       |  |  |
|       | WEP Key 3                                               | WEP128-ASCII          | ~   | 1234567890WEP                   |       |  |  |
|       | WEP Key 4                                               | WEP64-ASCII           | ~   | WEPKY                           |       |  |  |
|       | Name: WDS1                                              |                       |     |                                 |       |  |  |
|       | Name: WDS1<br>SSID: airlive1-3                          |                       |     |                                 |       |  |  |
|       |                                                         |                       |     | 00 06                           |       |  |  |
|       | MAC address:                                            |                       | -1  |                                 |       |  |  |
| Enabl | Select Security                                         | ,                     |     | WEP 🔽<br>ent unauthorized users | from  |  |  |
| acces | sing your wireles                                       | ss network. Please e  | nte | r WEP keys firstly.             | , nom |  |  |
|       |                                                         | 💿 Open 🔘 Shared       |     |                                 |       |  |  |
| - C"  | Key Index                                               |                       |     | -                               |       |  |  |
| (     | 💽 WEP Key 1                                             | 🔘 WEP Key 2           |     | OWEP Key 3                      |       |  |  |
|       |                                                         |                       |     |                                 | (ADD) |  |  |

**4. Setup the PING watchdog.** Please setup the PING watchdog according to graphic below:

| Enable          | ODisable                                       |
|-----------------|------------------------------------------------|
| IP Address 1:   | 192 . 168 . 1 . 1 (Must fill)                  |
| IP Address 2:   | (Optional)                                     |
| Ping Frequency: | Every 120 Seconds (10 to 999, default is: 120) |
| Failed tries:   | 2 (default is 2 tries)                         |
| Action:         | Reconnect 💌                                    |

After the above settings, the 3 WDS bridges should connect properly. **Be sure to set the Distance parameter for long distance connection**.

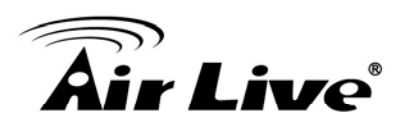

# **10** Application Example 3: Router and Repeater

In this chapter, you will learn how to use Repeater mode and WISP Router mode in one network example. In addition, some router settings such as how to setup virtual server will also be demonstrated.

# **10.1 Application Environment**

In the following application, the network is consisted of an Outdoor AP in the center, an AirMax5 in WISP Router mode on the left, and a AirMax5 in Repeater mode on the right.

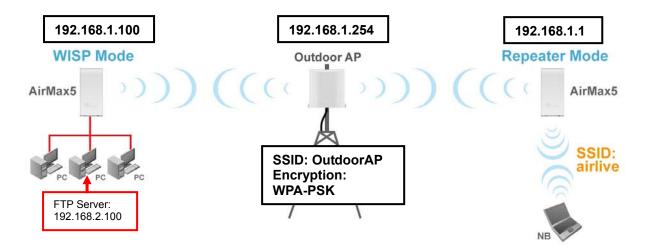

#### AirMax5 in WISP Mode

- □ Make a wireless connection on the wireless WAN side to the Outdoor AP
- Use Site Survey wizard to establish connection
- Create a virtual server to LAN side FTP Server at 192.168.2.100

# AirMax5 in Repeater Mode

- Repeat the signal from Outdoor AP. On the AirMax5 settings the Remote AP's SSID will be "Outdoor AP"
- On the wireless LAN side, the SSID will become "airlive"

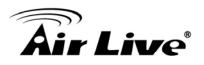

# **10.2 AirMax5 in WISP Router Mode**

The following is the configuration procedure for the AirMax5 in WISP Router Mode:

- Change the AirMax5 to WISP Router Mode
- Change the LAN IP subnet to 192.168.2.X
- Change the WAN port IP
- Use Site Survey to connect with the Outdoor AP
- Open Virtual Server to FTP server on the LAN side

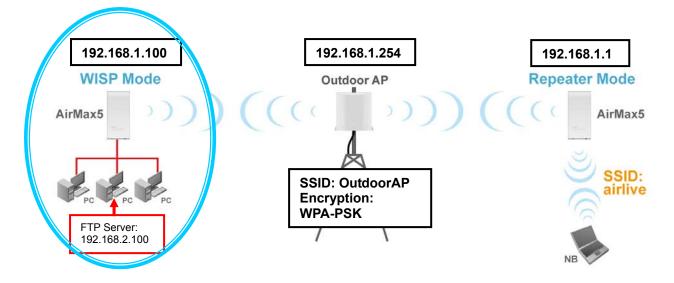

# **10.2.1 WISP Router: Wireless Settings**

**Step 1** Go to "Operation Mode" menu. Select "WISP Router", and then click on "Change Mode" button.

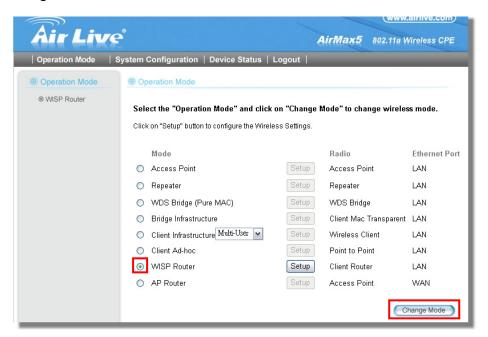

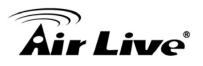

**Step 2** Go to "System Configurations -> Device IP settings". Change the LAN IP address to "192.168.2.1". Changing this IP address will also change the DHCP IP range to 192.168.2.x subnet. Note: Please make sure your PC's IP address is also changed to 192.168.2.x subnet in order to configure the AirMax5.

| Air Liv                           | www.airlive.com AirMax5 802.11a Wireless CPE                                               |
|-----------------------------------|--------------------------------------------------------------------------------------------|
| Operation Mode                    | System Configuration   Device Status   Logout                                              |
| Device IP Settings                | Device IP Settings                                                                         |
| Time Settings                     | You can select one of the following two approaches to assign an IP address to this device. |
| Password Settings                 |                                                                                            |
| System Management                 | • Assign static IP to this device.                                                         |
| SNMP Settings                     | IP Address: 192 . 168 . 2 . 1                                                              |
| Ping Watchdog                     | IP Subnet Mask: 255 . 255 . 0                                                              |
| Firmware Upgrade                  | Use the DHCP client protocol to automatically get the IP address for this device.          |
| Configuration<br>Save and Restore | Selecting this option will disable your DHCP server automatically.                         |
| Factory Default                   | Apply                                                                                      |

**Step 3** Go to "Operation Mode -> Setup" to enter the wireless settings. Select "Outdoor AP" and click on the "Associate" button

| Select | ESSID     | MAC Address       | Conn<br>Mode | Channel | Turbo | Super | XR | WME | Signal<br>Strength(dbm) | Security    | Network |
|--------|-----------|-------------------|--------------|---------|-------|-------|----|-----|-------------------------|-------------|---------|
| •      | OutdoorAP | 00:4f:69:90:00:01 | A            | 36      | -     | -     | -  | *   | -70                     | WPA<br>PSK  | AP      |
| 0      | airlive2  | 00:4f:69:52:2c:c1 | A            | 36      | -     | -     | -  | *   | -66                     | WEP         | AP      |
| 0      | airlive   | 0a:4f:69:90:00:c1 | A            | 36      | - 1   | -     | -  | *   | -68                     | WPA2<br>PSK | AP      |

**Step 4** AirMax5 will prompt you to enter the security policy. Select "WPA-PSK" and enter "outdoorapkey" for the Pre-Shared Key.

| Security Settings                                                                            |         |
|----------------------------------------------------------------------------------------------|---------|
| Select Security Policy:                                                                      | WPA-PSK |
| Pre-shared Key (ASCII string): Outdoor<br>(8-63 characters)<br>WPA Encryption Type: OTKIP OC |         |
|                                                                                              | Apply   |

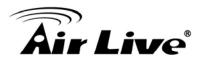

**Step 5** Click on "Apply". After a few seconds, the following screen will appear to show successful connection.

| The page at http://192.168.1.2 says: |  |
|--------------------------------------|--|
| Configured successfully!             |  |

# 10.2.2 WISP Router: WAN Port and Virtual Server

Objective:

- 1. Change WAN port's IP address to 192.168.1.100
- 2. open a virtual server port to the FTP server at 192.168.2.100.
- **Step 1** Go to "Operation Mode" menu, click on "Setup" button. On the wireless settings page, selecct "WAN port" button.

| Air Live                                                                                                    |                                                                                                    | (www.airlive.com)<br>AirMax5 802.11a Wireless CPE                                 |
|----------------------------------------------------------------------------------------------------|----------------------------------------------------------------------------------------------------|-----------------------------------------------------------------------------------|
| Operation Mode S Operation Mode OPERATION OPERATION OPE | System Configuration Device Statu<br>Competition Mode<br>Competition Mode<br>Competition Mode<br>Regulatory Domain:<br>WLAN Standard for Radio<br>Network ID(SSID)<br>Mode:<br>Channel:<br>Security Setting:<br>Advanced Settings:<br>Bandwidth Control:<br>RSSI LED Thresholds: | United Kingdom<br>airlive Site Survey<br>11a<br>AUTO V<br>Setup<br>Setup<br>Setup |
|                                                                                                    | Distance:<br>WAN Port Settings:<br>Dynamic DNS Settings:<br>Remote Management:<br>IP Routing Settings:<br>DHCP Server Settings:<br>Multiple DMZ:<br>Virtual Server Settings:<br>Special Applications:<br>IP Filtering Settings:                                                  | Setup<br>Setup<br>Setup<br>Setup<br>Setup<br>Setup<br>Setup<br>Setup<br>Setup     |

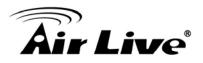

**Step 2** On the WAN port setting pave, Enter the Static IP information as bellowed:

| WAN Port | t Settings:                                                                                                 |
|----------|----------------------------------------------------------------------------------------------------|
|          | ur ISP has assigned you a <mark>static IP</mark> address, select this button and enter the<br>mation below: |
|          | IP Address Assigned by Your ISP: 192 . 168 . 1 . 100                                                        |
|          | IP Subnet Mask: 255 _ 255 _ 0                                                                               |
|          | ISP Gateway IP Address: 192 . 168 . 1 . 254                                                                 |
|          | DNS IP Address: 192 . 168 . 1 . 254                                                                         |
|          |                                                                                                    |

**Step 3** Go to "Operation Mode" menu, click on "Setup" button. On the wireless settings page, choose "Virtual Server" button.

|                                |                                                                                                    |                                                                                                | (www.airlive.com)    |
|--------------------------------|----------------------------------------------------------------------------------------------------|------------------------------------------------------------------------------------------------|----------------------|
| Air Live                       | ຂໍ                                                                                                    | AirMax5                                                                                        | 802.11a Wireless CPE |
|                                | System Configuration   Device Status                                                                                                    | Logout                                                                                         |                      |
| Operation Mode     WISP Router | Operation Mode         Regulatory Domain:         WLAN Standard for Radio         Network ID(SSID)         Mode:         Channel:         Security Setting:         Advanced Settings:         Bandwidth Control:         RSSI LED Thresholds:         Distance: | United Kingdom<br>airlive<br>11a<br>AUTO<br>Setup<br>Setup<br>Setup<br>Setup<br>Setup<br>Setup | Site Survey          |
|                                | WAN Port Settings:<br>Dynamic DNS Settings:<br>Remote Management:<br>IP Routing Settings:<br>DHCP Server Settings:<br>Multiple DMZ:<br>Virtual Server Settings:<br>Special Applications:<br>IP Filtering Settings:                                               | Setup<br>Setup<br>Setup<br>Setup<br>Setup<br>Setup<br>Setup<br>Setup                           | Appiy                |

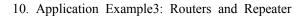

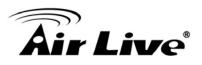

**Step 4** Select "FTP" for Service Name. Enter 192.168.2.100 for the FTP server's IP address. Then click on "Add" to finish

| Virtual Server Settings                                                                                                    |                     |                  |                  |  |  |  |  |
|----------------------------------------------------------------------------------------------------|---------------------|------------------|------------------|--|--|--|--|
| This allows you to specify one or more applications running on server computers on the LAN that<br>may be accessed by any Internet user.Internet data destined for the specified public port will be<br>directed to the specified private port number on the LAN client with the specified private IP<br>address. |                     |                  |                  |  |  |  |  |
| Service N                                                                                                    | ame: FTP 🔽          |                  |                  |  |  |  |  |
| Public Po                                                                                                    | t No.: 💿 Single 21  |                  |                  |  |  |  |  |
|                                                                                                    | ○ Range             | ~                |                  |  |  |  |  |
| Local IP Address: 192 . 168 . 2 100<br>Local Port No. Starts From: 21                                                                                                    |                     |                  |                  |  |  |  |  |
| ADD                                                                                                    |                     |                  |                  |  |  |  |  |
| Select Servic                                                                                                    | e Public Port No(s) | Local IP Address | Local Port No(s) |  |  |  |  |
| -                                                                                                    | - I                 | -                | -                |  |  |  |  |
| DELETE SELECTED                                                                                                    |                     |                  |                  |  |  |  |  |

**Step 5** Once the virtual server is added, it will be displayed in the boxed area.

| Virtual S  | erver Settings       |                      |                                                                                   |                         |
|------------|----------------------|----------------------|-----------------------------------------------------------------------------------|-------------------------|
| may be acc | essed by any Interne | t user.Internet data | s running on server com<br>a destined for the specif<br>e LAN client with the spe | ied public port will be |
|            | Service Name:   H    | ITTP 🔽               |                                                                                   |                         |
|            | Public Port No.: (   | Single 80            |                                                                                   |                         |
|            | (                    | Range                | ~                                                                                 |                         |
|            | Local IP Address:19  | 2 168 2              |                                                                                   |                         |
| Local Po   | rt No. Starts From:  |                      |                                                                                   |                         |
|            |                      | ADE                  | $\mathbf{D}$                                                                      |                         |
| Select     | Service              | Public Port No(s)    | Local IP Address                                                                  | Local Port No(s)        |
| 0          | FTP                  | 21                   | 192.168.2.100                                                                     | 21                      |
|            |                      | DELETE SE            | LECTED                                                                            |                         |

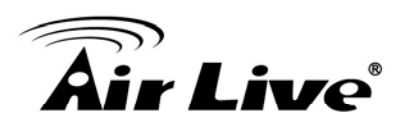

# 10.3 AirMax5 in Repeater Mode

The following is the configuration procedure for the AirMax5 in Repeater:

- □ Change the AirMax5 to Repeater Mode
- □ Use "Site Survey" function to find remote AP with SSID "OutdoorAP", then establish connection
- □ The local wireless network's SSID is airlive.

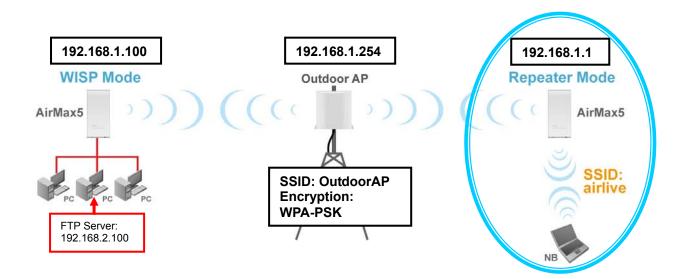

# **10.3.1 Repeater Router: Wireless Settings**

**Step 1** Go to "Operation Mode" menu. Select "Repeater", and then click on "Change Mode" button.

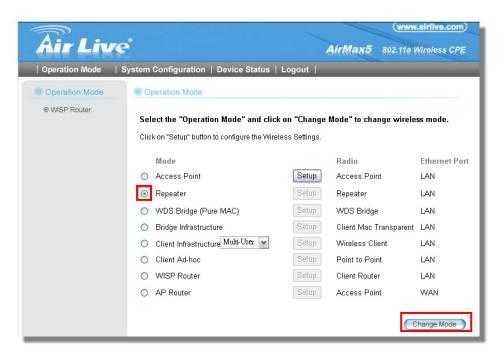

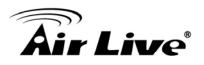

**Step 2** Click on the "Setup" button and the wireless setting page will appear. Please take a look at the description on the graphic below

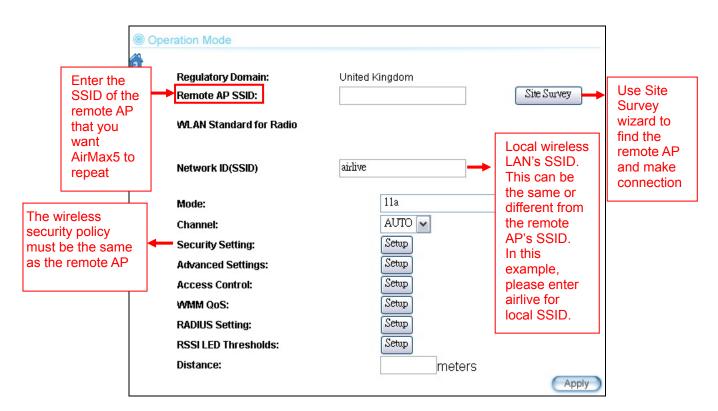

**Step 3** Click on Site Survey button, the following screen will appear. Choose "OutdoorAP", and then click on "Associate" button to connect.

| Select  | ESSID     | MAC Address       | Conn<br>Mode |    | Turbo | Super | XR | WME | Signal<br>Strength(dbm) | Security    | Network |
|---------|-----------|-------------------|--------------|----|-------|-------|----|-----|-------------------------|-------------|---------|
| $\odot$ | OutdoorAP | 00:4f:69:90:00:01 | A            | 36 | -     | -     | -  | *   | -70                     | WPA<br>PSK  | AP      |
| 0       | airlive2  | 00:4f:69:52:2c:c1 | A            | 36 | -     | -     | -  | *   | -66                     | WEP         | AP      |
| 0       | airlive   | 0a:4f:69:90:00:c1 | A            | 36 | - 1   | -     | -  | *   | -68                     | WPA2<br>PSK | AP      |

**Step 4** AirMax5 will prompt you to enter the security policy. Select "WPA-PSK" and enter "outdoorapkey" for the Pre-Shared Key.

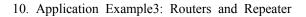

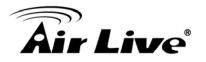

| Security Settings                                                                          |         |
|--------------------------------------------------------------------------------------------|---------|
| Select Security Policy:                                                                    | WPA-PSK |
| Pre-shared Key (ASCII string): Outdo<br>(8-63 characters)<br>WPA Encryption Type: OTKIP OO |         |
|                                                                                            | Apply   |

**Step 5** Click on "Apply". After a few seconds, the following screen will appear to show successful connection.

| The page at h | ttp://192.168.1.2 says: 🛛 🛛 🔀 |
|---------------|-------------------------------|
| Config        | ured successfully!            |
|               | ОК                            |

Now you should have established successful WISP Router and Repeater connections.

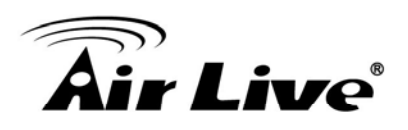

11

# Emergency Firmware Recovery

The AirMax5 features an Emergency Recovery function in the bootloader to recovery the AP in case of a firmware crashed. When you can't access the AirMax5, please first try to repower the CPE or restore the settings to default. You should find the CPE at 192.168.1.1.

If it still can not solve the problem, you can try to recover the CPE using the method described in this chapter. Do not power off the AirMax5 or your PC during process. Please read through this chapter carefully before attempting to perform the upgrade. If the AirMax5 is damaged by improper use of this procedure, it will void your warranty. It is recommended to have your dealer or distributor performing this procedure.

# **11.1 How Emergency Upgrade Works**

The AirMax5's flash memory is divided into "firmware" and "bootloader" area. The bootloader area will check if the AP's firmware is crashed at each bootup. If it detects the firmware is crashed, the AP will try to download the firmware file "zImage" from remote TFTP server(with IP address 192.168.1.254) automatically. Therefore, you must prepare a PC with TFTP server software before performing the upgrade procedure.

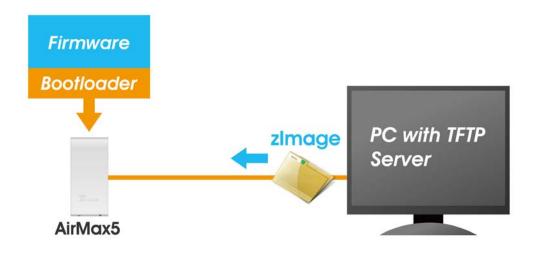

# **11.2 Emergency Upgrade Procedure**

1. Set your PC's IP address to 192.168.1.254 and connect your PC directly to the AIRMAX5.

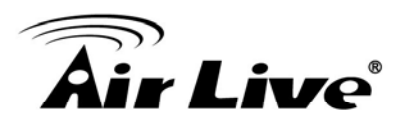

- 2. Set the PC as TFTP server, IP address of PC is 192.168.1.254, subnet mask is 255.255.255.0.
- 3. We recommend the freeware of tftp server, such as "tftpd32".
- 4. Run the TFTP server application.

| Tftpd32 by P                          | h lousis         |                 | 🛛         | Base Directory                                                                                                    |
|---------------------------------------|------------------|-----------------|-----------|----------------------------------------------------------------------------------------------------|
| Current Directory<br>Server interface |                  | <b>•</b>        | Browse    | Global Settings<br>FTFP Server DHCP Server<br>ShTP server Syslog server<br>FFOrward mg to pic<br>TFTP Client<br>Save syslog messa<br>To file<br>DHCP Options                                                                                                    |
| peer                                  | file             | start time prog |           | ✓ Ping address before assignation       ✓ Persistant leases         Bind DHCP to this address       192.168.1.254         TFTP Security       TFTP configuration         ○ None       Timeout (seconds)         ③ Standard       Max Retransmit         ⑥ High       Ttp port         ⑦ Read Only       Es         Ødvanced TFTP Options       ✓ Option negotiation         ✓ Option negotiation       Hide Window at startup         ⑦ XE Compatibility       Create "dir.txt" files         ☑ Show Progress bar       Create md5 files |
|                                       | <u>S</u> ettings |                 | )<br>Help | Translate Unix file names     Beep for long transfer     Bind TFTP to this address     192.168.1.254     Allow '\'As virtual root     Use anticipation window of     Bytes                                                                                                    |

Fig. tftpd32 application main window and setting window.

5. Assign the tftp folder in the tftp server. Click on "browse" the folder to select the directory

| Current Directory | H:\tftpd32.323 | - | Browse           |
|-------------------|----------------|---|------------------|
| Server interface  | 192.168.1.254  | • | Show <u>D</u> ir |

Fig. tftpd32 application: Click on "browse" the folder to select the directory

- 6. Copy firmware file into the tftp server folder.
- 7. Rename this firmware file as "zImage" <u>without file name extension</u>. Please make sure the letter case match exactly. To check if the file is available in the tftpd32 folder, please click in tftpd32 main page "Show Dir".

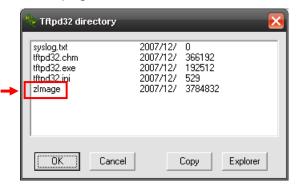

Fig. "Show Dir" to check available files in tftp server folder

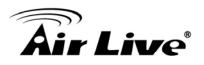

- **8.** Power on the AIRMAX5 again. If firmware crashed, the device will scan the 192.168.1.254 for TFTP server and read the tftp upload file.
- **9.** Wait for about 20 seconds, a pop-up window shows the firmware repair progress screen.(Shown as Fig. 3)

| 👋 zimage to 192.168.1.4            | 1                          | × |
|------------------------------------|----------------------------|---|
| File size : 3<br>299008 Bytes sent | 3784832<br>74752 Bytes/sec |   |
|                                    |                            |   |

Fig.. Tftpd32 show at the beginning of firmware repair progress.

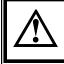

Do not power off the PC or the AirMax5 during this process! Any disconnection or interruption can damage the AirMax5 permanently.

**10.** Device will continue proceeding. If you click on the "log viewer" of tftpd32, you can see progress of work shown as Fig. 4.

| 🔖 Tftpd32 by Ph                           | . Jounin                                                                                                    | _ 🗆 🔀            |
|-------------------------------------------|----------------------------------------------------------------------------------------------------|------------------|
| Current Directory                         | H:\tftpd32.323                                                                                                    | <u>B</u> rowse   |
| Server interface                          | 192.168.1.254                                                                                                    | Show <u>D</u> ir |
| Tftp Server Sys                           | og server Log viewer                                                                                                    |                  |
| Read request for f<br>Using local port 12 | red from 192.168.1.1 on port 0 [27/12 09:51<br>ile <zimage>. Mode octet [27/12 09:51:38.5<br/>287 [27/12 09:51:38.500]<br/>393 blks, 3784832 bytes in 51 s. 0 blk resent</zimage> | i00]             |
| <                                         |                                                                                                    | >                |
| Clear Copy                                | Current Action Listening on port 6                                                                                                    | 9                |
| About                                     | Settings                                                                                                    | <u>H</u> elp     |

Fig. 4 Repair progress shown in tftpd32 syslog Log viewer

- **11.** Please wait for 5 minutes for the device to reboot. When finish rebooting, the wireless LED will be on. The device can then be accessed again at 192.168.1.1. If the AIRMAX5's not accessible after 5 minutes, please power reboot the AIRMAX5.
- **12.** Open your web browser and type "192.168.1.1" to confirm the AIRMAX5 is restored.

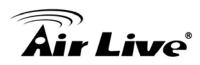

# 12

# Frequent Asked Questions

In this chapter, we will address some frequent asked questions about AirMax5

- Question: I forgot my password or the IP address of AirMax5.
- Answer: Please restore your settings to default by press the reset button for more than 5 seconds. You should be able to find your AirMax5 at 192.168.1.1 with password "airlive".

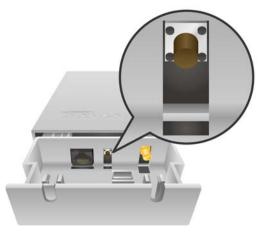

Question: My browser can't remember my password.

\_\_\_\_\_\_

**Answer**: Please use Mozilla Firefox to manage the AirMax5. It will prompt you whether to remember the username/password.

**Question:** When I try to configure AirMax5, the following message pop-up saying there is already someone login in to the AirMax5

Another user is already logged on(IP address: 192.168.1.50 ), Try logging on later.

\_\_\_\_\_\_\_\_\_\_\_\_\_\_\_\_\_\_\_\_\_\_\_\_\_\_\_\_

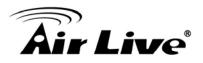

Answer: AirMax5 currently only allow one user to manage the device at a time. Therefore, it will reject another IP logging in until the current administrator logout. If you need to force another administrator to logout, please type "login.asp" on your browser. Then enter password again to enter the management interface.

| AirLive AirMax5 - Microsoft Internet Explore | U.               |         |
|----------------------------------------------|------------------|---------|
| File Edit View Favorites Tools Help          | 🗿 Back 👻 🜍 🖌 📓 💰 | » 🥂     |
| Address https://192.168.1.1/login.asp        |                  | So 🔁 So |

- **Question:** I heard AirMax5 can limit the bandwidth of BitTorrent and eDonkey traffic. But I don't see the option on the Bandwidth Control.
- **Answer**: The option to limit bandwidth by application or port is available only on WISP router and AP Router modes.

- Question: Where can I purchase the optional metal Mounting Kit?
- **Answer**: The part number for the mounting kit is "WMK-AIRMAX". Please ask your authorized AirLive distributor for availability.

- **Question:** How can I make connection with Mikrotik AP?
- Answer: The AirMax5 can connect with Mirkrotik AP using *Client Infrastructure* mode (support WEP, WPA-PSK, WPA2-PSK) and *WDS Bridge mode* (support WEP). If using WEP, please choose "Static Key Required" on the Mirkrotik setting. For step-by-step example, please visit AirLive.com's support page at: <u>http://www.airlive.com/support/support\_1.jsp</u>. Type "airmax5" at the support search.

\_\_\_\_\_

**Question:** When I plug in the POE cable and power adapter, the AirMax5's power LED is not on?

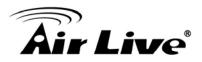

**Answer**: Please make sure you have connected the PoE cable to the correct port on the DC injector. Moreover, you should use an Ethernet cable with 4 twisted pairs (CAT5 or better) for POE cable.

**Question:** When I use an external antenna, how much distance can the AirMax5 reach?

\_\_\_\_\_

Answer: The distance of a wireless connection depends on many factors such as cable loss and weather conditions. There is an online distance calculator at the AirLive website. The distance calculated is not a guaranteed value; it is for your reference only. If you agree with this limitation, please visit http://www.airlive.com/support/wireless distance calculator.jsp

- Question: I tried the Emergency Upgrade procedure. But it doesn't work, why?
- **Answer**: Please make sure the firmware file is renamed to "**zImage**" *without any file extension*. The file name has to match exactly with the big capital "I".

\_\_\_\_\_\_

- Question: Why can't I receive any signal from AirMax5's built in antenna?
- Answer: The AirMax5's built-in antenna is a patch antenna that send and receive signal in the forward direction of the CPE with 30 degree angle vertically and horizontally. Please see diagram below:

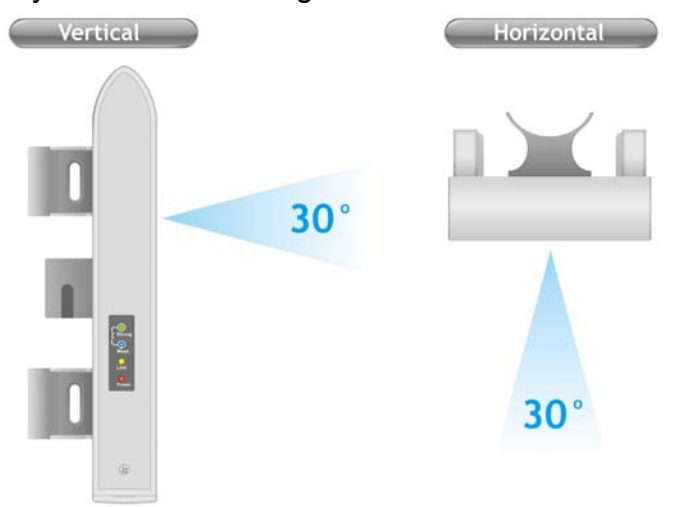

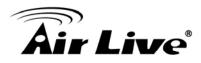

Please also make sure the antenna (*Operation Mode->Setup->Advance Settings*) is not set to use external antenna.

\_\_\_\_\_

- **Question:** What is the best performing channels using the AirMax5's internal antenna
- **Answer**: Currently, the best performing channel with AirMax5's internal antenna are from Channel 56 to Channel 120. However, this information is subject to change without notice.

\_\_\_\_\_\_

- Question: Where is the signal survey function that displays the RSSI value continuously?
- Answer: The "Signal Survey" function is inside the Site Survey function. You can access from "Operation Mode -> Setup -> Site Survey" menu.

| Select | ESSID    | MAC Address       | Conn<br>Mode |    | Turbo | Super | XR | WME | Signal St<br>rength(db<br>m) | Security | Network |
|--------|----------|-------------------|--------------|----|-------|-------|----|-----|------------------------------|----------|---------|
| 0      | AirLive2 | 00:4f:69:6f:ee:a5 | Α            | 56 | -     | -     | -  | *   | -34                          | None     | AP      |
| 0      | test     | 00:4f:69:52:2b:89 | A            | 64 | -     | -     | -  | *   | -61                          | None     | AP      |
| 0      | AirLive1 | 00:4f:69:6f:ee:a4 | A            | 36 | -     | -     | -  | *   | -41                          | None     | AP      |

Question: When do I use Per-User Bandwidth Control by IP, MAC, or IP segment?

- Answer: In general, IP address control limits the devices on the end node (i.e. PC and WISP router). MAC address control can limit the traffic of a AP/CPE in wireless client mmode.
  - □ **IP address**: When you want to limit the bandwidth of a single notebook computer, PC, or WISP router.
  - □ **MAC address**: When you want to limit the bandwidth of a remote AP/CPE in Client mode. For example, another AirMax5 in client mode
  - □ **IP Segment**:: When you want to limit the bandwidth of an entire IP range. For example, all the PCs using the DHCP server to get IP addresses.

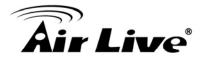

# **Question:** My country's regulation does not require DFS, how can I disable it?

Answer: If you are residing in EU and United States, it is absolutely prohibited to disable DFS. Please make sure about your country's regulation first. We do not recommend to change the setting. There is an test page named "dfstest.asp" for engineering test purpose only. Use at your own risk.

Question: When I use "Site Surrvey", why does the RSSI LED goes off?

**Answer**: When you click on the Site Survey, the AirMax5 thinks you are trying to choose a new network to associate. Therefore, it will disconnect from current connection and wait until you establish a new connection.

\_\_\_\_\_\_

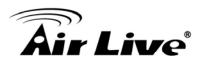

13

# **Specifications**

The specification of AirMax5 is subject to change without notice. Please use the information with caution.

# **13.1 Hardware Features**

# **13.1.1 General Hardware Feature**

- Atheros AR-2313 + AR-5112 chipset
- 802.11a/Super A/Turbo-A mode support (Atheros Proprietary)
- 8MB Flash, 32MB SDRAM
- RoHS compliant
- One 10/100 Mbps Ethernet Port / PoE Port with Auto MDI/MDI-X support
- 12V Passive PoE (accept up to 24V)
- 802.11h compatible
- DFS and DFSII compliant
- 24dBm Transmit Output power
- Rain and splash proof housing
- 4 LED indicators with RSSI LED function
- Optional Metal Wall / Pole Mount Kit

# 13.1.2 Antenna

- Integrated 14 dBi patch directional antenna
- Vertical, Horizontal, Diversity Polarizations
- R-SMA connector for external antenna
- Software switchable between polarization, internal, and external
- H-Plane Coverage Angle: 30 degree in the forward direction
- E-Plane Coverage Angle: 30 degree in the forward direction

#### 13.1.3 Power Supply

- Power Adapter Voltage : input 100~240Vac/50~60Hz , output 12V/1A
- Advance Passive PoE (Accept 12 to 24 volts)

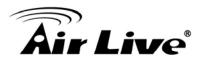

POE Adapter, DC Injector provided

# 13.1.4 Dimension and Weight

- Dimension: 210 x 100 x 32 mm
- Package Weight: 750g

# **13.2 Radio Specifications**

# 13.2.1 Frequency Band

- 5.15 to 5.25GHz: U-NII Low and ETSI Band1
- 5.25 to 5.35GHz: U-NII Mid and ETSI Band2
- 5.47 to 5.725GHz: U-NII World Wide and ETSI Band3
- 5.745 to 5.825GHz, U-NII Upper Band

#### **13.2.2** Rate and Modulation

- **Data Rate :** 6, 9, 12, 18, 24, 36, 48, 54Mbps
- **Modulation:** Orthogonal Frequency Division Multiplexing (OFDM)

#### 13.2.3 TX Output Power

- 54 Mbps @ 21dBm
- 48 Mbps @ 22dBm
- 36 Mbps @ 23dBm
- 6, 9, 12, 18, 24 Mbps @ 23 dBm

# 13.2.4 Receiver Sensitivity

- 6Mbps @ -90 dBm
- 9Mbps @ -89 dBm
- 12Mbps @ -88 dBm
- 18Mbps @ -86 dBm
- 24Mbps @ -82 dBm
- 36Mbps @ -79 dBm

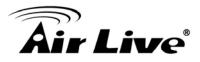

- 48Mbps @ -73dBm
- 54Mbps @ -71dBm

# 13.2.5 Supported WLAN Mode

- 11a mode
- SuperA without Turbo
- SuperA with Dynamic Turbo
- SuperA with Static Turbo

# **13.3 Software Feature**

# 13.3.1 Operation Mode

- Access Point Mode (AP mode)
- Client Infrastructure Mode
- Client Adhoc Mode
- WDS Bridge Mode
- Bridge Infrastructure Mode
- Repeater Mode
- WISP Router Mode
- AP Router Mode

# 13.3.2 Management Interface

- Web HTTP
- Secured Web (HTTPS)
- Telnet (CLI)
- SSH/SSH2 (Secured Shell)
- SNMP v1/v2 Support
  - SNMP Read/Write Community String
  - SNMP Trap support
  - MIB and MIB II Support
  - Ether-like MIB
  - IEEE802dot11 MIB
  - Private MIB

AirLive AIRMAX5 User's Manual

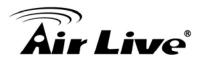

# 13.3.3 Channel Width (Rate Mode)

- Full: 20 MHz (default)
- Half: 10 MHz
- Quarter: 5 MHz

# 13.3.4 Advance Functions

- Site Survey with RSSI Signal Survey
- Total Bandwidth and Per-User Bandwidth Management
- Noise Immunity
- Multiple SSID and Tag VLAN
- QoS (802.11e WMM)
- Wi-Fi, WPA compatible interoperability
- WPA with PSK/TKIP/AES support ,WPA2 support
- Privacy Separator support
- Support adjustable output power
- 152-bit WEP support (Atheros Proprietary)
- ACK Timeout Adjustment
- Bootloader Protection and Emergency Firmware Upload Code
- Radius Supported
- Firmware upgrade and configuration backup via Web

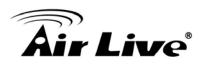

# 14

# Wireless Network Glossary

The wireless network glossary contains explanation or information about common terms used in wireless networking products. Some of information in this glossary might be outdated, please use with caution.

#### 802.11a

An IEEE specification for wireless networking that operates in the 5 GHz frequency range (5.15 GHz to 5.850 GHz) with a maximum of 54 Mbps data transfer rate. The 5 GHz frequency band is not as crowded as the 2.4 GHz band. In addition, the 802.11a have 12 non-overlapping channels, comparing to 802.11b/g's 3 non-overlapping channels. This means the possibility to build larger non-interfering networks. However, the 802.11a deliver shorter distance at the same output power when comparing to 802.11g.

#### 802.3ad

802.3ad is an IEEE standard for bonding or aggregating multiple Ethernet ports into one virtual port (also known as trunking) to increase the bandwidth.

# 802.3af

This is the PoE (Power over Ethernet) standard by IEEE committee. 803.af uses 48V POE standard that can deliver up to 100 meter distance over Ethernet cable.

# 802.11b

International standard for wireless networking that operates in the 2.4 GHz frequency band (2.4 GHz to 2.4835 GHz) and provides a throughput up to 11 Mbps.

# 802.1d STP

Spanning Tree Protocol. It is an algorithm to prevent network from forming. The STP protocol allows net work to provide a redundant link in the event of a link failure. It is advise to turn on this option for multi-link bridge network.

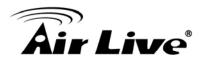

#### 802.11d

Also known as "Global Roaming". 802.11d is a standard for use in countries where systems using other standards in the 802.11 family are not allowed to operate.

#### 802.11e

The IEEE QoS standard for prioritizing traffic of the VoIP and multimedia applications. The WMM is based on a subset of the 802.11e.

#### 802.11g

A standard provides a throughput up to 54 Mbps using OFDM technology. It also operates in the 2.4 GHz frequency band as 802.11b. 802.11g devices are backward compatible with 802.11b devices.

#### 802.11h

This IEEE standard define the TPC (transmission power control) and DFS(dynamic frequency selection) required to operate WiFi devices in 5GHz for EU.

#### 802.11i

The IEEE standard for wireless security. 802.11i standard includes TKIP, CCMP, and AES encryption to improve wireless security. It is also know as WPA2.

# 802.1Q Tag VLAN

In 802.1Q VLAN, the VLAN information is written into the Ethernet packet itself. Each packet carries a VLAN ID(called Tag) as it traveled across the network. Therefore, the VLAN configuration can be configured across multiple switches. In 802.1Q spec, possible 4096 VLAN ID can be created. Although for some devices, they can only view in frames of 256 ID at a time.

#### 802.1x

802.1x is a security standard for wired and wireless LANs. In the 802.1x parlance, there are usually supplicants (client), authenticator (switch or AP), and authentication server (radius server) in the network. When a supplicants request a service, the authenticator will pass the request and wait for the authentication server to grant access and register accounting. The 802.1x is the most widely used method of authentication by WISP.

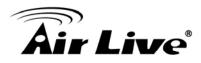

#### Adhoc

A Peer-to-Peer wireless network. An Adhoc wireless network do not use wireless AP or router as the central hub of the network. Instead, wireless client are connected directly to each other. The disadvantage of Adhoc network is the lack of wired interface to Internet connections. It is not recommended for network more than 2 nodes.

#### Access Point (AP)

The central hub of a wireless LAN network. Access Points have one or more Ethernet ports that can connect devices (such as Internet connection) for sharing. Multi-function Access Point can also function as an Ethernet client, wireless bridge, or repeat signals from other AP. Access Points typically have more wireless functions comparing to wireless routers.

#### ACK Timeout

Acknowledgement Timeout Windows. When a packet is sent out from one wireless station to the other, it will waits for an Acknowledgement frame from the remote station. The station will only wait for a certain amount of time, this time is called the ACK timeout. If the ACK is NOT received within that timeout period then the packet will be re-transmitted resulting in reduced throughput. If the ACK setting is too high then throughput will be lost due to waiting for the Ack Window to timeout on lost packets. If the ACK setting is too low then the ACK window will have expired and the returning packet will be dropped, greatly lowering throughput. By having the ability to adjust the ACK setting we can effectively optimize the throughput over long distance links. This is especially true for 802.11a and 802.11g networks. Setting the correct ACK timeout value need to consider 3 factors: distance, AP response time, and interference. The AirMax5 provide ACK adjustment capability in form of either distance or direct input. When you enter the distance parameter, the AirMax5 will automatically calculate the correct ACK timeout value.

#### **Bandwidth Management**

Bandwidth Management controls the transmission speed of a port, user, IP address, and application. Router can use bandwidth control to limit the Internet connection speed of individual IP or Application. It can also guarantee the speed of certain special application or privileged IP address - a crucial feature of QoS (Quality of Service) function. The AirMax5's features both "Per-user Bandwidth Control" and "Total Bandwidth Control". "Per-user Bandwidth Control" allow administrator to define the maximum bandwidth of each user by IP, IP Group, or MAC address. Total Bandwidth define the maximum bandwidth of wireless or Ethernet interface.

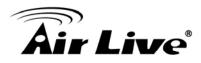

#### Bootloader

Bootloader is the under layering program that will start at the power-up before the device loads firmware. It is similar to BIOS on a personal computer. When a firmware crashed, you might be able to recover your device from bootloader.

#### Bridge

A product that connects 2 different networks that uses the same protocol. Wireless bridges are commonly used to link network across remote buildings. For wireless application, there are 2 types of Bridges. WDS Bridge can be used in Point-to-Point or Point-to-Multipoint topology. Bridge Infrastructure works with AP mode to form a star topology.

**Cable and Connector Loss**: During wireless design and deployment, it is important to factor in the cable and connector loss. Cable and connector loss will reduce the output power and receiver sensitivity of the radio at connector end. The longer the cable length is, the more the cable loss. Cable loss should be subtracted from the total output power during distance calculation. For example, if the cable and connector loss is 3dBm and the output power is 20dBm; the output power at the cable end is only 17dBm.

#### Client

Client means a network device or utility that receives service from host or server. A client device means end user device such as wireless cards or wireless CPE.

# **CPE Devices**

CPE stands for Customer Premises Equipment. A CPE is a device installed on the end user's side to receive network services. For example, on an ADSL network, the ADSL modem/router on the subscriber's home is the CPE device. Wireless CPE means a complete Wireless (usually an AP with built-in Antenna) that receive wireless broadband access from the WISP. The opposite of CPE is CO.

# CTS

Clear To Send. A signal sent by a device to indicate that it is ready to receive data.

# DDNS

Dynamic Domain Name System. An algorithm that allows the use of dynamic IP address

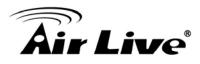

for hosting Internet Server. A DDNS service provides each user account with a domain name. A router with DDNS capability has a built-in DDNS client that updates the IP address information to DDNS service provider whenever there is a change. Therefore, users can build website or other Internet servers even if they don't have fixed IP connection.

#### DHCP

Dynamic Hosting Configuration Protocol. A protocol that enables a server to dynamically assign IP addresses. When DHCP is used, whenever a computer logs onto the network, it automatically gets an IP address assigned to it by DHCP server. A DHCP server can either be a designated PC on the network or another network device, such as a router.

#### DMZ

Demilitarized Zone. When a router opens a DMZ port to an internal network device, it opens all the TCP/UDP service ports to this particular device. The feature is used commonly for setting up H.323 VoIP or Multi-Media servers.

#### DNS

A program that translates URLs to IP addresses by accessing a database maintained on a collection of Internet servers.

#### **Domain Name**

The unique name that identifies an Internet site. Domain Names always have 2 or more parts, separated by dots. In www.airlive.com, the "airlive.com" is the doman name.

#### **DoS Attack**

Denial of Service. A type of network attack that floods the network with useless traffic. Many DoS attacks, such as the Ping of Death and Teardrop attacks, exploit limitations in the TCP/IP protocols.

#### Encryption

Encoding data to prevent it from being read by unauthorized people. The common wireless encryption schemes are WEP, WPA, and WPA2.

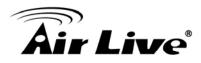

#### ESSID (SSID)

The identification name of an 802.11 wireless network. Since wireless network has no physical boundary liked wired Ethernet network, wireless LAN needs an identifier to distinguish one network from the other. Wireless clients must know the SSID in order to associate with a WLAN network. Hide SSID feature disable SSID broadcast, so users must know the correct SSID in order to join a wireless network.

#### Firewall

A system that secures a network and prevents access by unauthorized users. Firewalls can be software, router, or gateway. Firewalls can prevent unrestricted access into a network, as well as restricting data from flowing out of a network.

#### Firmware

The program that runs inside embedded device such as router or AP. Many network devices are firmware upgradeable through web interface or utility program.

#### FTP

File Transfer Protocol. A standard protocol for sending files between computers over a TCP/IP network and the Internet.

#### **Fragment Threshold**

Frame Size larger than this will be divided into smaller fragment. If there are interferences in your area, lower this value can improve the performance. If there are not, keep this parameter at higher value. The default size is 2346. You can try 1500, 1000, or 500 when there are interference around your network.

#### **Full Duplex**

The ability of a networking device to receive and transmit data simultaneously. In wireless environment, this is usually done with 2 or more radios doing load balancing.

#### Gateway

In the global Internet network, the gateways are core routers that connect networks in different IP subnet together. In a LAN environment with an IP sharing router, the gateway is the router. In an office environment, gateway typically is a multi-function device that integrates NAT, firewall, bandwidth management, and other security functions.

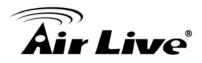

#### Hotspot

A place where you can access Wi-Fi service. The term hotspot has two meanings in wireless deployment. One is the wireless infrastructure deployment, the other is the Internet access billing system. In a hotspot system, a service provider typically need an authentication and account system for billing purposes, and a wireless AP network to provide access for customers.

#### **IGMP Snooping**

Internet Group Management Protocol (IGMP) is a Layer 3 protocol to report IP multicast memberships to neighboring multicast switches and routers. IGMP snooping is a feature that allows an Ethernet switch to "listen in" on the IGMP conversation between hosts and routers. A switch support IGMP snooping has the possibility to avoid multicast traffic being treated as broadcast traffic; therefore, reducing the overall traffic on the network.

#### Infrastructure Mode

A wireless network that is built around one or more access points to provide wireless clients access to wired LAN / Internet service. The opposite of Infrastructure mode is Adhoc mode.

#### **IP** address

IP (Internet Protocol) is a layer-3 network protocol that is the basis of all Internet communication. An IP address is 32-bit number that identifies each sender or receiver of information that is sent across the Internet. An IP address has two parts: an identifier of a particular network on the Internet and an identifier of the particular device (which can be a server or a workstation) within that network. The new IPv6 specification supports 128-bit IP address format.

#### IPsec

IP Security. A set of protocols developed by the IETF to support secure exchange of packets at the IP layer. IPsec has been deployed widely to implement Virtual Private Networks (VPNs). IPsec supports two encryption modes: Transport and Tunnel. Transport mode encrypts only the data of each packet, but leaves the header untouched. The more secure Tunnel mode encrypts both the header and the payload. On the receiving side, an IPSec-compliant device decrypts each packet.

# LACP (802.3ad) Trunking

AirLive AIRMAX5 User's Manual

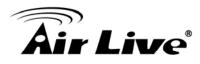

The 802.3ad Link Aggregation standard defines how to combine the several Ethernet ports into one high-bandwidth port to increase the transmission speed. It is also known as port trunking. Both device must set the trunking feature to work.

# MAC

Media Access Control. MAC address provides layer-2 identification for Networking Devices. Each Ethernet device has its own unique address. The first 6 digits are unique for each manufacturer. When a network device have MAC access control feature, only the devices with the approved MAC address can connect with the network.

# Mbps

Megabits Per Second. One million bits per second; a unit of measurement for data transmission

# MESH

Mesh is an outdoor wireless technology that uses Spanning Tree Protocol (STP) and Wireless Distribution system to achieve self-forming, self-healing, and self-configuring outdoor network. MESH network are able to take the shortest path to a destination that does not have to be in the line of site.

# ΜΙΜΟ

Multi In Multi Out. A Smart Antenna technology designed to increase the coverage and performance of a WLAN network. In a MIMO device, 2 or more antennas are used to increase the receiver sensitivity and to focus available power at intended Rx.

# NAT

Network Address Translation. A network algorithm used by Routers to enables several PCs to share single IP address provided by the ISP. The IP that a router gets from the ISP side is called Real IP, the IP assigned to PC under the NAT environment is called Private IP.

# Node

A network connection end point, typically a computer.

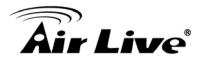

#### Packet

A unit of data sent over a network.

#### Passphrase

Used much like a password, a passphrase simplifies the WEP encryption process by automatically generating the WEP encryption keys for the company products.

# POE

Power over Ethernet. A standard to deliver both power and data through one single Ethernet cable (UTP/STP). It allows network device to be installed far away from power ource. A POE system typically compose of 2 main component: DC Injector (Base Unit) and Splitter(Terminal Unit). The DC injector combines the power and data, and the splitter separates the data and power back. A PoE Access Point or CPE has the splitter built-in to the device. The IEEE 802.3af is a POE spec that uses 48 volt to deliver power up to 100 meter distance.

# Port

This word has 2 different meaning for networking.

- The hardware connection point on a computer or networking device used for plugging in a cable or an adapter.
- The virtual connection point through which a computer uses a specific application on a server.

# PPPoE

Point-to- Point Protocol over Ethernet. PPPoE relies on two widely accepted standards: PPP and Ethernet. PPPoE is a specification for connecting the users on an Ethernet to the Internet through a common broadband medium, such as a single DSL line, wireless device or cable modem.

#### PPTP

Point-to-Point Tunneling Protocol: A VPN protocol developed by PPTP Forum. With PPTP, users can dial in to their corporate network via the Internet. If users require data encryption when using the Windows PPTP client, the remote VPN server must support MPPE (Microsoft Point-To-Point Encryption Protocol) encryption. PPTP is also used by some ISP for user authentication, particularly when pairing with legacy Alcatel / Thomson ADSL modem.

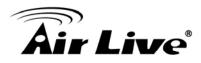

#### Preamble Type

Preamble are sent with each wireless packet transmit for transmission status. Use the long preamble type for better compatibility. Use the short preamble type for better performance

#### **Rate Control**

Ethernet switches' function to control the upstream and downstream speed of an individual port. Rate Control management uses "Flow Control" to limit the speed of a port. Therefore, the Ethernet adapter must also have the flow control enabled. One way to force the adapter's flow control on is to set a port to half-duplex mode.

#### RADIUS

Remote Authentication Dial-In User Service. An authentication and accounting system used by many Internet Service Providers (ISPs). When you dial in to the ISP, you must enter your username and password. This information is passed to a RADIUS server, which checks that the information is correct, and then authorizes access to the ISP system. Radius typically uses port 1812 and port 1813 for authentication and accounting port. Though not an official standard, the RADIUS specification is maintained by a working group of the IETF.

#### **Receiver Sensitivity**

Receiver sensitivity means how sensitive is the radio for receiving signal. In general; the slower the transmission speed, the more sensitive the radio is. The unit for Receiver Sensitivity is in dB; the lower the absolute value is, the higher the signal strength. For example, -50dB is higher than -80dB.

#### RJ-45

Standard connectors for Twisted Pair copper cable used in Ethernet networks. Although they look similar to standard RJ-11 telephone connectors, RJ-45 connectors can have up to eight wires, whereas telephone connectors have only four.

#### Router

An IP sharing router is a device that allows multiple PCs to share one single broadband connection using NAT technology. A wireless router is a device that combines the

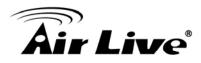

functions of wireless Access Point and the IP sharing router.

#### RSSI

Receiver Sensitivity Index. RSSI is a value to show the Receiver Sensitivity of the remote wireless device. In general, remote APs with stronger signal will display higher RSSI values. For RSSI value, the smaller the absolute value is, the stronger the signal. For example, "-50db" has stronger signal than "-80dB". For outdoor connection, signal stronger than -60dB is considered as a good connection.

# RTS

Request To Send. A packet sent when a computer has data to transmit. The computer will wait for a CTS (Clear To Send) message before sending data.

# **RTS Threshold**

RTS (Request to Send). The RTS/CTS(clear to send) packet will be send before a frame if the packet frame is larger than this value. Lower this value can improve the performance if there are many clients in your network. You can try 1500, 1000 or 500 when there are many clients in your AP's network.

#### SNMP

Simple Network Management Protocol. A set of protocols for managing complex networks. The SNMP network contains 3 key elements: managed devices, agents, and network-management systems (NMSs). Managed devices are network devices that content SNMP agents. SNMP agents are programs that reside SNMP capable device's firmware to provide SNMP configuration service. The NMS typically is a PC based software such as HP Openview that can view and manage SNMP network device remotely.

#### SSH

Developed by SSH Communications Security Ltd., Secure Shell is a program to log into another computer over a network, to execute commands in a remote machine, and to move files from one machine to another. It provides strong authentication and secure communications over insecure channels. It is a replacement for rlogin, rsh, rcp, and rdist.

# SSL

Secure Sockets Layer. It is a popular encryption scheme used by many online retail and banking sites to protect the financial integrity of transactions. When an SSL session

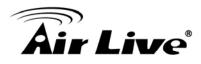

begins, the server sends its public key to the browser. The browser then sends a randomly generated secret key back to the server in order to have a secret key exchange for that session. SSL VPN is also known as Web VPN. The HTTPS and SSH management interface use SSL for data encryption.

#### Subnet Mask

An address code mask that determines the size of the network. An IP subnet are determined by performing a BIT-wise AND operation between the IP address and the subnet mask. By changing the subnet mask, you can change the scope and size of a network.

#### Subnetwork or Subnet

Found in larger networks, these smaller networks are used to simplify addressing between numerous computers. Subnets connect to the central network through a router, hub or gateway. Each individual wireless LAN will probably use the same subnet for all the local computers it talks to.

# Super A

Super A is an Atheros proprietary turbo mode to increase speed over standard 802.11a mode. It adds Bursting and Compression to increase the speed. If you live in countries that prohibit the channel binding technology (i.e. Europe), you should choose "Super-A without Turbo) if you need more speed than 11a mode

# ТСР

A layer-4 protocol used along with the IP to send data between computers over the Internet. While IP takes care of handling the actual delivery of the data, TCP takes care of keeping track of the packets that a message is divided into for efficient routing through the Internet.

# Turbo A

Turbo A is an Atheros proprietary turbo mode to increase speed over standard 802.11a mode. It uses channel binding technology to increase speed. There are 2 types of Turbo A modes: Dynamic Turbo and Static Turbo. In Dynamic Turbo, the channel binding will be used only if necessary. In Static Turbo, the channel binding is always on. This protocol may be combined with Super-A model to increase the performance even more. The used of channel binding might be prohibited in EU countries.

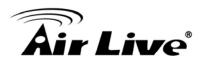

# **TX Output Power**

Transmit Output Power. The TX output power means the transmission output power of the radio. Normally, the TX output power level limit for 2.4GHz 11g/b is 20dBm at the antenna end. The output power limit for 5GHz 802.11a is 30dBm at the antenna end.

#### UDP

User Datagram Protocol. A layer-4 network protocol for transmitting data that does not require acknowledgement from the recipient of the data.

#### Upgrade

To replace existing software or firmware with a newer version.

#### Upload

To send a file to the Internet or network device.

#### URL

Uniform Resource Locator. The address of a file located on the Internet.

#### VPN

Virtual Private Network. A type of technology designed to increase the security of information transferred over the Internet. VPN creates a private encrypted tunnel from the end user's computer, through the local wireless network, through the Internet, all the way to the corporate network.

#### Walled Garden

On the Internet, a walled garden refers to a browsing environment that controls the information and Web sites the user is able to access. This is a popular method used by ISPs in order to keep the user navigating only specific areas of the Web

#### WAN

Wide Area Network. A communication system of connecting PCs and other computing devices across a large local, regional, national or international geographic area. A WAN

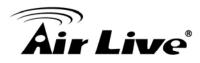

port on the network device means the port (or wireless connection) that is connected to the Internet side of the network topology.

#### WEP

Wired Equivalent Privacy. A wireless encryption protocol. WEP is available in 40-bit (64-bit), 108-bit (128-bit) or 152-bit (Atheros proprietary) encryption modes.

#### Wi-Fi

Wireless Fidelity. An interoperability certification for wireless local area network (LAN) products based on the IEEE 802.11 standards. The governing body for Wi-Fi is called Wi-Fi Alliance (also known as WECA).

#### WiMAX

Worldwide Interoperability for Microwave Access. A Wireless Metropolitan Network technology that complies with IEEE 802.16 and ETSI Hiperman standards. The orginal 802.16 standard call for operating frequency of 10 to 66Ghz spectrum. The 802.16a amendment extends the original standard into spectrum between 2 and 11 Ghz. 802.16d increase data rates to between 40 and 70 Mbps/s and add support for MIMO antennas, QoS, and multiple polling technologies. 802.16e adds mobility features, narrower bandwidth (a max of 5 mhz), slower speed and smaller antennas. Mobility is allowed up to 40 mph.

#### WDS

Wireless Distribution System. WDS defines how multiple wireless Access Point or Wireless Router can connect together to form one single wireless network without using wired uplinks. WDS associate each other by MAC address, each device

#### WLAN

Wireless Local Area Network. A type of local-area network that uses high-frequency radio waves rather than wires to communicate between nodes. The most popular standard for WLAN is the 802.11 standards.

#### WMM

Wi-Fi Multimedia (WMM) is a standard to prioritize traffic for multimedia applications. The WMM prioritize traffic\ on Voice-over-IP (VoIP), audio, video, and streaming media as well

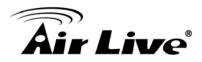

as traditional IP data over the AP.

#### WMS

Wireless Management System. An utility program to manage multiple wireless AP/Bridges.

# WPA

Wi-Fi Protected Access. It is an encryption standard proposed by WiFi for advance protection by utilizing a password key (TKIP) or certificate. It is more secure than WEP encryption. The WPA-PSK utilizes pre-share key for encryption/authentication.

#### WPA2

Wi-Fi Protected Access 2. WPA2 is also known as 802.11i. It improves on the WPA security with CCMP and AES encryption. The WPA2 is backward compatible with WPA. WPA2-PSK utilizes pre-share key for encryption/authentication.